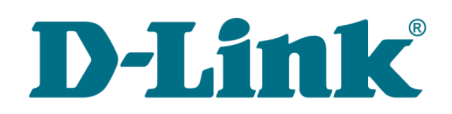

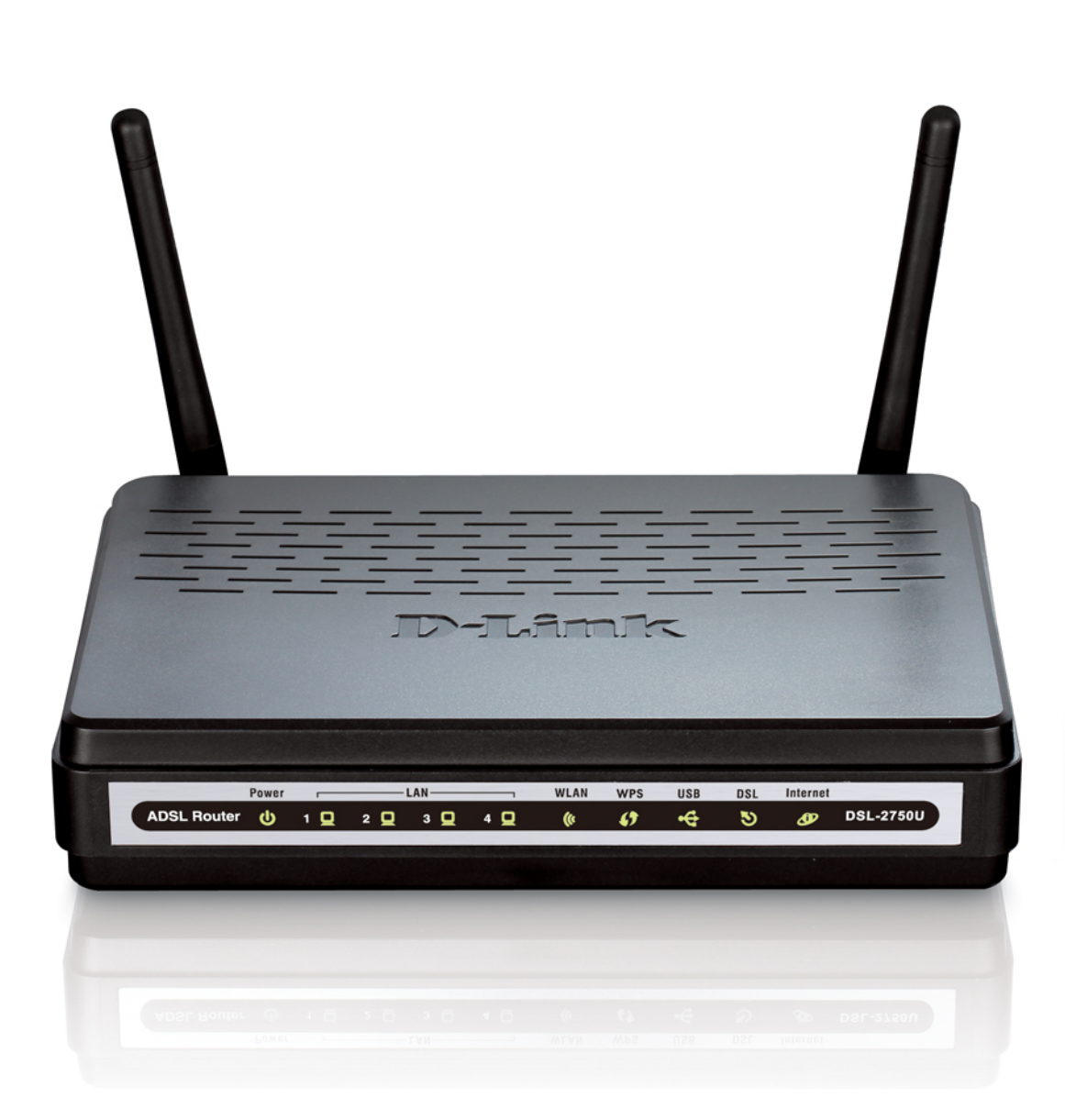

# DSL-2750U

# 3G/ADSL/Ethernet Router with Wi-Fi and Built-in Switch

# **Contents**

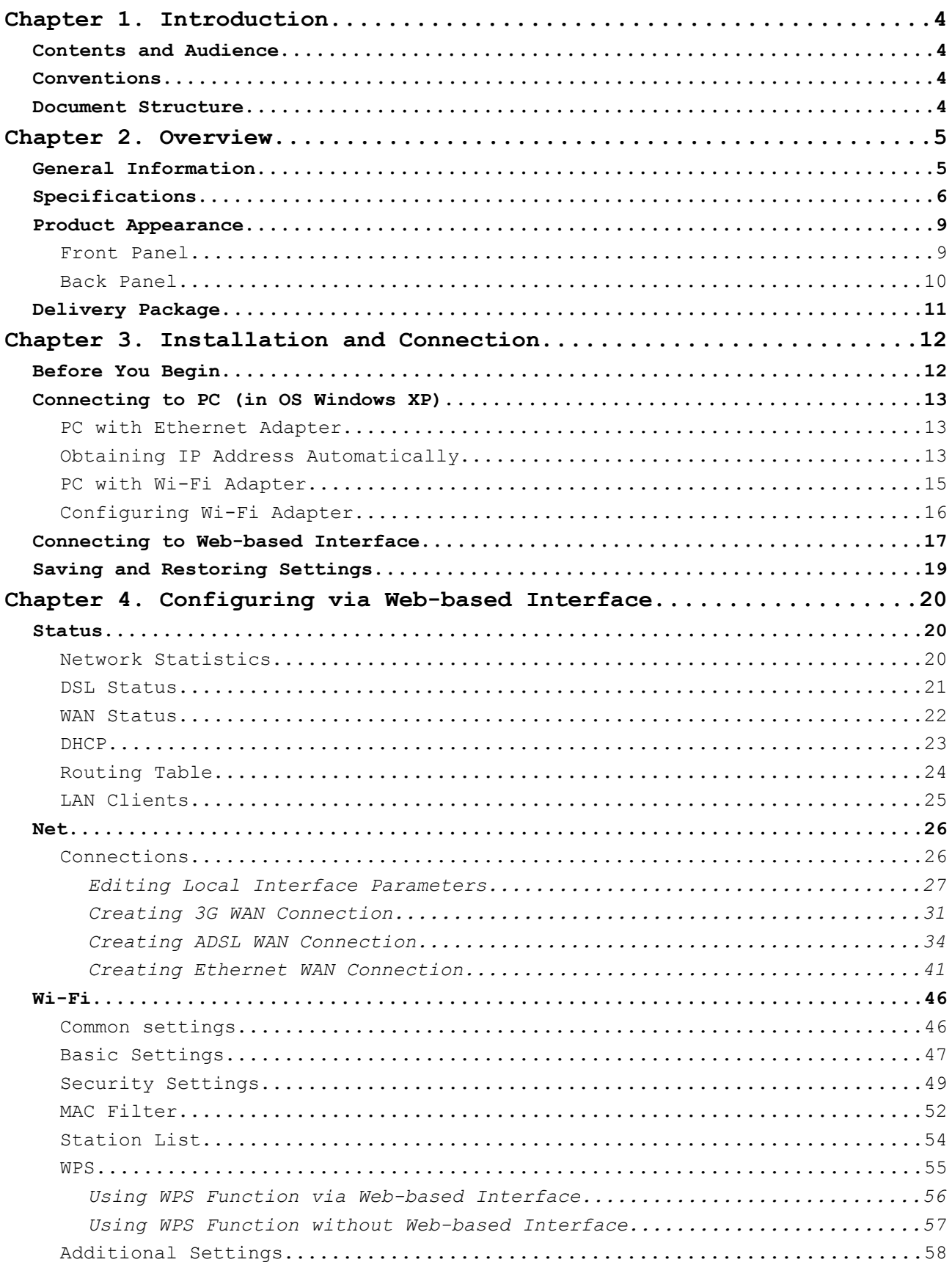

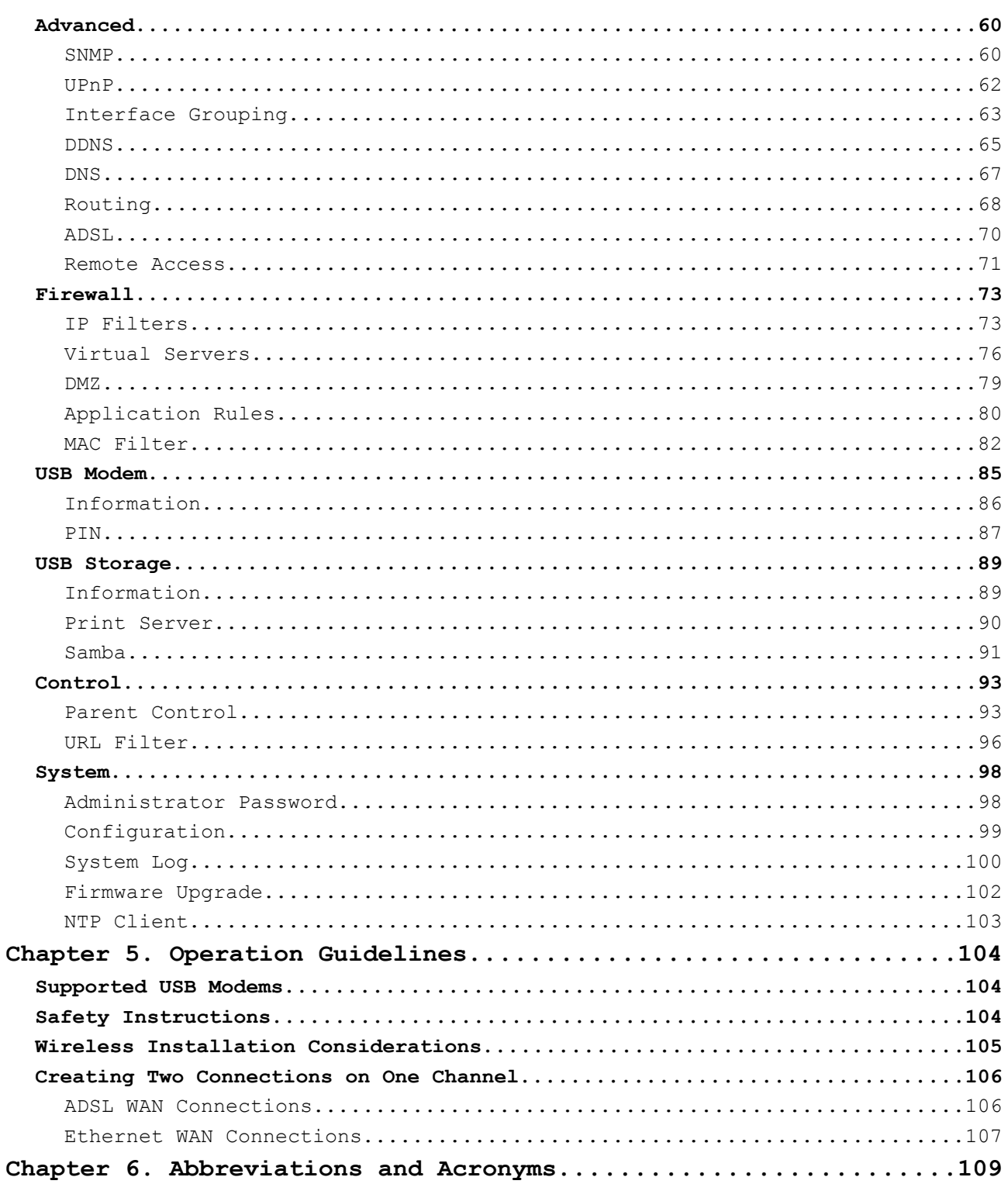

# <span id="page-3-3"></span><span id="page-3-2"></span>*Contents and Audience*

This manual describes the router DSL-2750U and explains how to configure and operate it.

This manual is intended for users familiar with basic networking concepts, who create an in-home local area network, and system administrators, who install and configure networks in offices.

# <span id="page-3-1"></span>*Conventions*

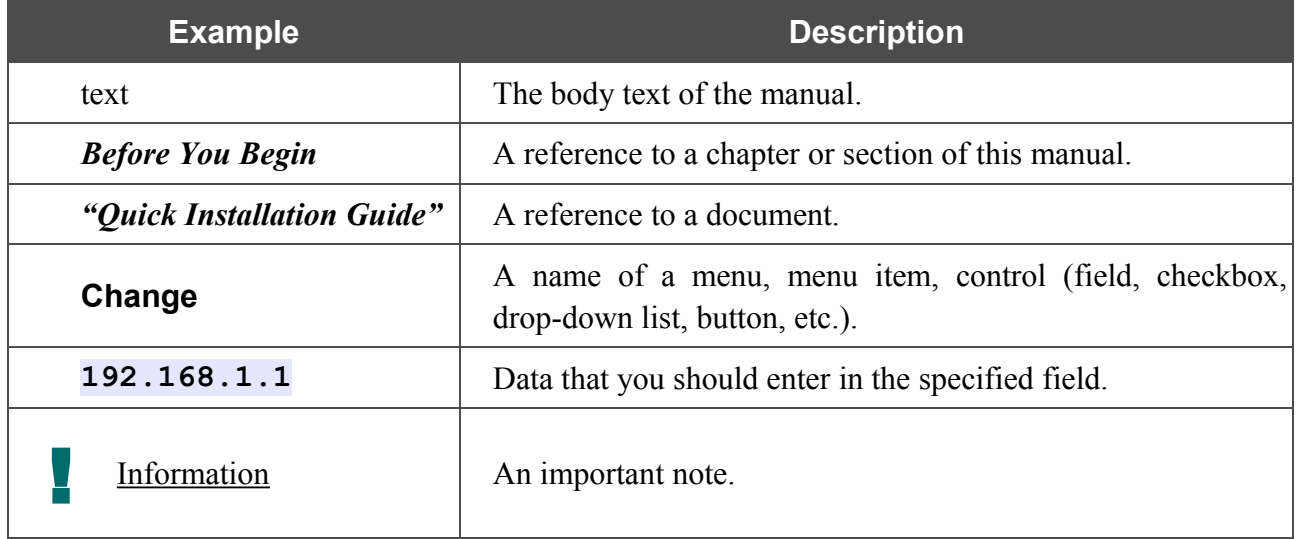

# <span id="page-3-0"></span>*Document Structure*

*Chapter 1* describes the purpose and structure of the document.

*Chapter 2* gives an overview of the router's hardware and software features and describes its appearance and the package contents.

*Chapter 3* explains how to install the router DSL-2750U and configure a PC in order to access its web-based interface.

*Chapter 4* describes all pages of the web-based interface in detail.

*Chapter 5* includes safety instructions, tips for networking and configuring the device, and the list of supported USB modems.

*Chapter 6* introduces abbreviations and acronyms used in this manual.

# <span id="page-4-1"></span>**CHAPTER 2. OVERVIEW**

# <span id="page-4-0"></span>*General Information*

DSL-2750U is a multifunction 3G/ADSL/Ethernet router with Wi-Fi and built-in switch. The router allows accessing the Internet via 3G GSM network (with a 3G USB modem<sup>[1](#page-4-2)[,2](#page-4-3)</sup> connected). In addition, the device allows accessing the Internet via ADSL technology and via Ethernet technology.

The router is equipped with an ADSL port to connect to an ADSL line and 4 Ethernet ports to connect workstations. Due to this feature, DSL-2750U represents a moderate-priced solution for creating wired networks without an additional switch. Any Ethernet port of the device can be used to connect to a private Ethernet line, and the USB port can be used to connect a USB modem. In addition, you can use the USB port to connect a printer or USB storage.

Also DSL-2750U can operate as a base station for connecting wireless devices of the standards 802.11b, 802.11g, and 802.11n[\\*](#page-4-4) . The router supports multiple functions for the wireless interface: several security standards (WEP, WPA/WPA2), MAC address filtering, and the WPS function.

The wireless router DSL-2750U includes a built-in firewall. The advanced security functions minimize threats of hacker attacks, prevent unwanted intrusions to your network, and block access to unwanted websites for users of your LAN.

You can configure and manage the settings of DSL-2750U via the user-friendly web-based interface (the interface is available in several languages).

<span id="page-4-2"></span><sup>1</sup> Not included in the delivery package. D-Link does not guarantee compatibility with all USB modems. Please, refer to the *[Supported USB Modems](#page-103-1)* section, page [104.](#page-103-1)

<span id="page-4-3"></span><sup>2</sup> Contact your operator to get information on the service coverage and fees.

<span id="page-4-4"></span><sup>\*</sup> The maximum speed of the wireless connection is limited by the chipset up to 200Mbps.

# <span id="page-5-0"></span>*Specifications*

#### **Interfaces:**

- ADSL: 1 RJ-11 port
- LAN: 4 RJ-45 10/100BASE-TX Fast Ethernet ports with auto-MDI/MDIX
- WLAN: built-in 802.11b/g/n wireless interface
- USB: USB 2.0 type A port.

#### **Wireless Network:**

- IEEE 802.11n standard[\\*](#page-5-1) , IEEE 802.11b/g compliant
- Support of guest wireless network
- WEP data encryption
- WPA/WPA2 security supporting TKIP, AES and TKIP+AES
- MAC-based access to wireless network
- PIN and PBC methods of WPS
- Advanced settings.

#### **ADSL Standards:**

- ADSL:
	- multi-mode, ANSI T1.413 Issue 2, ITU-T G.992.1 (G.dmt) Annex A, ITU-T G.992.2 (G.lite) Annex A, ITU-T G.994.1 (G.hs).
- $\bullet$  ADSL2
	- ITU-T G.992.3 (G.dmt.bis) Annex A/L/M, ITU-T G.992.4 (G.lite.bis) Annex A.
- $\bullet$  ADSL2+:
	- ITU-T G.992.5 Annex A/L/M.

#### **WAN Connection Types:**

- $\bullet$  3G
- ADSL:
	- PPPoA
	- PPPoE
	- IPoE
	- IPoA
	- Bridge.

<span id="page-5-1"></span>The maximum speed of the wireless connection is limited by the chipset up to 200Mbps.

- Ethernet:
	- IPoE
	- PPPoE
	- Bridge.

#### **ATM/PPP Protocols:**

- Bridged and routed Ethernet encapsulation
- VC-based or LLC-based multiplexing
- ATM Forum UNI3.1/4.0 PVC (up to 8 PVCs)
- ATM Adaptation Layer Type 5 (AAL5)
- ITU-T I.610 OAM F4/F5 loopback
- ATM QoS
- PPP over ATM (RFC 2364)
- PPP over Ethernet (PPPoE)
- Keep-alive for PPP connections.

#### **Network Protocols and Functions:**

- Static IP routing
- NAT (*Network Address Translation*)
- DHCP server/client/relay
- DNS relay
- DDNS
- $\bullet$  UPnP
- Support of VLAN
- IGMP proxy.

#### **Firewall and Access Management Functions:**

- Network Address Translation (NAT)
- Stateful Packet Inspection (SPI)
- MAC-filtering based on time of day and day of week
- URL filter
- Packet filtering (IP/ICMP/TCP/UDP)
- Virtual servers
- Prevention of DoS attacks
- Intrusion detection system
- DMZ
- Port Triggering.

#### **QoS:**

- Interface grouping
- 3 priority queues.

#### **USB:**

- USB modem:
	- o Enabling/disabling PIN code check
	- o Changing PIN code.
- Print server
- Shared access to USB storage (Samba).

#### **Configuration and Management:**

- Multilingual web-based interface for configuration and management
- Access via TELNET
- Firmware update via web-based interface
- Saving/restoring configuration to/from file
- Support of remote logging
- SNMP agent
- Automatic synchronization of system time with NTP server.

#### **Power:**

- External power adapter DC 12V/1A
- ON/OFF power switch
- ON/OFF Wi-Fi switch
- Reset to Factory Defaults button
- WPS button.

#### **Dimensions:**

•  $164 \text{ mm} \times 112 \text{ mm} \times 35 \text{ mm}$ 

#### **Weight:**

•  $250 g$ .

# <span id="page-8-1"></span>*Product Appearance*

### <span id="page-8-0"></span>**Front Panel**

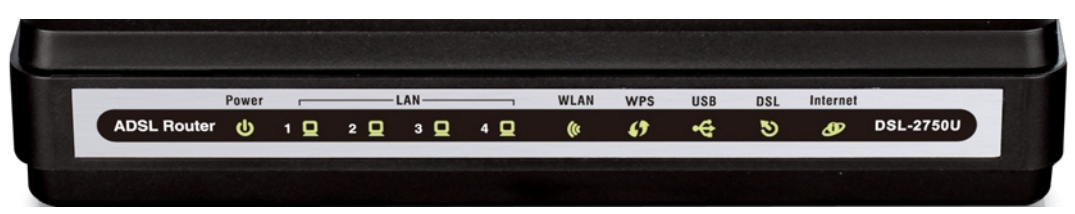

*Figure 1. Front panel view.*

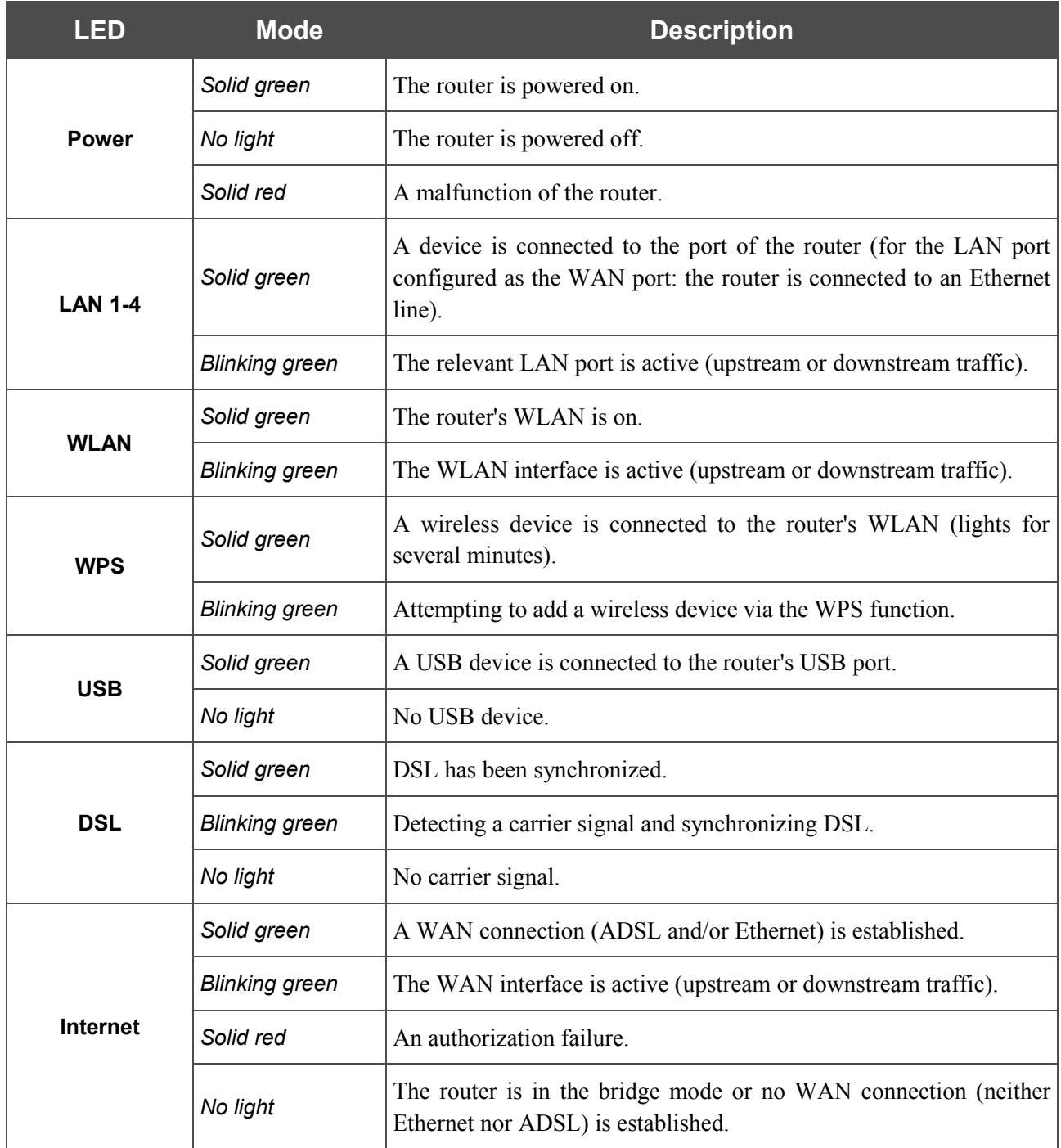

# <span id="page-9-0"></span>**Back Panel**

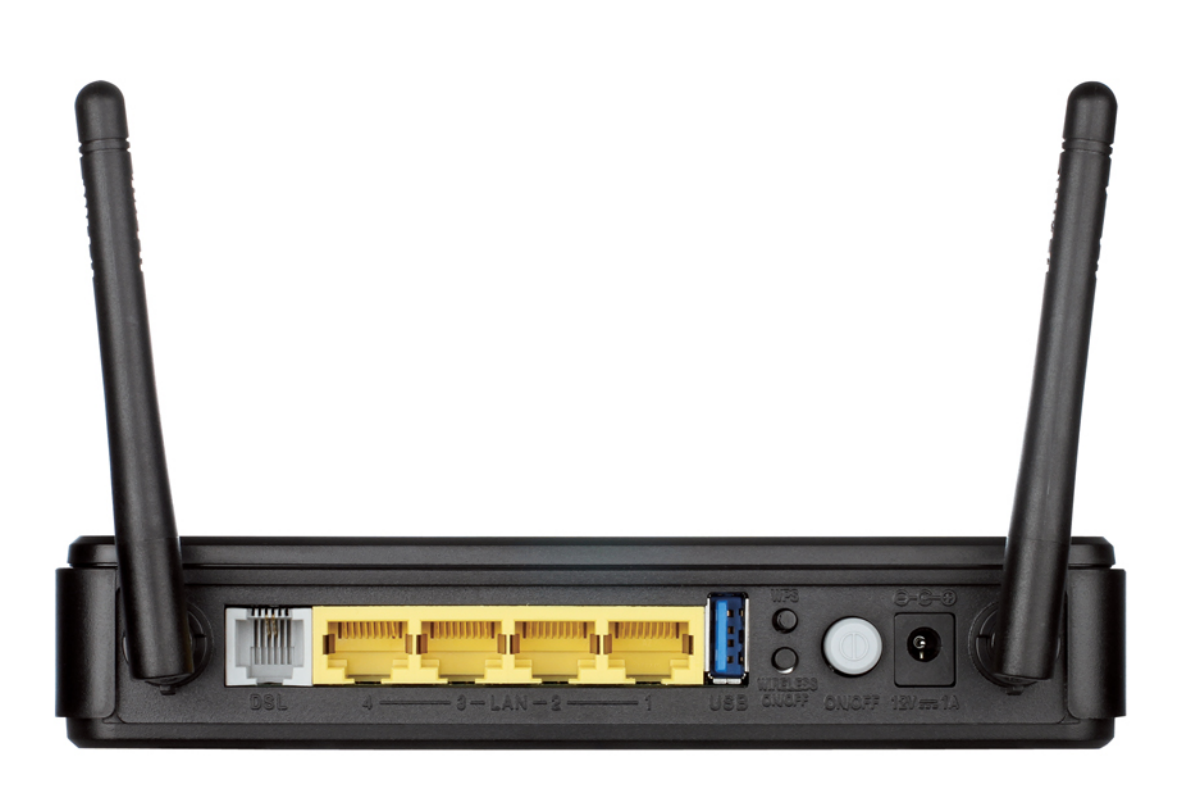

*Figure 2. Back panel view.*

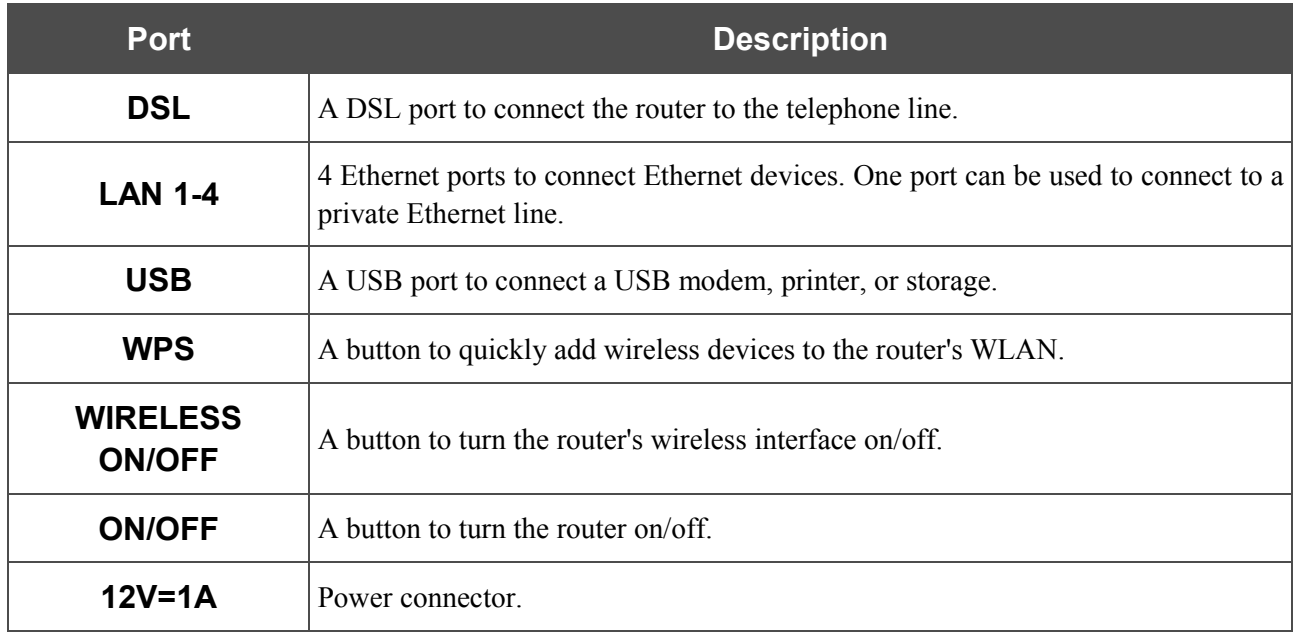

# <span id="page-10-0"></span>*Delivery Package*

The following should be included:

- Router DSL-2750U
- Power adapter DC 12V/1A
- RJ-11 telephone cable
- Straight-through Ethernet cable (CAT 5E)
- Splitter

**.** 

• "*Quick Installation Guide*" (brochure).

The "*User Manual*" and "*Quick Installation Guide*" documents in Russian and English are available on D-Link website (see [ftp.dlink.ru/pub/ADSL/DSL-2750U/Description/\)](ftp://ftp.dlink.ru/pub/ADSL/DSL-2750U/Description/).

Using a power supply with a different voltage rating than the one included will cause damage and void the warranty for this product.

# <span id="page-11-1"></span>**CHAPTER 3. INSTALLATION AND CONNECTION**

# <span id="page-11-0"></span>*Before You Begin*

Please, read this manual prior to installing the device. Make sure that you have all the necessary information and equipment.

#### **Operating System**

Configuration of the multifunction 3G/ADSL/Ethernet router DSL-2750U (hereinafter referred to as "the router") is performed via the built-in web-based interface. The web-based interface is available from any operating system that supports a web browser.

#### **Web Browser**

The following web browsers are recommended: Windows Internet Explorer, Mozilla Firefox, or Opera.

For successful operation, JavaScript should be enabled on the web browser. Make sure that JavaScript has not been disabled by other software (such as virus protection or web user security packages) running on your computer.

#### **Wired or Wireless NIC (Ethernet or Wi-Fi Adapter)**

Any computer that uses the router should be equipped with an Ethernet or Wi-Fi adapter (NIC). If your computer is not equipped with such a device, install an Ethernet or Wi-Fi adapter prior to using the router.

#### **Wireless Connection**

Wireless workstations from your network should be equipped with a wireless 802.11b, g, or n NIC (Wi-Fi adapter). In addition, you should specify the values of SSID, channel number and security settings defined in the web-based interface of the router for all these wireless workstations.

#### **USB Modem**

To connect to the 3G GSM network, you should use a 3G USB modem. Connect it to the USB port of the router (it is recommended to use a USB extension cable), then access the web-based interface of the router, and you will be able to configure connection to the Internet.

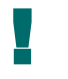

Your USB modem should be equipped with an active identification card (SIM card) of your operator.

# <span id="page-12-2"></span>*Connecting to PC (in OS Windows XP)*

# <span id="page-12-1"></span>**PC with Ethernet Adapter**

- 1. Make sure that your PC is powered off.
- 2. Connect an Ethernet cable between any of four Ethernet ports located on the back panel of the router and the Ethernet port of your PC.
- 3. *To connect via 3G network:* connect your USB modem to the USB port located on the back panel of the router.
- |<br>|-If you need to connect or change a USB modem to another one when the router is powered on, power off the device, connect the modem to the USB port, and power on the router.
- 4. *To connect the router to a DSL line:* connect a phone cable between the DSL port of the router and the **ADSL OUT** port of the splitter. Connect your phone to the **PHONE** port of the splitter. Then connect another phone cable between a phone jack and the **ADSL IN** port of the splitter.
- 5. *To connect the router to an Ethernet line:* connect the Ethernet cable between any of four Ethernet ports located on the back panel of the router and the Ethernet line.
- 6. Connect the power cord to the power connector port on the back panel of the router, then plug the power adapter into an electrical outlet or power strip.
- 7. Turn on your PC and wait until your operating system is completely loaded.

# <span id="page-12-0"></span>**Obtaining IP Address Automatically**

- 1. Click the **Start** button and proceed to the **Control Panel > Network and Internet Connections > Network Connections** window.
- 2. In the **Network Connections** window, right-click the relevant **Local Area Connection** icon and select the **Properties** line in the menu displayed.

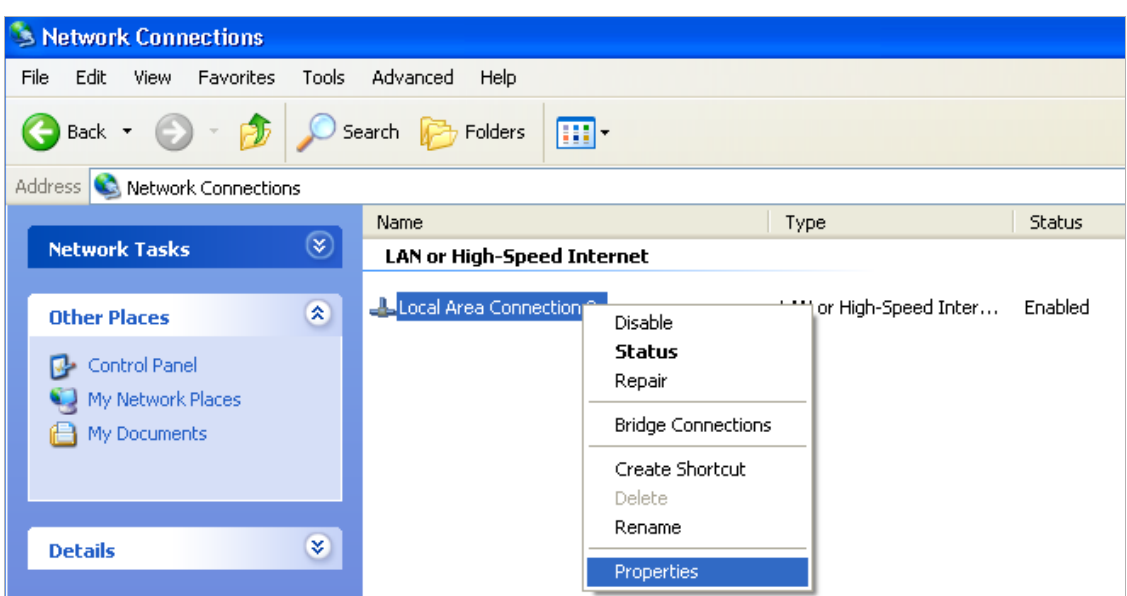

*Figure 3. The Network Connections window.*

3. In the **Local Area Connection Properties** window, on the **General** tab, in the **This connection uses the following items** section, select the **Internet Protocol (TCP/IP)** line. Click the **Properties** button.

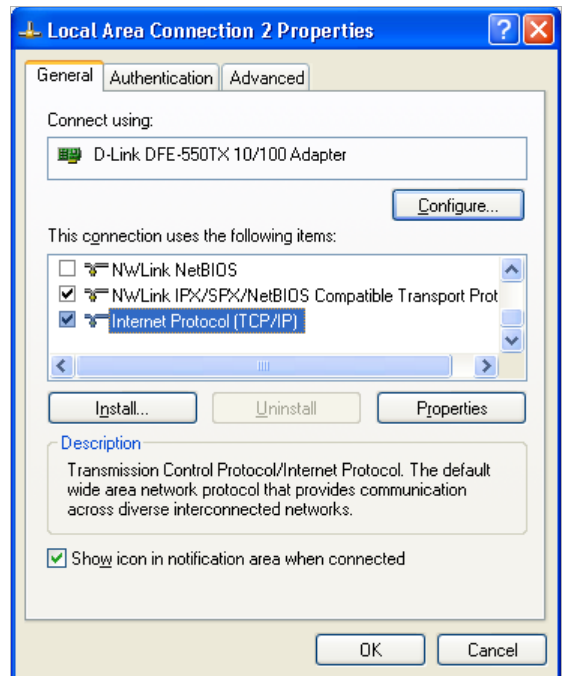

*Figure 4. The Local Area Connection Properties window.*

4. Select the **Obtain an IP address automatically** radio button. Click the **OK** button.

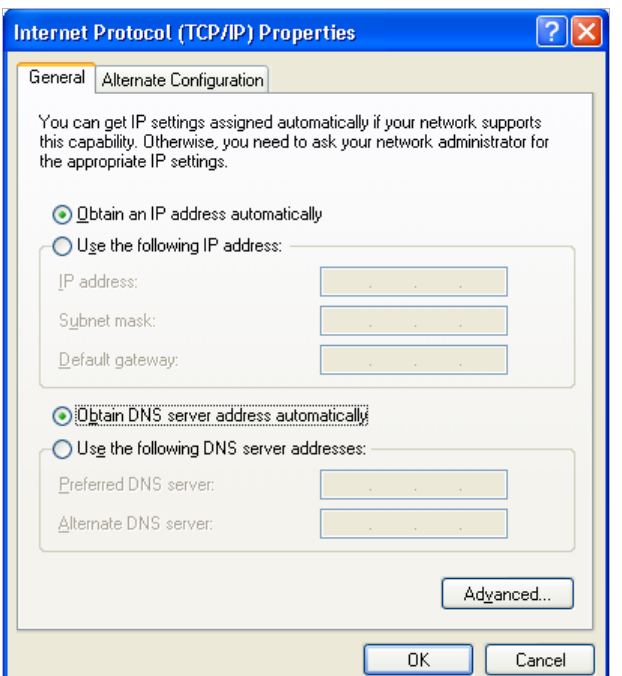

*Figure 5. The Internet Protocol (TCP/IP) Properties window.*

Click the **ОК** button. Now your computer is configured to obtain an IP address automatically.

#### <span id="page-14-0"></span>**PC with Wi-Fi Adapter**

- 1. *To connect via 3G network:* connect your USB modem to the USB port located on the back panel of the router.
- |<br>|-If you need to connect or change a USB modem to another one when the router is powered on, power off the device, connect the modem to the USB port, and power on the router.
- 2. *To connect the router to a DSL line:* connect a phone cable between the DSL port of the router and the **ADSL OUT** port of the splitter. Connect your phone to the **PHONE** port of the splitter. Then connect another phone cable between a phone jack and the **ADSL IN** port of the splitter.
- 3. *To connect the router to an Ethernet line:* connect the Ethernet cable between any of four Ethernet ports located on the back panel of the router and the Ethernet line.
- 4. Connect the power cord to the power connector port on the back panel of the router, then plug the power adapter into an electrical outlet or power strip.
- 5. Turn on Wi-Fi: push the relevant button on the back panel of the router.
- 6. Turn on your PC and wait until your operating system is completely loaded.
- 7. Turn on your Wi-Fi adapter. As a rule, modern notebooks with built-in wireless NICs are equipped with a button or switch that turns on/off the wireless adapter (refer to your PC documents). If your PC is equipped with a pluggable wireless NIC, install the software provided with your Wi-Fi adapter.

# <span id="page-15-0"></span>**Configuring Wi-Fi Adapter**

- 1. Click the **Start** button and proceed to the **Control Panel > Network and Internet Connections > Network Connections** window.
- 2. Select the icon of the wireless connection and make sure that your Wi-Fi adapter is on.

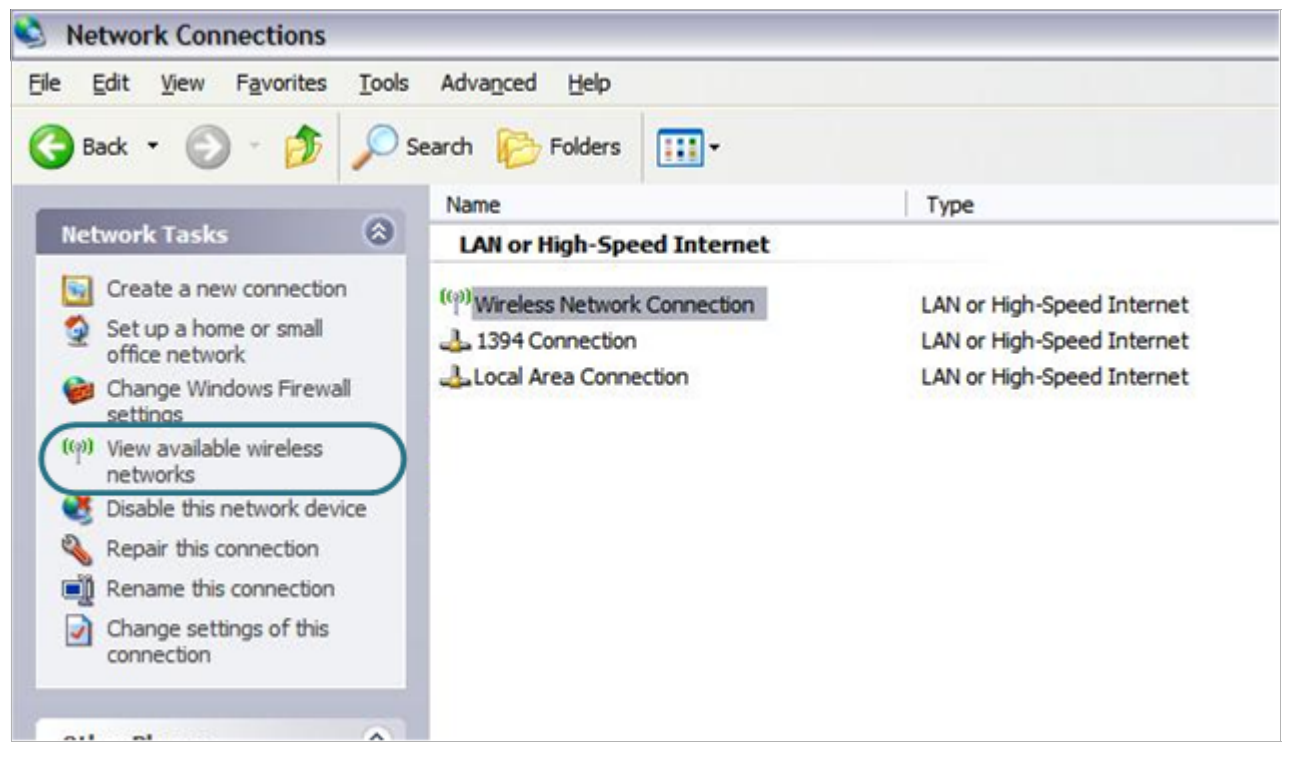

*Figure 6. The Network Connections window.*

3. Search for available wireless networks.

|<br>|-

4. In the opened **Wireless Network Connection** window select the needed wireless network (**DSL\_2750**) and click the **Connect** button.

After that the **Wireless Network Connection Status** window appears.

If you perform initial configuration of the router via Wi-Fi connection, note that immediately after changing the wireless default settings you will need to reconfigure the wireless connection using the newly specified settings.

|<br>|-

# <span id="page-16-0"></span>*Connecting to Web-based Interface*

When you have configured your computer, you can access the web-based interface and configure needed parameters (for example, create an interface to connect to the Internet, configure the connection to 3G network, change the parameters of the wireless network, specify the settings of the firewall, edit the password for the administrator account, etc.)

- 1. Start a web browser (see the *[Before You Begin](#page-11-0)* section, page [12\)](#page-11-0).
- 2. In the address bar of the web browser, enter the IP address of the router (by default, the following IP address is specified: **192.168.1.1**). Press the **Enter** key.

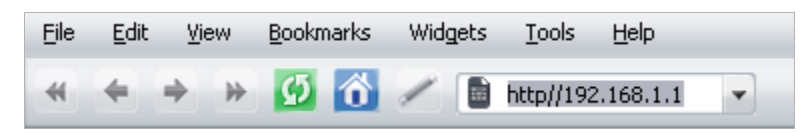

*Figure 7. Connecting to the web-based interface of the DSL-2750U device.*

3. On the opened page, enter the username (login) and password for the administrator account (by default, the following username and password are specified: **admin**, **admin**). Then click the **Enter** button.

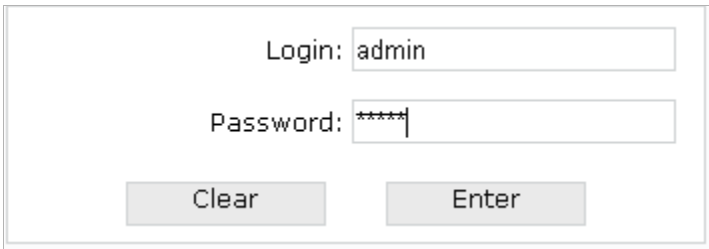

*Figure 8. The login page.*

 If the error " *The page cannot be displayed* " (or " *Unable to display the page* "/" *Could not connect to remote server*") occurs upon connecting to the web-based interface of the router, make sure that you have properly connected the router to your computer.

After successful registration the system statistics page opens. The page displays general information on the router and its software.

|<br>|-

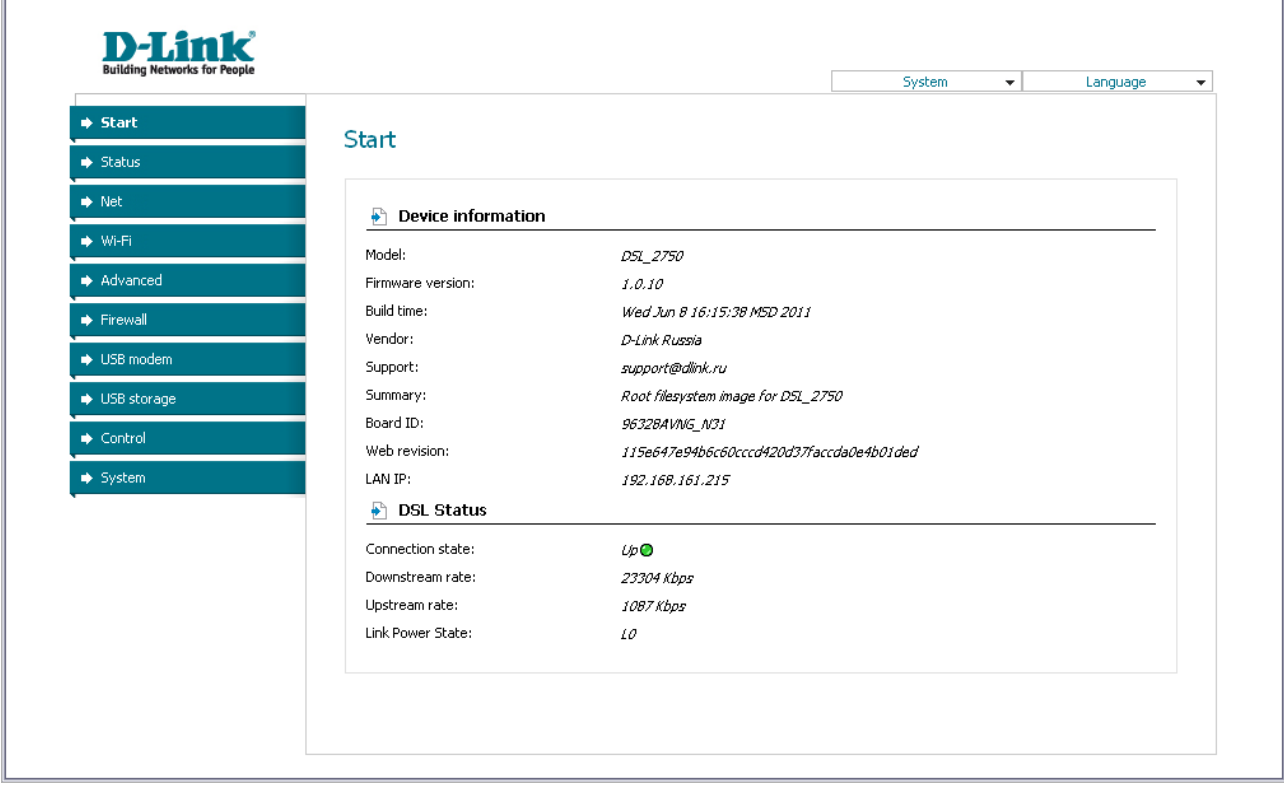

*Figure 9. The system statistics page.*

For security reasons, it is strongly recommended to change the administrator password upon initial configuration of the router. To do this, proceed to the **System / Administrator password** page.

The web-based interface of the router is multilingual. Select a needed language from the menu displayed when the mouse pointer is over the **Language** caption. You can change the language of the web-based interface in any menu item.

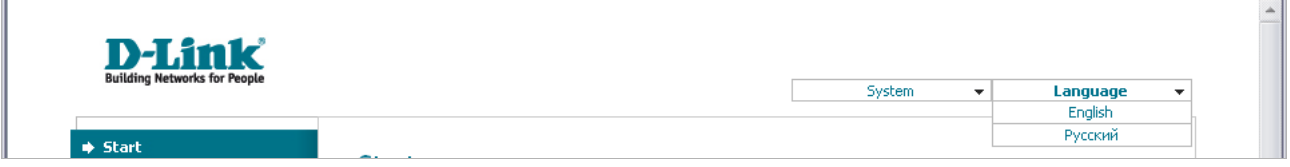

*Figure 10. Changing the language of the web-based interface.*

|<br>|-

# <span id="page-18-0"></span>*Saving and Restoring Settings*

Note that you should regularly save the changes of the router's settings to the nonvolatile memory.

The router's web-based interface displays the notification on unsaved changes at the top of the page.

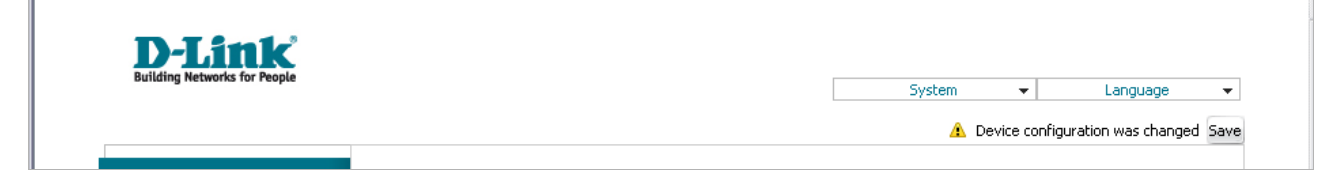

*Figure 11. The notification on unsaved changes.*

You can save the router's settings via the top-page menu displayed when the mouse pointer is over the **System** caption.

| <b>D-Link</b><br><b>Building Networks for People</b> |              |                                           |          |                          |
|------------------------------------------------------|--------------|-------------------------------------------|----------|--------------------------|
|                                                      |              | <b>System</b><br>$\overline{\phantom{a}}$ | Language | $\overline{\phantom{a}}$ |
|                                                      |              | Reboot                                    |          |                          |
| <b>→ Start</b>                                       |              | Save&Reboot                               |          |                          |
|                                                      | <b>Start</b> | Save                                      |          |                          |
| $\Rightarrow$ Status                                 |              | Backup                                    |          |                          |
|                                                      |              | Factory                                   |          |                          |
| $\Rightarrow$ Net                                    |              | Logout                                    |          |                          |

*Figure 12. The top-page menu.*

Click the **Reboot** line if you have already saved the router's settings.

Click the **Save&Reboot** line to save new settings and immediately reboot the router.

Click the **Save** line to save new settings to the non-volatile memory and continue configuring the device. Also you can save the device's parameters via the **Save** button on the **System / Configuration** page.

Click the **Backup** line and follow the dialog box appeared to save the configuration (all settings of the router) to your PC. Also you can save the router's configuration to your PC via the **Backup** button on the **System / Configuration** page.

Click the **Factory** line to restore the factory default settings. Also you can restore the factory defaults via the **Factory** button on the **System / Configuration** page.

Also you can restore the factory default settings via the hardware **Reset** button located on the bottom panel of the router. Use a small paperclip to activate the button; insert it into the hole (with the device turned on), push, and hold for 10 seconds. Release the button and wait until the router is rebooted (about a minute). Now you can access the web-based interface of the router using the default IP address, username and password.

When you have configured all needed settings, click the **Logout** line.

# <span id="page-19-2"></span>**CHAPTER 4. CONFIGURING VIA WEB-BASED INTERFACE**

# <span id="page-19-1"></span>*Status*

This menu displays data on the current state of the router. The following data are represented: DSL connection status, active WAN connections, IP addresses leased by DHCP server, the routing table, network statistics, and data on network devices connected to the router.

### <span id="page-19-0"></span>**Network Statistics**

On the **Status / Network statistics** page, you can view statistics for all interfaces (connections) existing in the system. For each connection the following data are displayed: state, IP address, subnet mask and gateway (if the connection is established), MAC address, MTU value, and volume of data received and transmitted (with increase of the volume the units of measurement are changed automatically: byte, Kbyte, Mbyte, Gbyte).

| <b>Building Networks for People</b>                  |                                  |                                            |              |                                              |                             | System                                  |                      | $\overline{\phantom{a}}$ | Language                                                        | $\overline{\mathbf{v}}$ |
|------------------------------------------------------|----------------------------------|--------------------------------------------|--------------|----------------------------------------------|-----------------------------|-----------------------------------------|----------------------|--------------------------|-----------------------------------------------------------------|-------------------------|
| $\Rightarrow$ Start<br>$\blacklozenge$ Status        | Status / Network statistics      |                                            |              |                                              |                             |                                         |                      |                          |                                                                 |                         |
| » Network statistics<br>» DSL status<br>» WAN status | Name Type<br>LAN<br>ipoe<br>ppp0 | Status<br>Up <sub>O</sub><br>Down <b>O</b> | IP<br>$\sim$ | Mask<br>192.168.1.77 255.255.255.0<br>$\sim$ | Gateway<br>$\sim$<br>$\sim$ | MAC<br>1C:BD:B9:7B:04:22 1500<br>$\sim$ | <b>MTU</b><br>$\sim$ |                          | Rx/Tx<br>29.524 Mbyte/7.5297 Mbyte<br>29.524 Mbyte/7.5297 Mbyte |                         |
| $\rightarrow$ DHCP                                   |                                  |                                            |              |                                              |                             |                                         |                      |                          |                                                                 |                         |
| » Routing table                                      |                                  |                                            |              |                                              |                             |                                         |                      |                          |                                                                 |                         |
| > LAN clients                                        |                                  |                                            |              |                                              |                             |                                         |                      |                          |                                                                 |                         |
| $\Rightarrow$ Net                                    |                                  |                                            |              |                                              |                             |                                         |                      |                          |                                                                 |                         |
| $\blacktriangleright$ Wi-Fi                          |                                  |                                            |              |                                              |                             |                                         |                      |                          |                                                                 |                         |
| Advanced                                             |                                  |                                            |              |                                              |                             |                                         |                      |                          |                                                                 |                         |
| $\rightarrow$ Firewall                               |                                  |                                            |              |                                              |                             |                                         |                      |                          |                                                                 |                         |
| → USB modem                                          |                                  |                                            |              |                                              |                             |                                         |                      |                          |                                                                 |                         |
| → USB storage                                        |                                  |                                            |              |                                              |                             |                                         |                      |                          |                                                                 |                         |
|                                                      |                                  |                                            |              |                                              |                             |                                         |                      |                          |                                                                 |                         |

*Figure 13. The Status / Network statistics page.*

# <span id="page-20-0"></span>**DSL Status**

The information shown on the tabs of the **Status / DSL status** page can be used for troubleshooting and diagnosing connection problems.

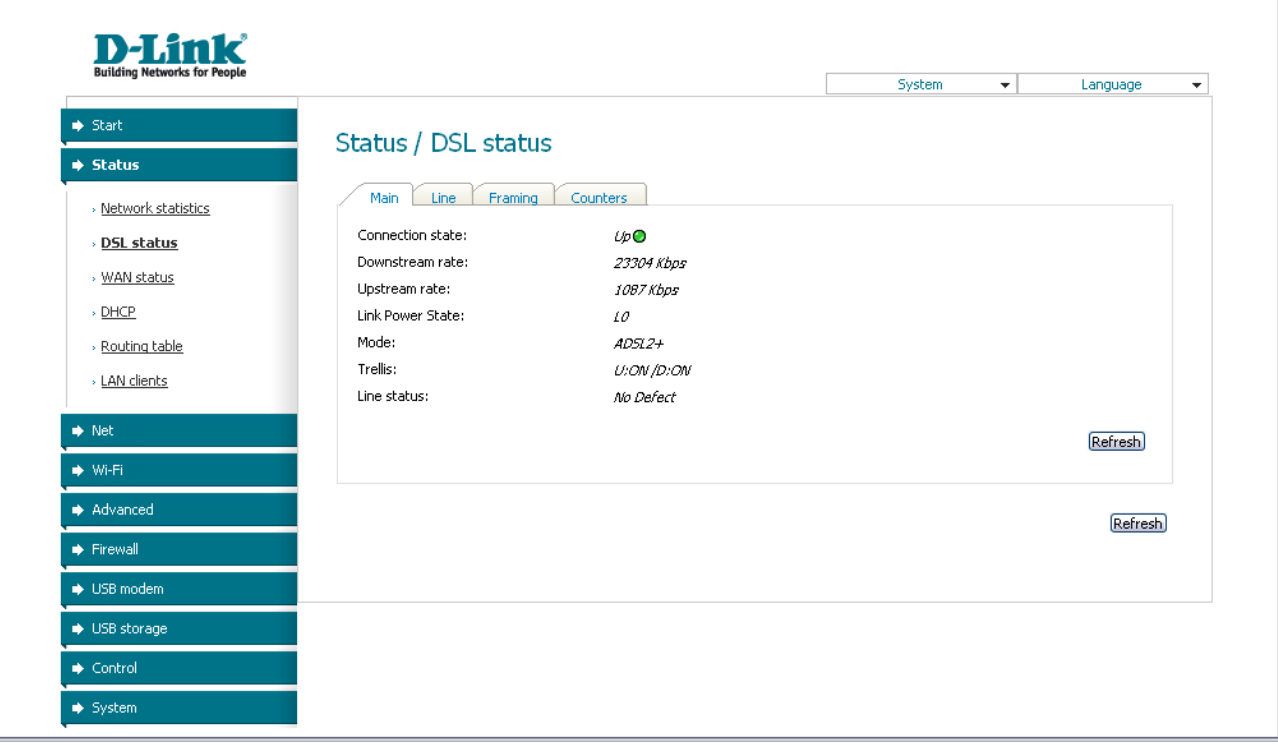

*Figure 14. The Status / DSL status page.*

## <span id="page-21-0"></span>**WAN Status**

**D-Link** System  $\overline{\mathbf{r}}$ Language  $\overline{\mathbf{v}}$  $\blacktriangleright$  Start Status / WAN status  $\Rightarrow$  Status » <u>Network statistics</u> Status<br>Down ● Name Type Interface VPI/VCI Category Enabled IP address  $3g\_usb0\_0$ ppp Yes > <u>DSL status</u> → <u>WAN status</u>  $\rightarrow$  DHCP > <u>Routing table</u> ⊳ LAN clients  $\rightarrow$  Net  $\rightarrow$  Wi-Fi  $\blacktriangleright$  Advanced  $\blacktriangleright$  Firewall  $\rightarrow$  USB modem  $\rightarrow$  USB storage  $\blacktriangleright$  Control  $\Rightarrow$  System

The **Status / WAN status** page displays active WAN connections.

*Figure 15. The Status / WAN status page.*

# <span id="page-22-0"></span>**DHCP**

The **Status / DHCP** page displays the information on computers that have been identified by hostnames and MAC addresses and have got IP addresses from the DHCP server of the device, as well as the IP address expiration periods (the lease time).

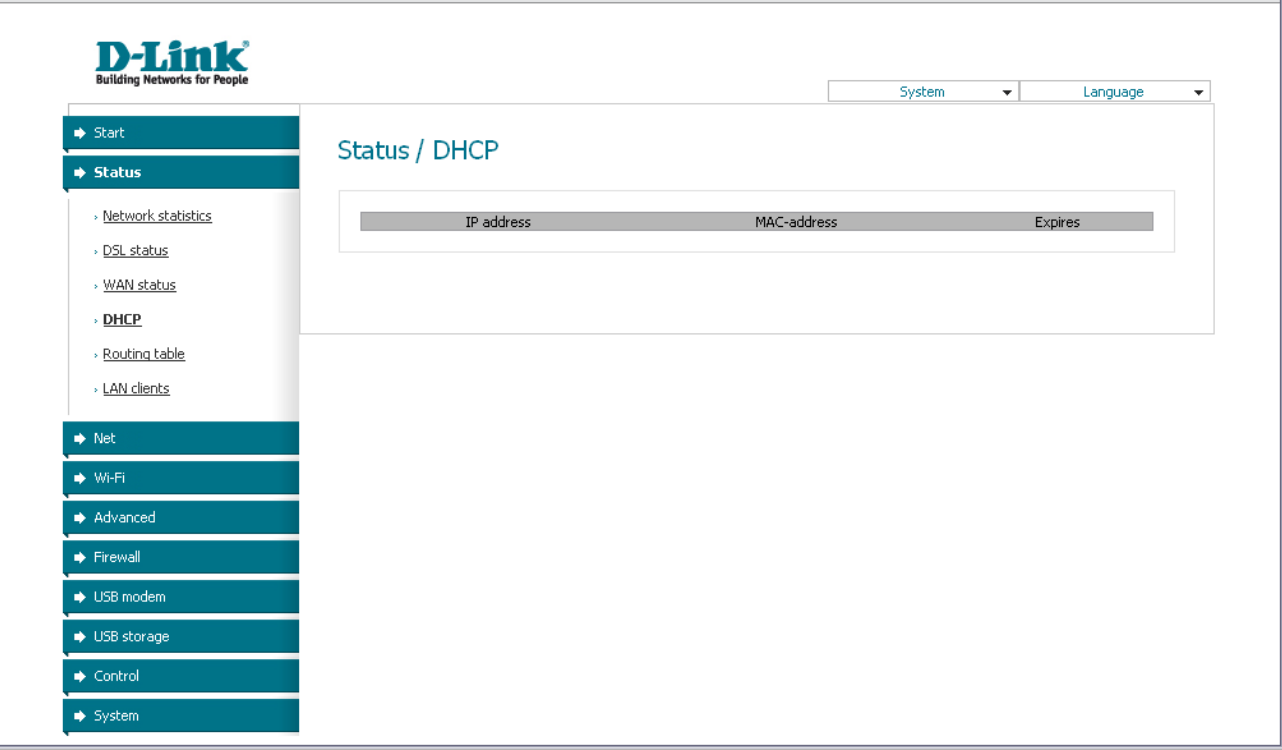

*Figure 16. The Status / DHCP page.*

# <span id="page-23-0"></span>**Routing Table**

The **Status / Routing table** page displays the information on routes. The table contains destination IP addresses, gateways, subnet masks, and other data.

| <b>Building Networks for People</b>  |                        |                            |                    |                       | System      | $\star$                  | Language                 | $\overline{\phantom{a}}$ |
|--------------------------------------|------------------------|----------------------------|--------------------|-----------------------|-------------|--------------------------|--------------------------|--------------------------|
| $\Rightarrow$ Start                  | Status / Routing table |                            |                    |                       |             |                          |                          |                          |
| $\Rightarrow$ Status                 |                        |                            |                    |                       |             |                          |                          |                          |
| » Network statistics<br>» DSL status | Interface<br>LAN       | Destination<br>192.168.1.0 | Gateway<br>0.0.0.0 | Mask<br>255.255.255.0 | Flags<br>υī | Metric<br>$\overline{0}$ | MTU Size<br>$\mathbf{0}$ |                          |
| » WAN status<br>$\rightarrow$ DHCP   |                        |                            |                    |                       |             |                          |                          |                          |
| > Routing table<br>> LAN clients     |                        |                            |                    |                       |             |                          |                          |                          |
| $\Rightarrow$ Net                    |                        |                            |                    |                       |             |                          |                          |                          |
| $\blacktriangleright$ Wi-Fi          |                        |                            |                    |                       |             |                          |                          |                          |
| Advanced                             |                        |                            |                    |                       |             |                          |                          |                          |
| $\blacktriangleright$ Firewall       |                        |                            |                    |                       |             |                          |                          |                          |
| USB modem                            |                        |                            |                    |                       |             |                          |                          |                          |
| → USB storage                        |                        |                            |                    |                       |             |                          |                          |                          |
|                                      |                        |                            |                    |                       |             |                          |                          |                          |

*Figure 17. The Status / Routing table page.*

# <span id="page-24-0"></span>**LAN Clients**

On the **Status / LAN clients** page, you can view data on network devices connected to the router. The page displays devices connected to the wireless network of the router, devices connected to the built-in switch of the router, and devices accessing the web-based interface of the router.

|                                |                                |                        | System                                 | ٠<br>Language<br>۰ |
|--------------------------------|--------------------------------|------------------------|----------------------------------------|--------------------|
| $\Rightarrow$ Start            | Status / LAN clients           |                        |                                        |                    |
| → Status                       |                                |                        |                                        |                    |
| » Network statistics           | IP address                     | Flags                  | MAC-address                            | Interface          |
| » DSL status                   | 192.168.1.145<br>192.168.1.137 | 0x <sub>2</sub><br>0x2 | 90:e6:ba:83:17:b4<br>6c:f0:49:93:cb:4d | LAN<br>LAN         |
| » WAN status                   | 192.168.1.138<br>192.168.1.133 | 0x2<br>0x2             | 00:26:18:e7:fc:bc<br>00:0b:e0:f0:00:ed | LAN<br>LAN         |
| $\rightarrow$ DHCP             | 192.168.1.147<br>192.168.1.146 | 0x2<br>0x2             | 6c:f0:49:93:ca:bd<br>6c:f0:49:93:ce:d7 | LAN<br>LAN         |
| » Routing table                |                                |                        |                                        |                    |
| <b>LAN</b> clients             |                                |                        |                                        |                    |
|                                |                                |                        |                                        |                    |
| $\Rightarrow$ Net              |                                |                        |                                        |                    |
| $\blacktriangleright$ Wi-Fi    |                                |                        |                                        |                    |
|                                |                                |                        |                                        |                    |
| Advanced                       |                                |                        |                                        |                    |
| $\blacktriangleright$ Firewall |                                |                        |                                        |                    |
| USB modem                      |                                |                        |                                        |                    |
| → USB storage                  |                                |                        |                                        |                    |

*Figure 18. The Status / LAN clients page.*

For each device the following data are displayed: the IP address, the MAC address, and the interface to which the device is connected.

# <span id="page-25-1"></span>*Net*

In this menu you can configure basic parameters of the router's local area network and configure connection to the Internet (a WAN connection).

### <span id="page-25-0"></span>**Connections**

On the **Net / Connections** page, you can create and edit connections used by the router.

By default, the **LAN** connection is configured in the system. It corresponds to the local interface of the router (**br0**). The connection is represented by the ports of the built-in switch (ports 1-4) and the wireless interface of the router. You cannot delete this connection.

| <b>Building Networks for People</b> |      |                                               |                    |        | System          | $\overline{\phantom{a}}$ | Language  | $\overline{\phantom{a}}$ |
|-------------------------------------|------|-----------------------------------------------|--------------------|--------|-----------------|--------------------------|-----------|--------------------------|
| $\Rightarrow$ Start                 |      | Net / Connections                             |                    |        |                 |                          |           |                          |
| $\Rightarrow$ Status                |      |                                               |                    |        |                 |                          |           |                          |
| $\Rightarrow$ Net                   | ₽    | <b>Connections</b>                            |                    |        |                 |                          |           |                          |
| <b>Connections</b>                  |      | You can add, edit and delete connections here |                    |        |                 |                          |           |                          |
|                                     | Name | Connection Type                               | Physical interface | Enable | Default gateway | Direction                | Status    |                          |
| → Wi-Fi                             | LAN. | ipoe                                          |                    | Yes    |                 | LAN                      | Connected |                          |
| Advanced                            |      |                                               |                    |        |                 |                          |           |                          |
| $\blacktriangleright$ Firewall      |      |                                               |                    |        |                 |                          | (Add)     |                          |
| USB modem                           |      |                                               |                    |        |                 |                          |           |                          |
| ♦ USB storage                       |      |                                               |                    |        |                 |                          |           |                          |
| $\blacktriangleright$ Control       |      |                                               |                    |        |                 |                          |           |                          |

*Figure 19. The Net / Connections page.*

To create a new connection, click the **Add** button. On the page displayed, specify the relevant values.

To edit an existing connection, left-click the relevant line in the table. On the page displayed, change the parameters and click the **Save** button.

To delete an existing connection, left-click the relevant line in the table. On the page displayed, click the **Delete** button.

To use one of existing WAN connections as a default gateway, select the choice of the **Default gateway** radio button located in the line corresponding to this connection.

See an example of creating several connections in the *[Creating Two Connections on One Channel](#page-105-1)*, page [106.](#page-105-1)

# <span id="page-26-0"></span>*Editing Local Interface Parameters*

To edit the parameters of the router's local area network, left-click the **LAN** connection on the **Net / Connections** page.

On the **Main** tab, you can configure basic parameters of the router's LAN.

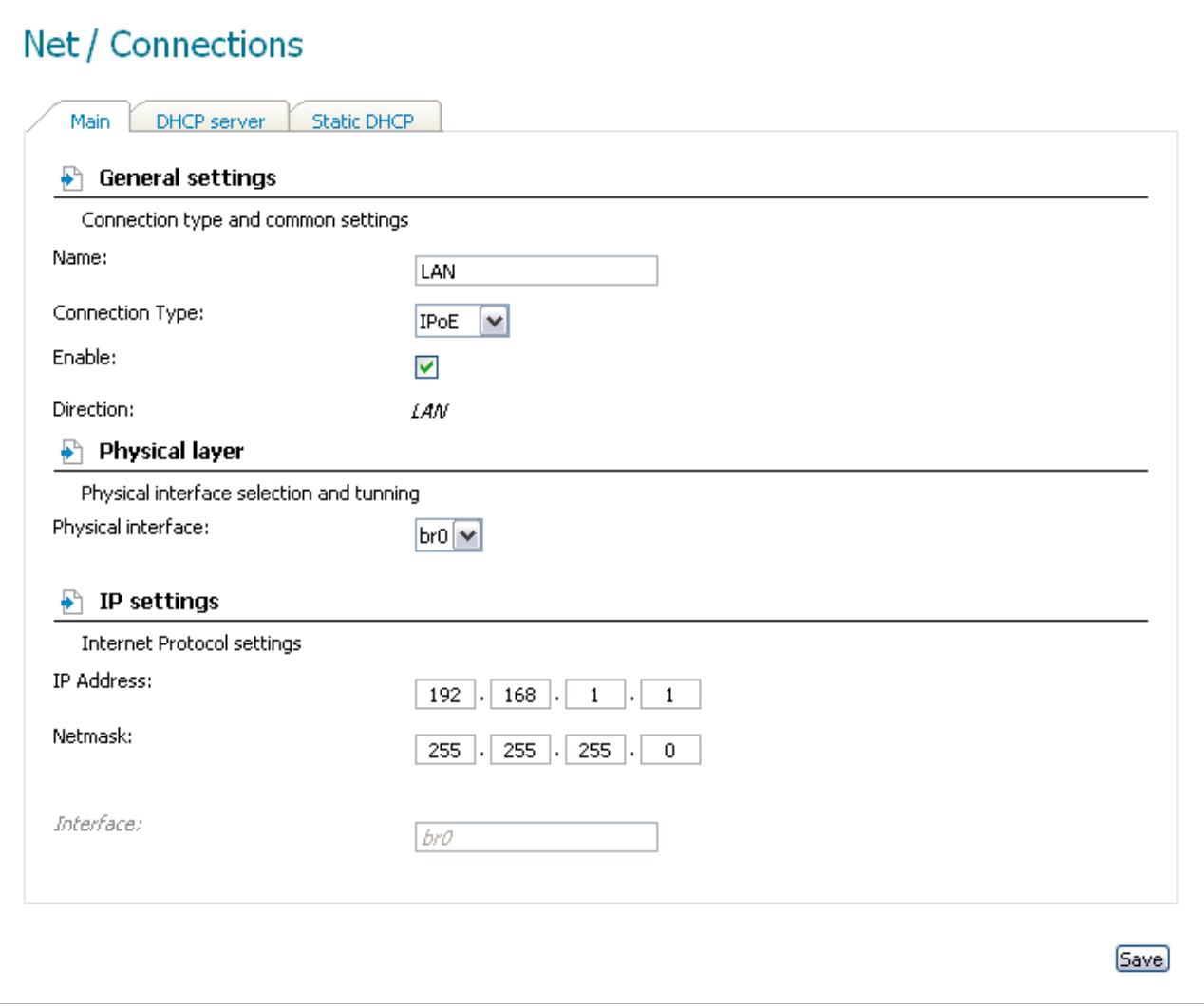

*Figure 20. Basic parameters of the router's LAN.*

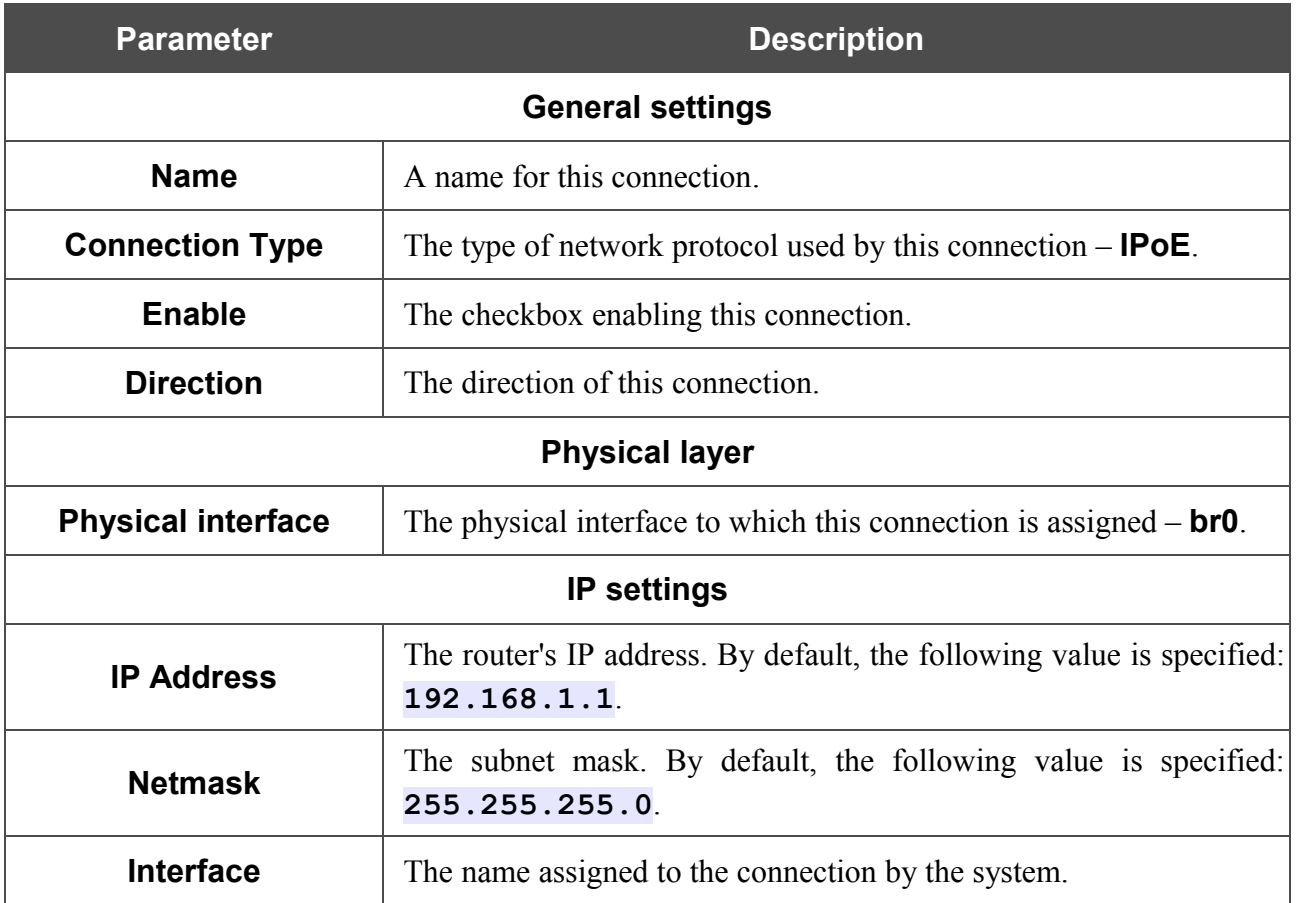

When all needed settings are configured, click the **Save** button.

 $\Gamma$ 

On the **DHCP server** tab, you can configure the built-in DHCP sever of the router.

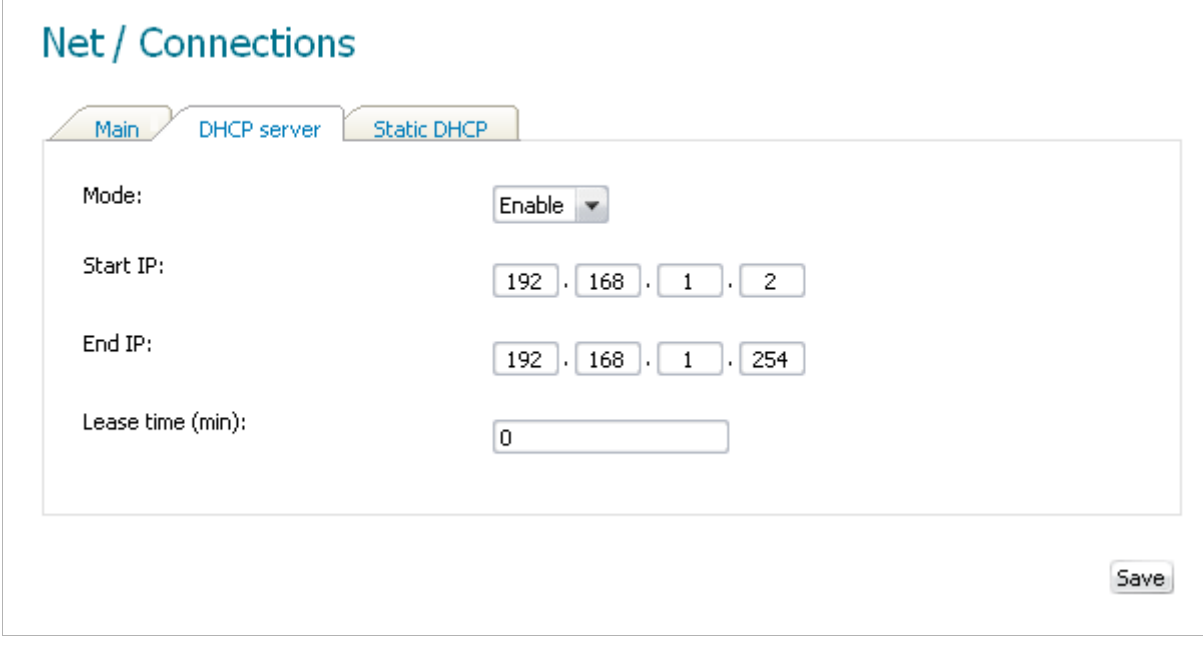

*Figure 21. The tab for configuring the DHCP server.*

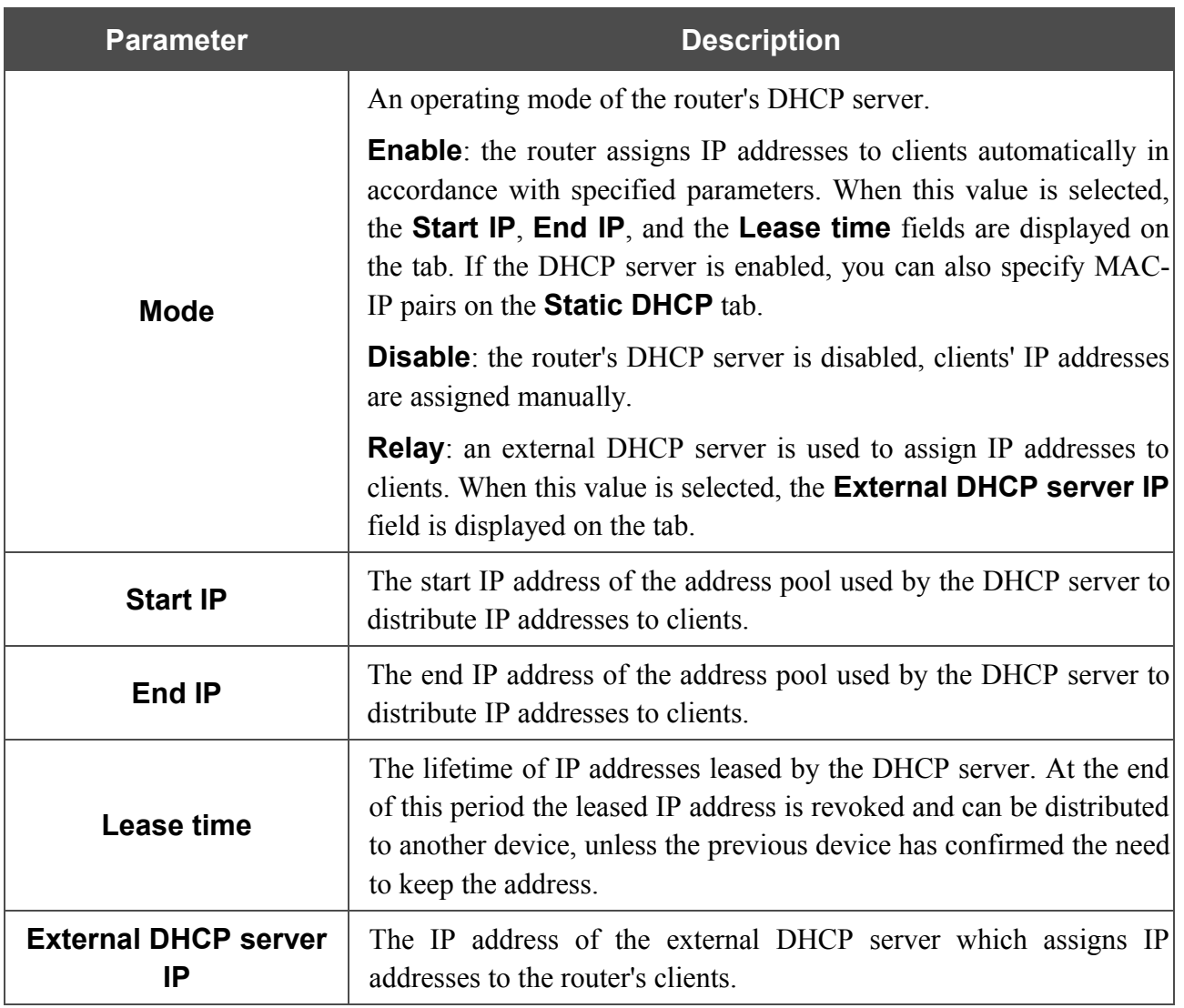

When all needed settings are configured, click the **Save** button.

On the **Static DHCP** tab, you can specify MAC address and IP address pairs. The tab is active when the router's DHCP server is enabled.

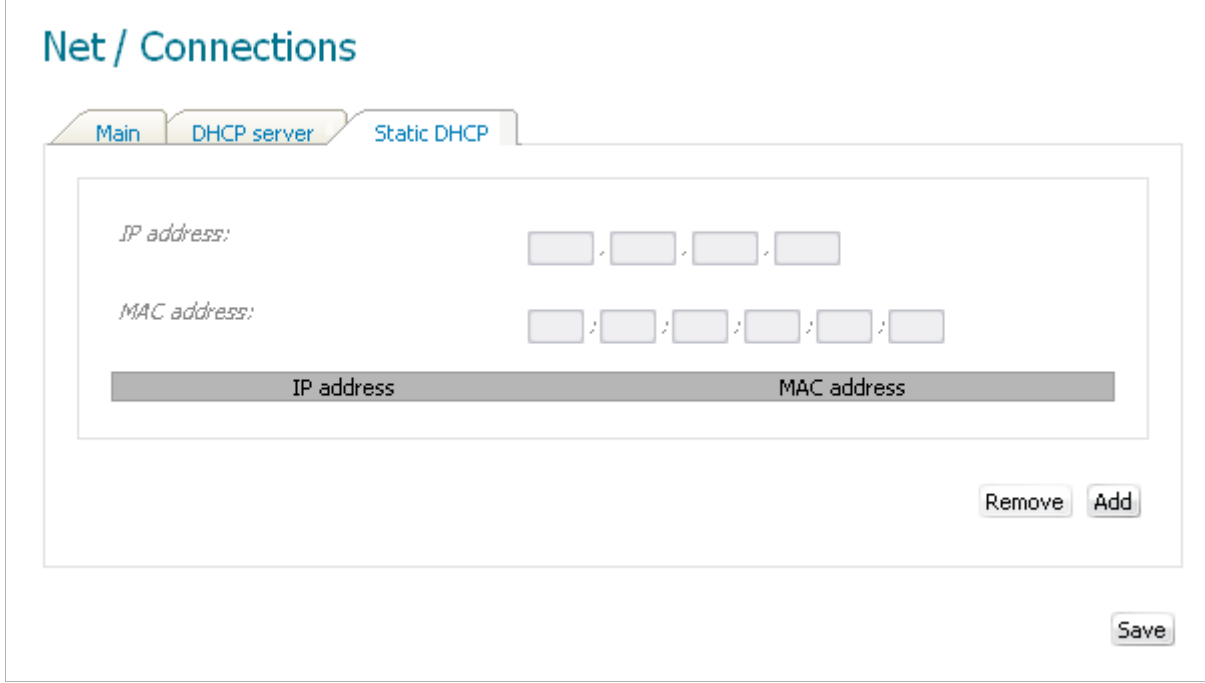

*Figure 22. The tab for configuring MAC-IP pairs.*

To create a MAC-IP pair (set a fixed IP address in the local area network for a device with a certain MAC address), click the **Add** button. Then enter the needed IP address and MAC address in the relevant fields and click the **Save** button.

Existing MAC-IP pairs are displayed on the **Static DHCP** tab. To remove a pair, select the relevant line in the table and click the **Remove** button. Then click the **Save** button.

### <span id="page-30-0"></span>*Creating 3G WAN Connection*

If the PIN code check is enabled for the SIM card inserted into your USB modem, then prior to creating a 3G WAN connection, proceed to the USB modem menu and enter the PIN code on the page displayed (see the *[USB Modem](#page-84-0)* section, page [85\)](#page-84-0).

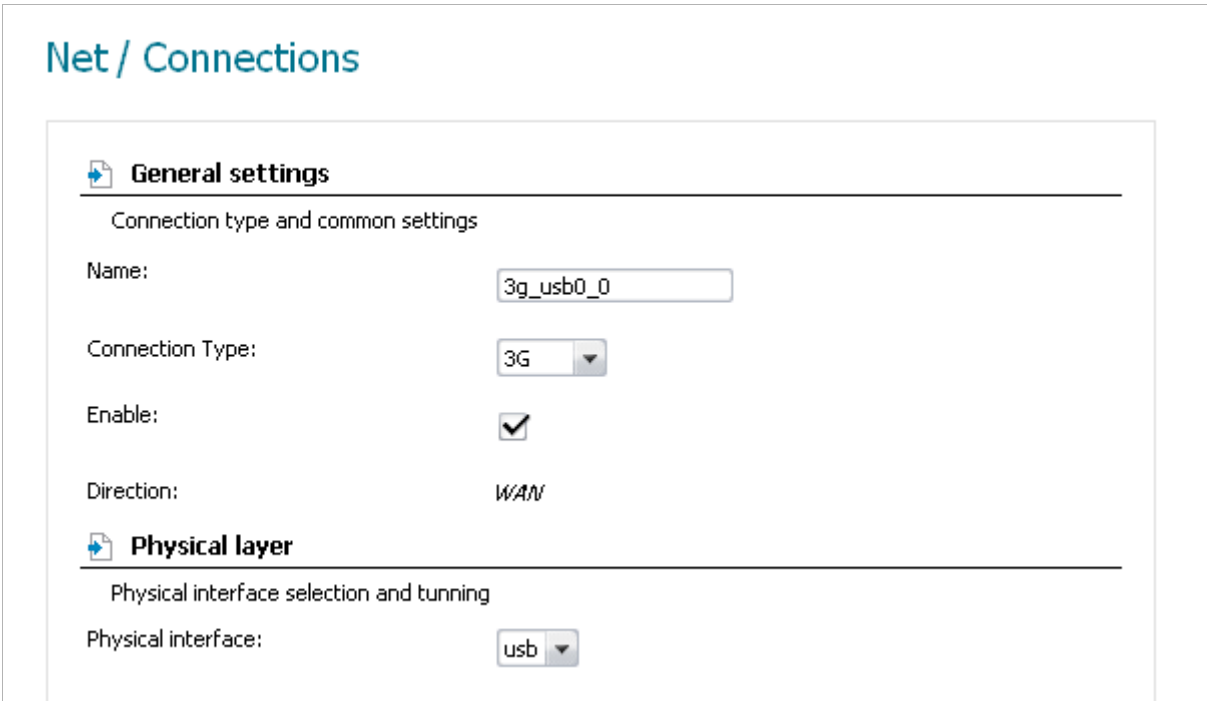

*Figure 23. The page for creating a new connection. The General settings and Physical layer sections.*

| <b>Parameter</b>                                               | <b>Description</b>                               |  |  |  |  |  |  |
|----------------------------------------------------------------|--------------------------------------------------|--|--|--|--|--|--|
| <b>General settings</b>                                        |                                                  |  |  |  |  |  |  |
| <b>Name</b>                                                    | A name for connection for easier identification. |  |  |  |  |  |  |
| <b>Connection Type</b>                                         | Select the <b>3G</b> value.                      |  |  |  |  |  |  |
| <b>Enable</b><br>Select the checkbox to enable the connection. |                                                  |  |  |  |  |  |  |
| <b>Direction</b>                                               | The direction of this connection.                |  |  |  |  |  |  |
| <b>Physical layer</b>                                          |                                                  |  |  |  |  |  |  |
| <b>Physical interface</b>                                      | Select the <b>usb</b> value.                     |  |  |  |  |  |  |

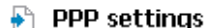

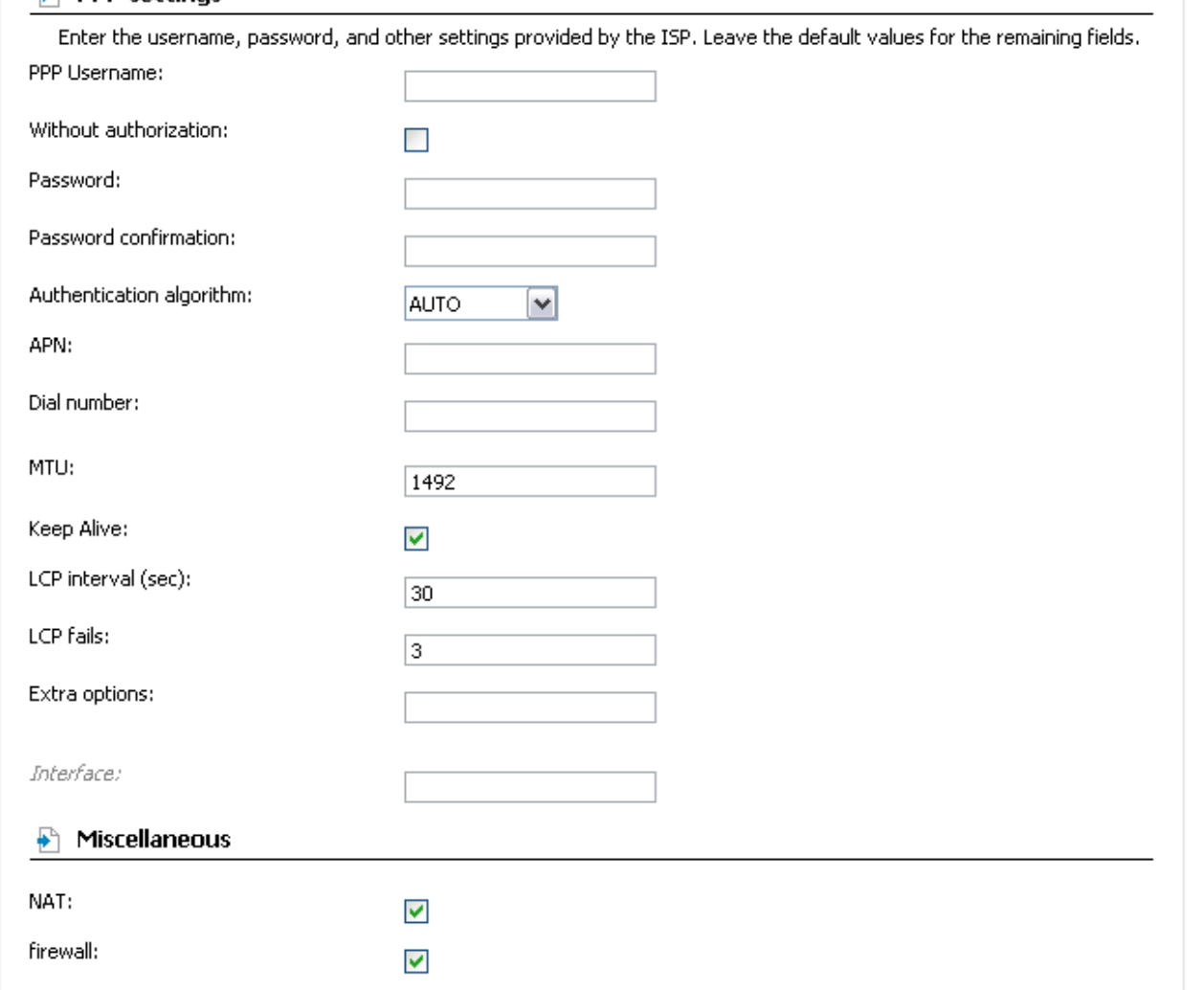

*Figure 24. The page for creating a new connection. The PPP settings and Miscellaneous sections.*

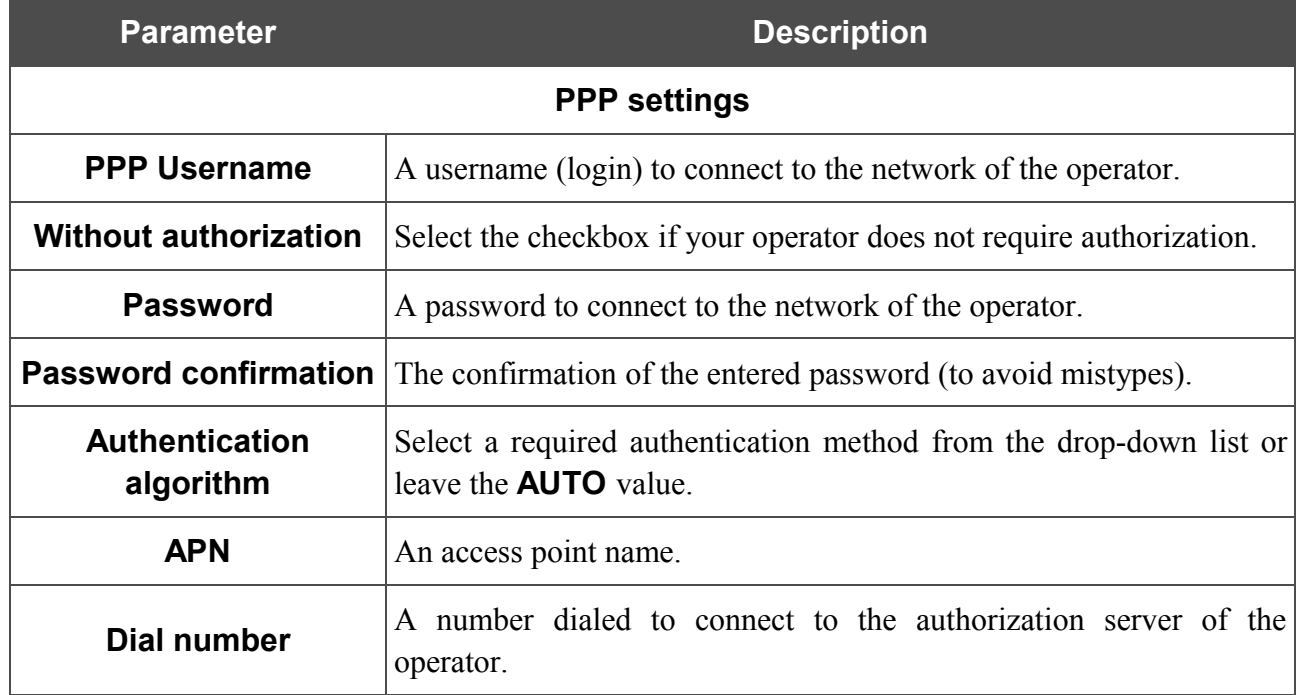

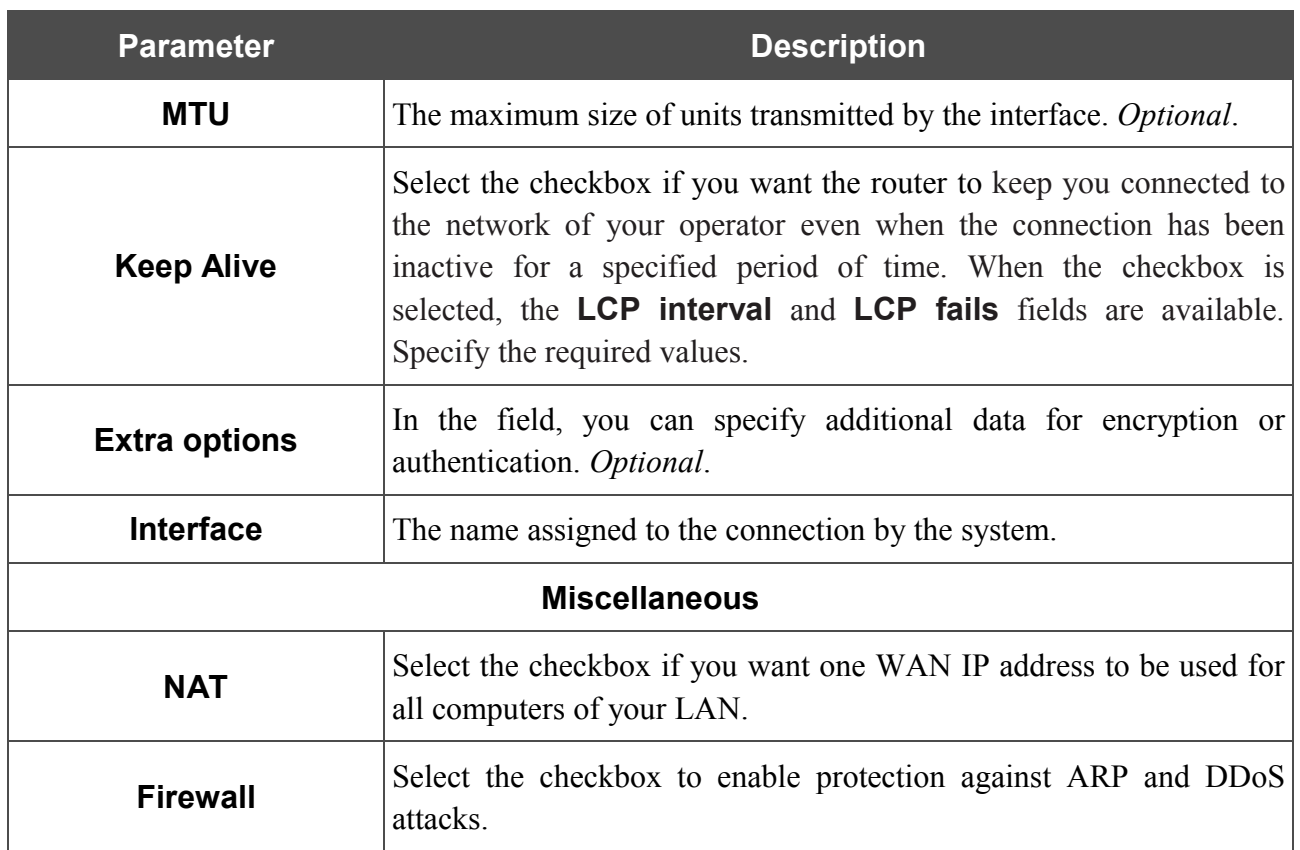

Click the **Save** button.

### <span id="page-33-0"></span>*Creating ADSL WAN Connection*

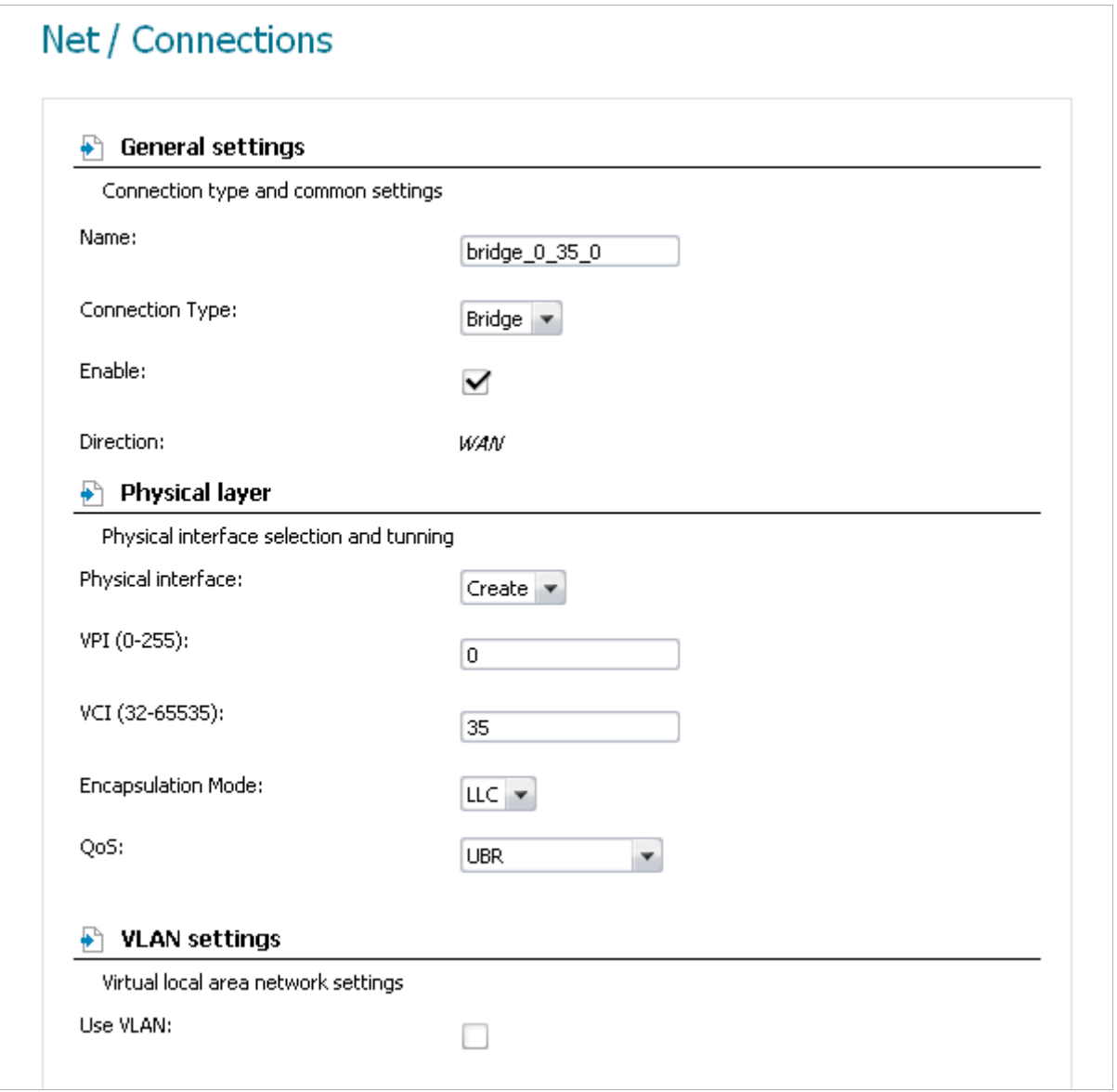

*Figure 25. The page for creating a new connection. The General settings, Physical layer and VLAN settings sections.*

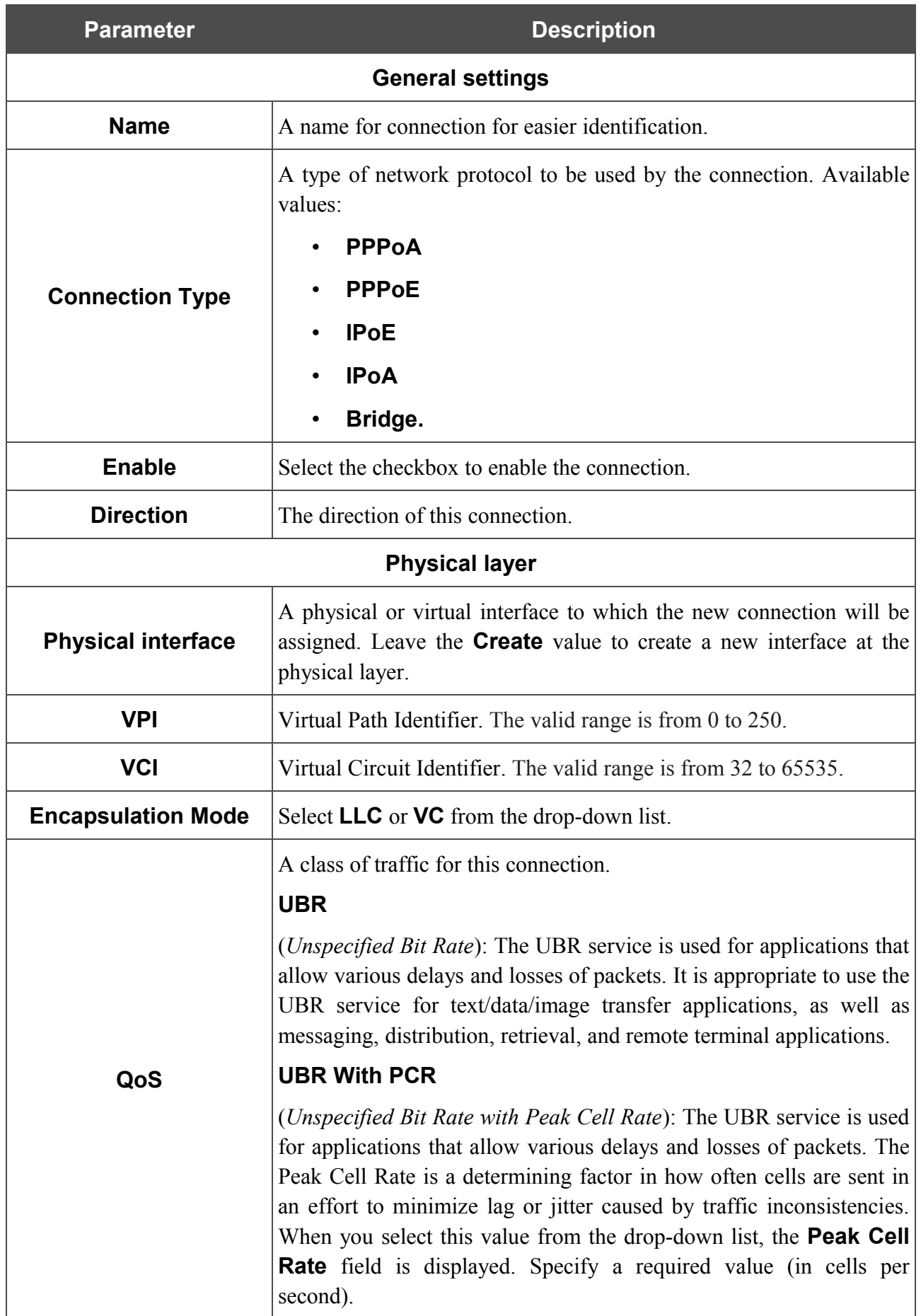

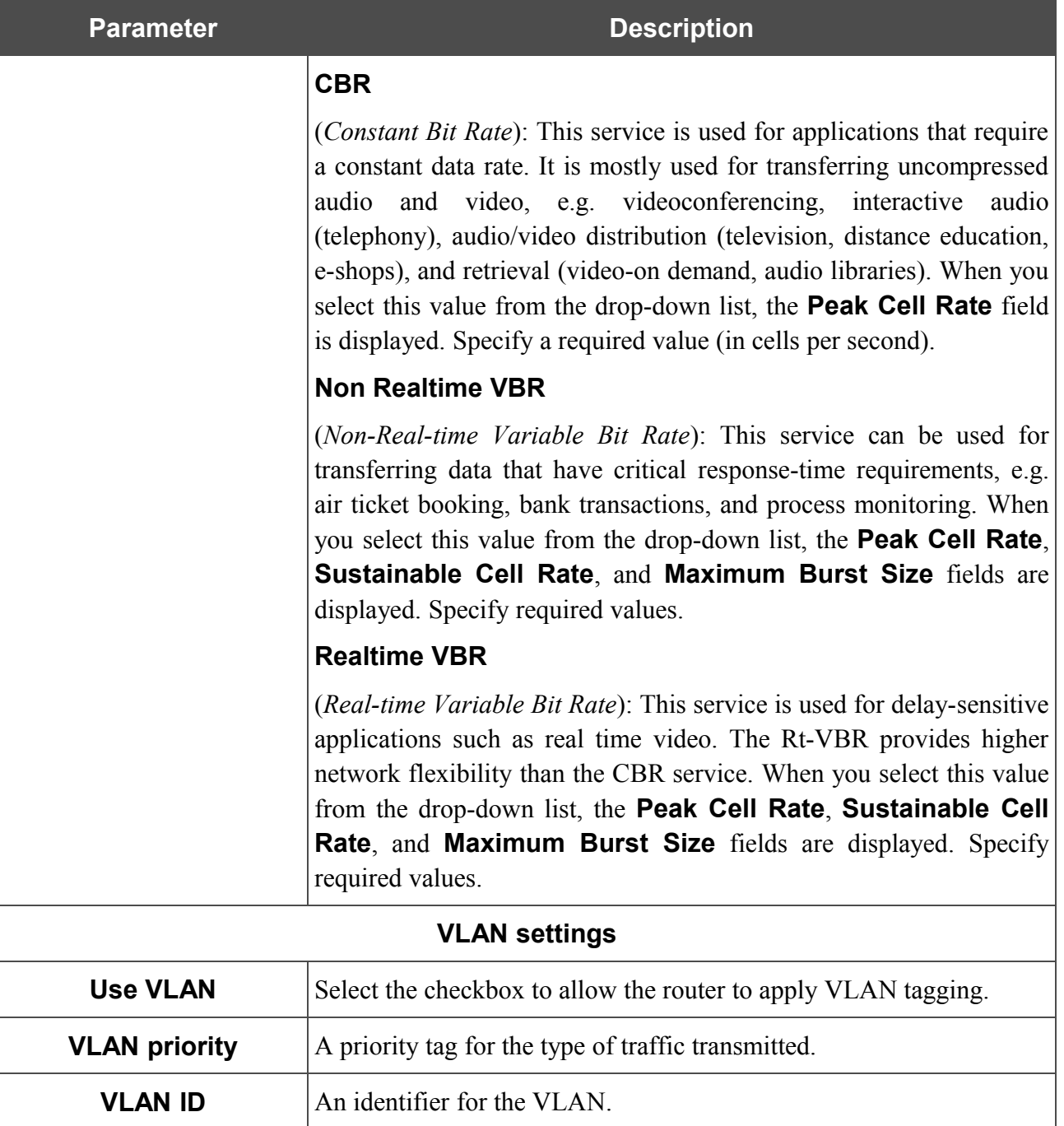

The **Miscellaneous** section is displayed for all connection types except for **Bridge**.

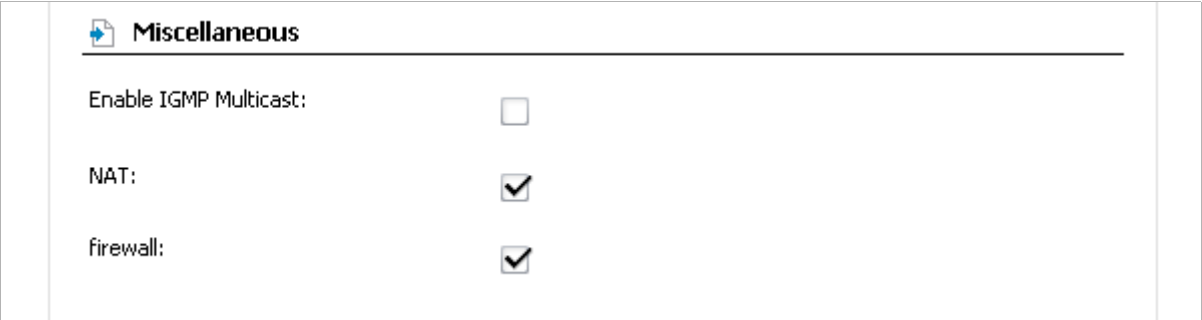

*Figure 26. The page for creating a new connection. The Miscellaneous section.*
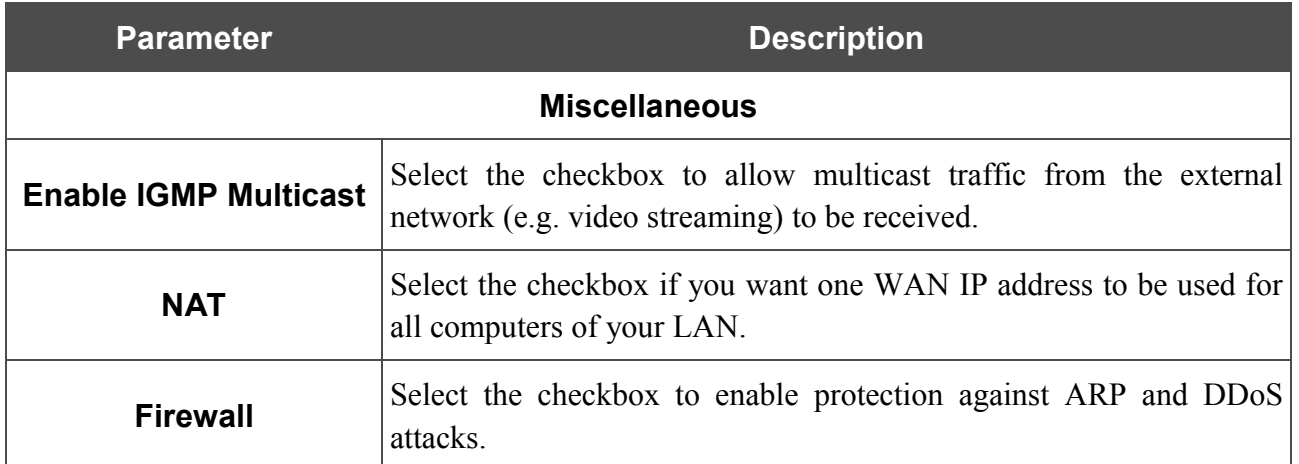

#### The **PPP settings** section is displayed for the **PPPoE** and **PPPoA** connection types.

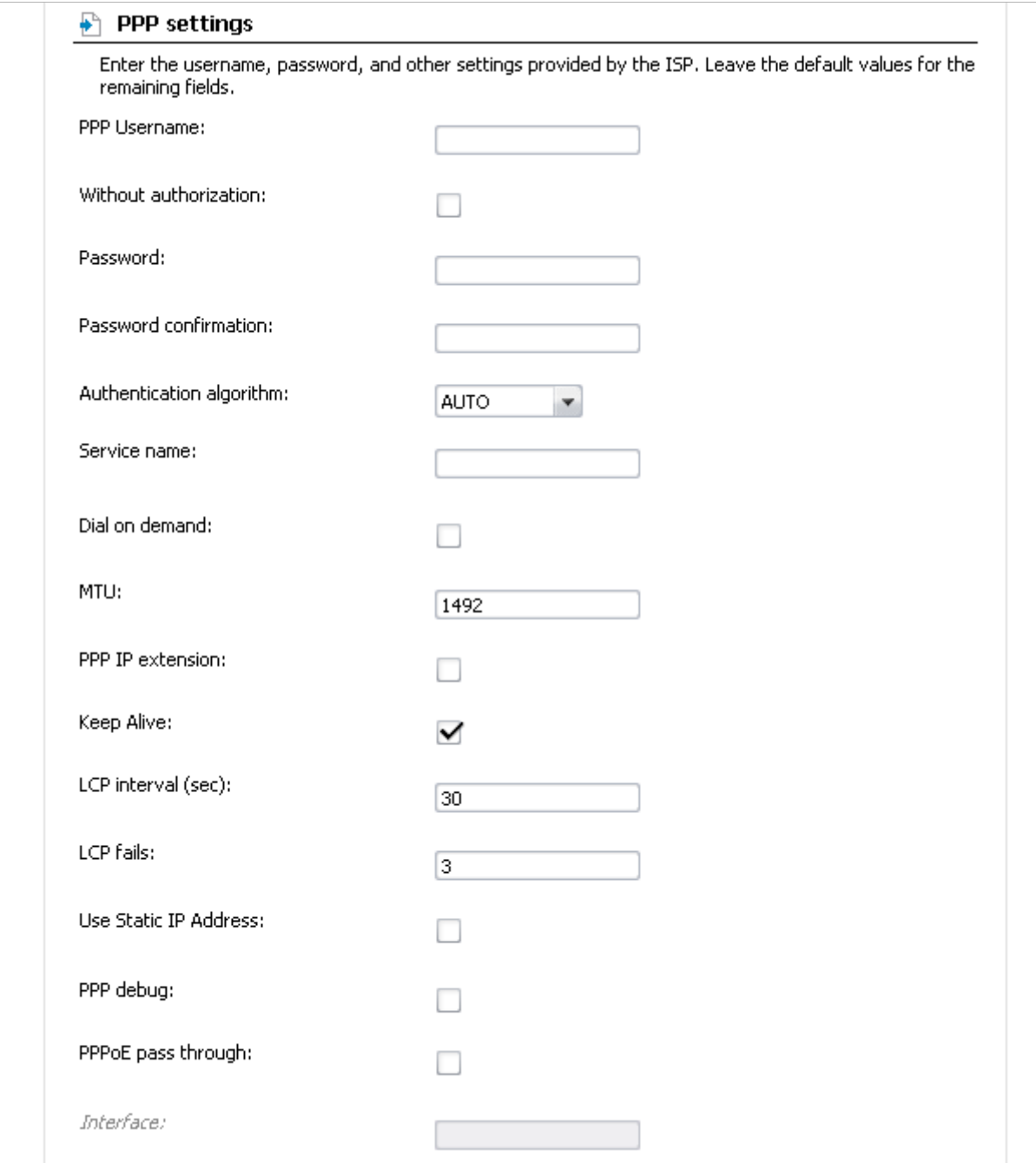

*Figure 27. The page for creating a new connection. The PPP settings section.*

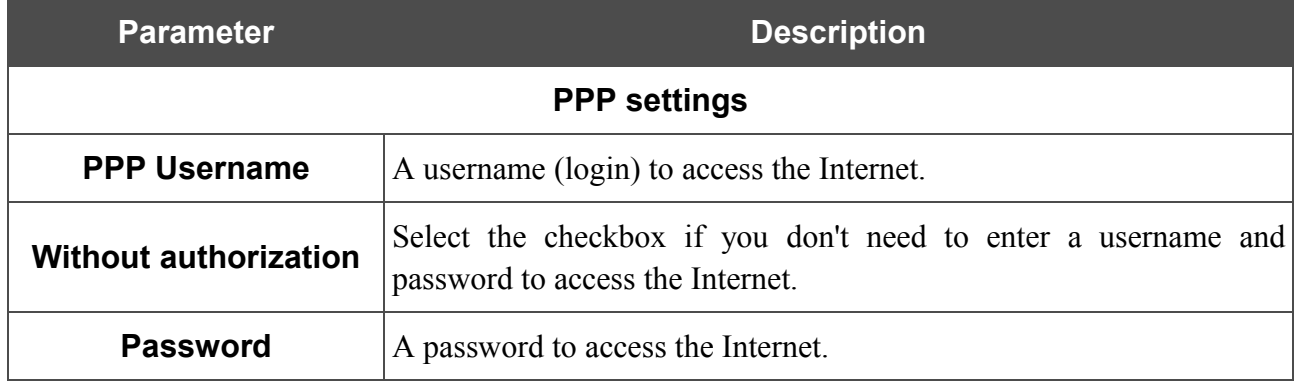

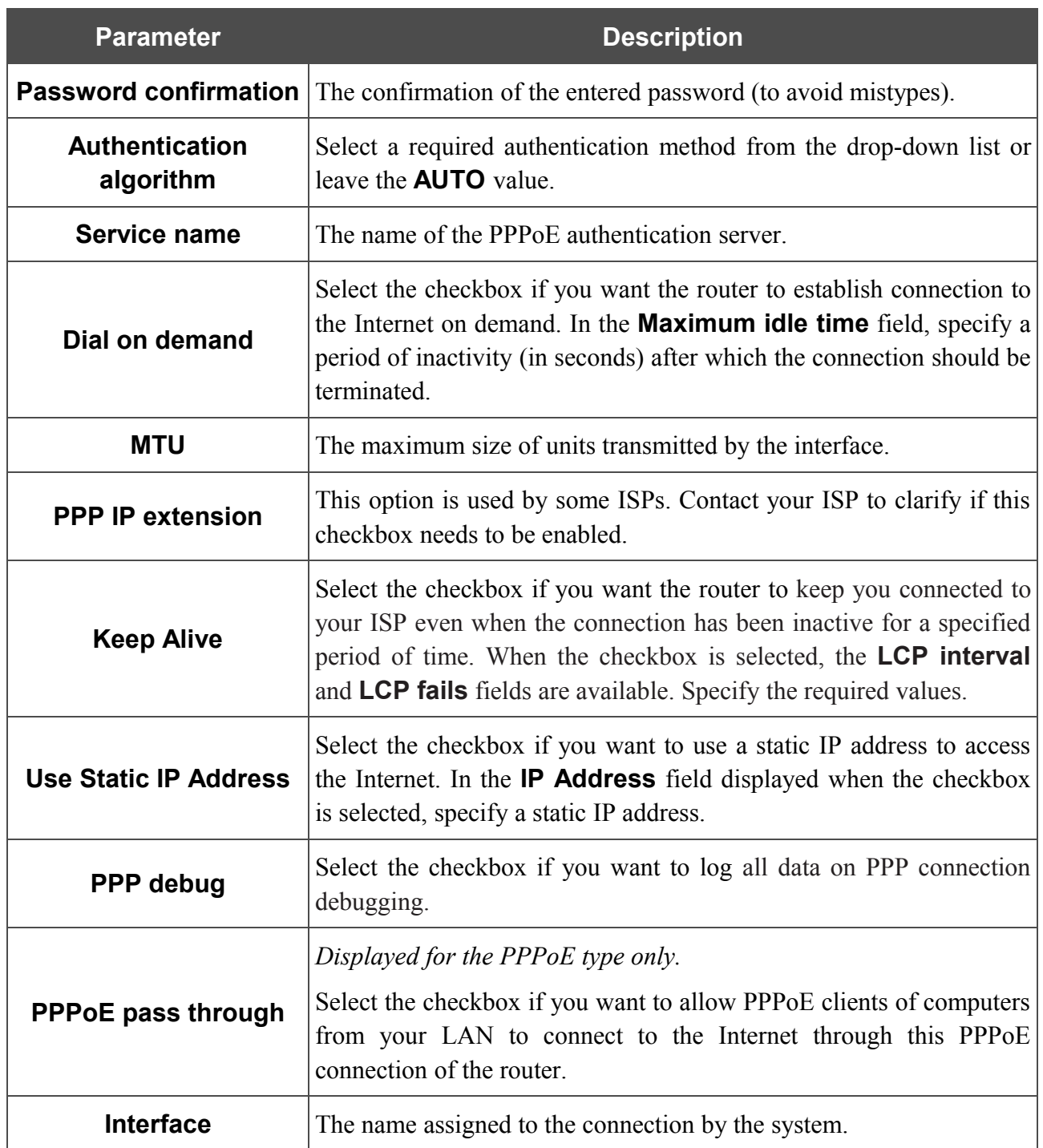

The **IP settings** section is displayed for the **IPoE** and **IPoA** connection types.

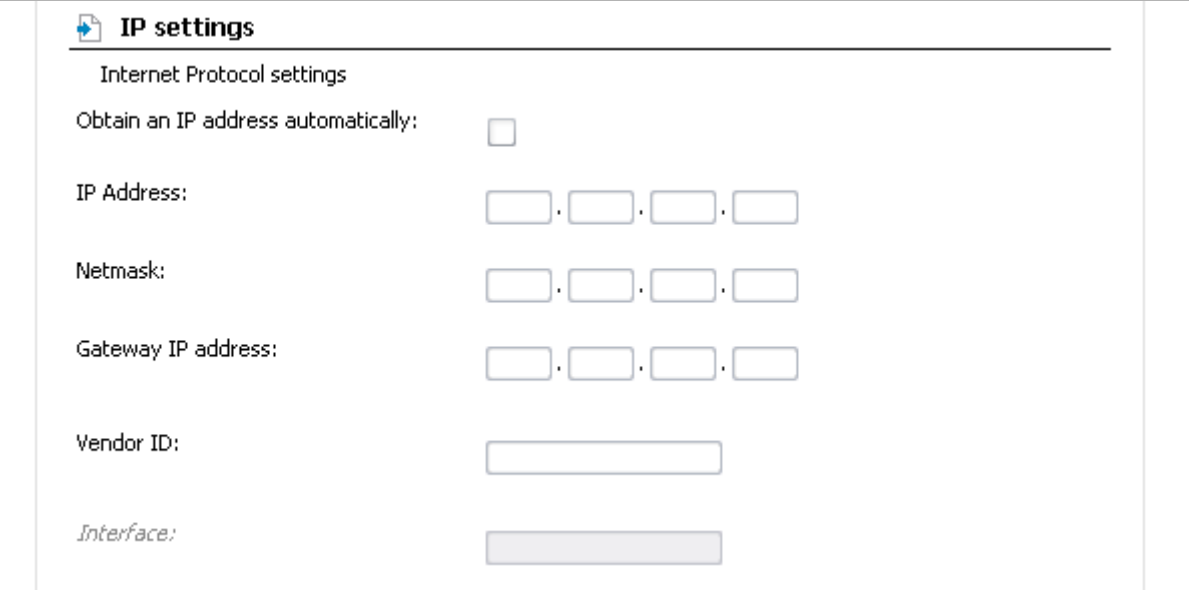

*Figure 28. The page for creating a new connection. The IP settings section.*

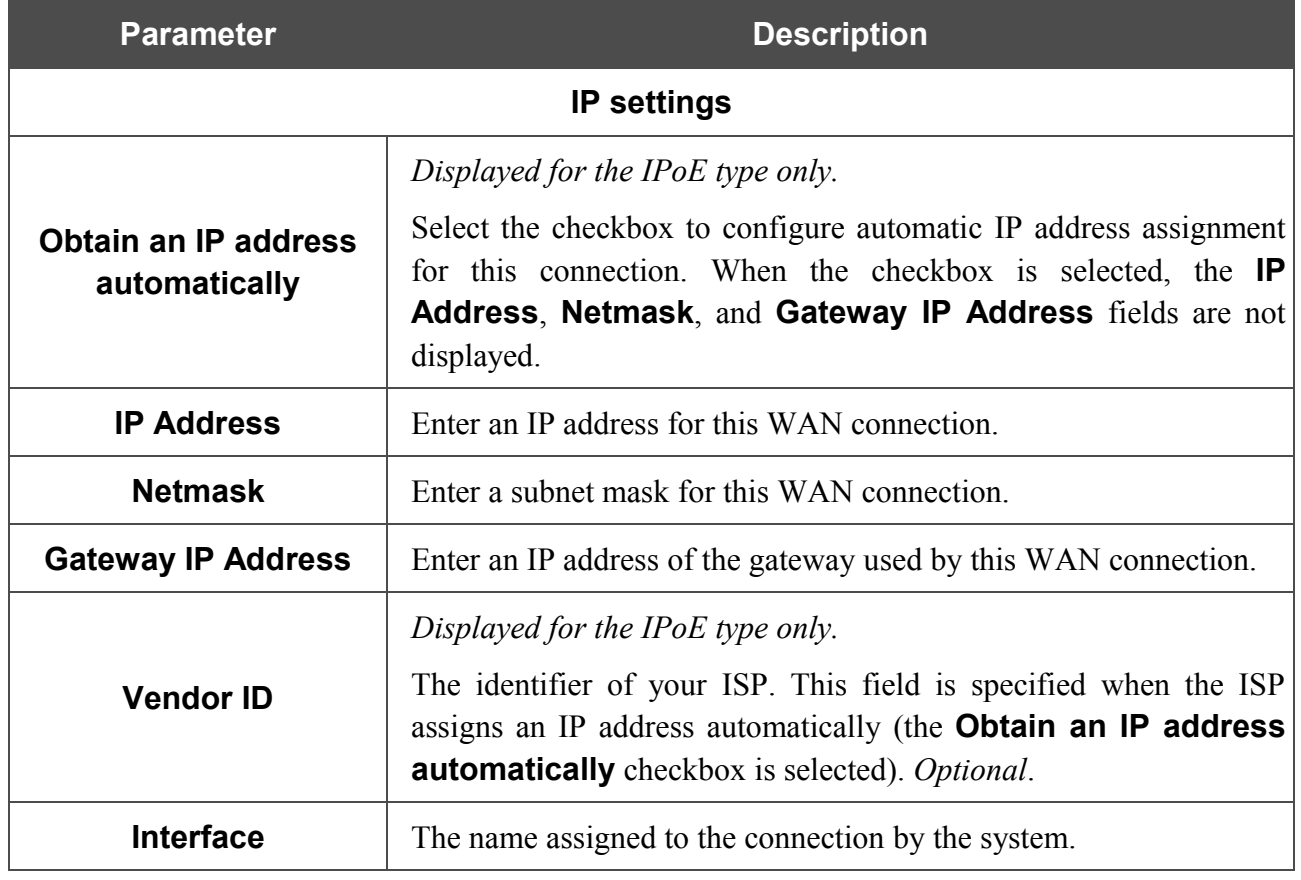

Click the **Save** button.

### *Creating Ethernet WAN Connection*

Prior to creating an Ethernet WAN connection, specify a LAN port that will be used as the WAN port (see the *[Interface Grouping](#page-62-0)* section, page [63\)](#page-62-0).

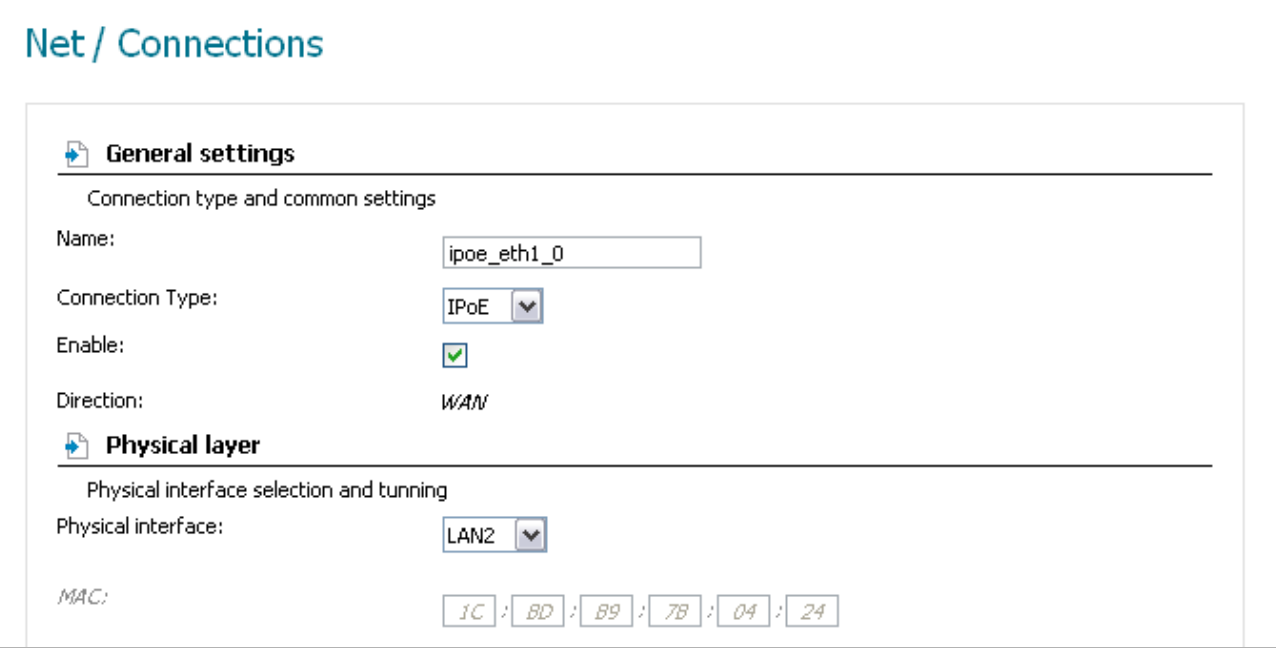

*Figure 29. The page for creating a new connection. The General settings and Physical layer sections.*

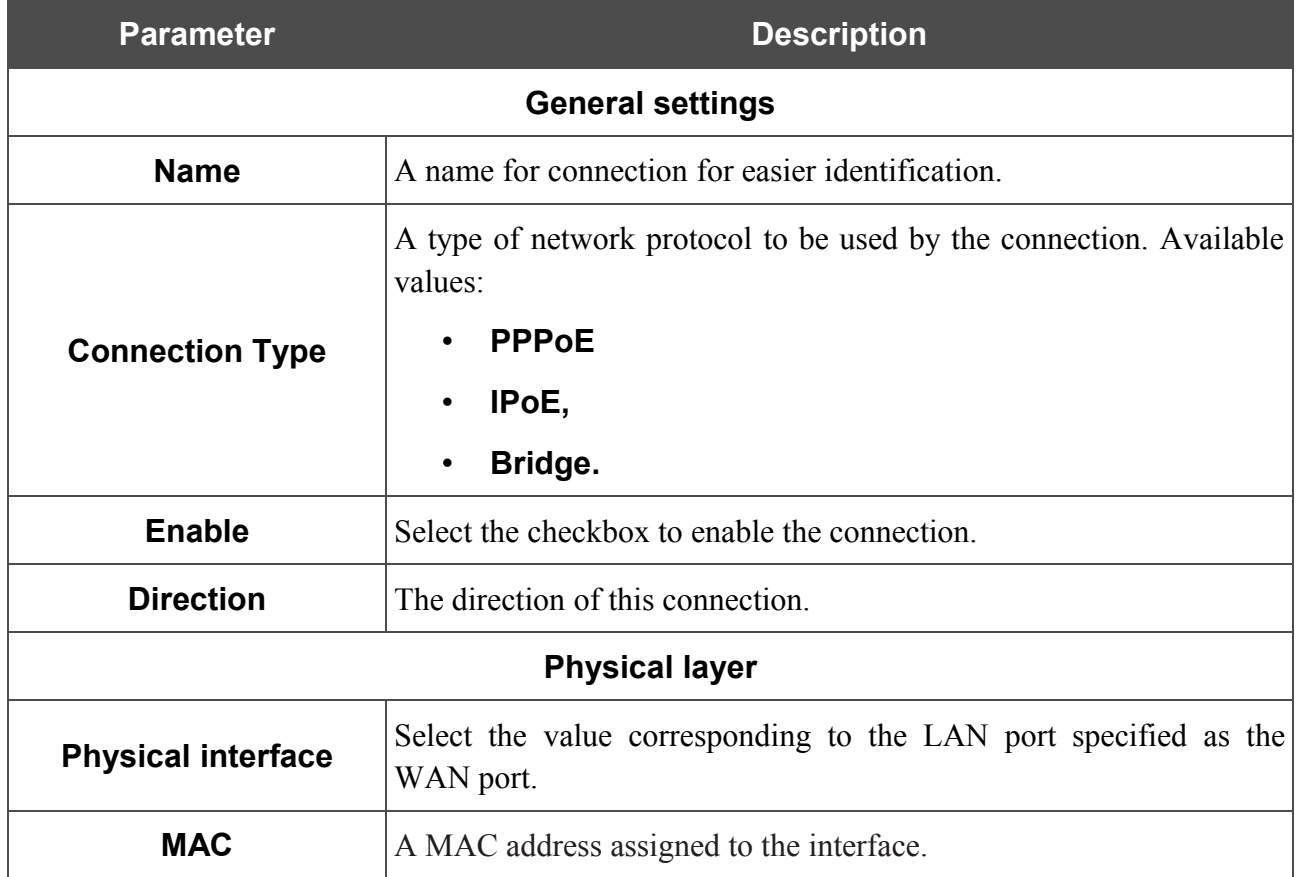

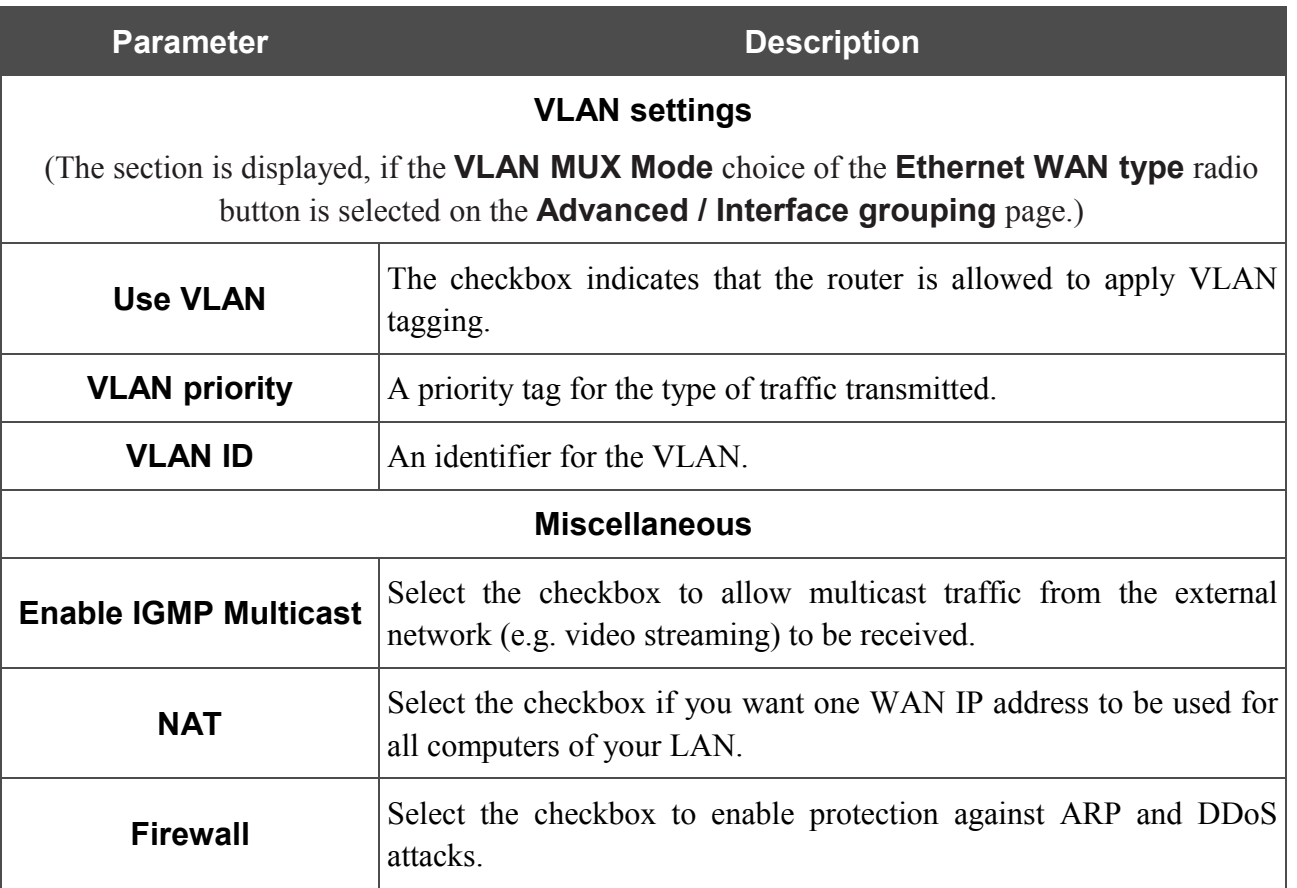

### The **PPP settings** section is displayed for the **PPPoE** connection type.

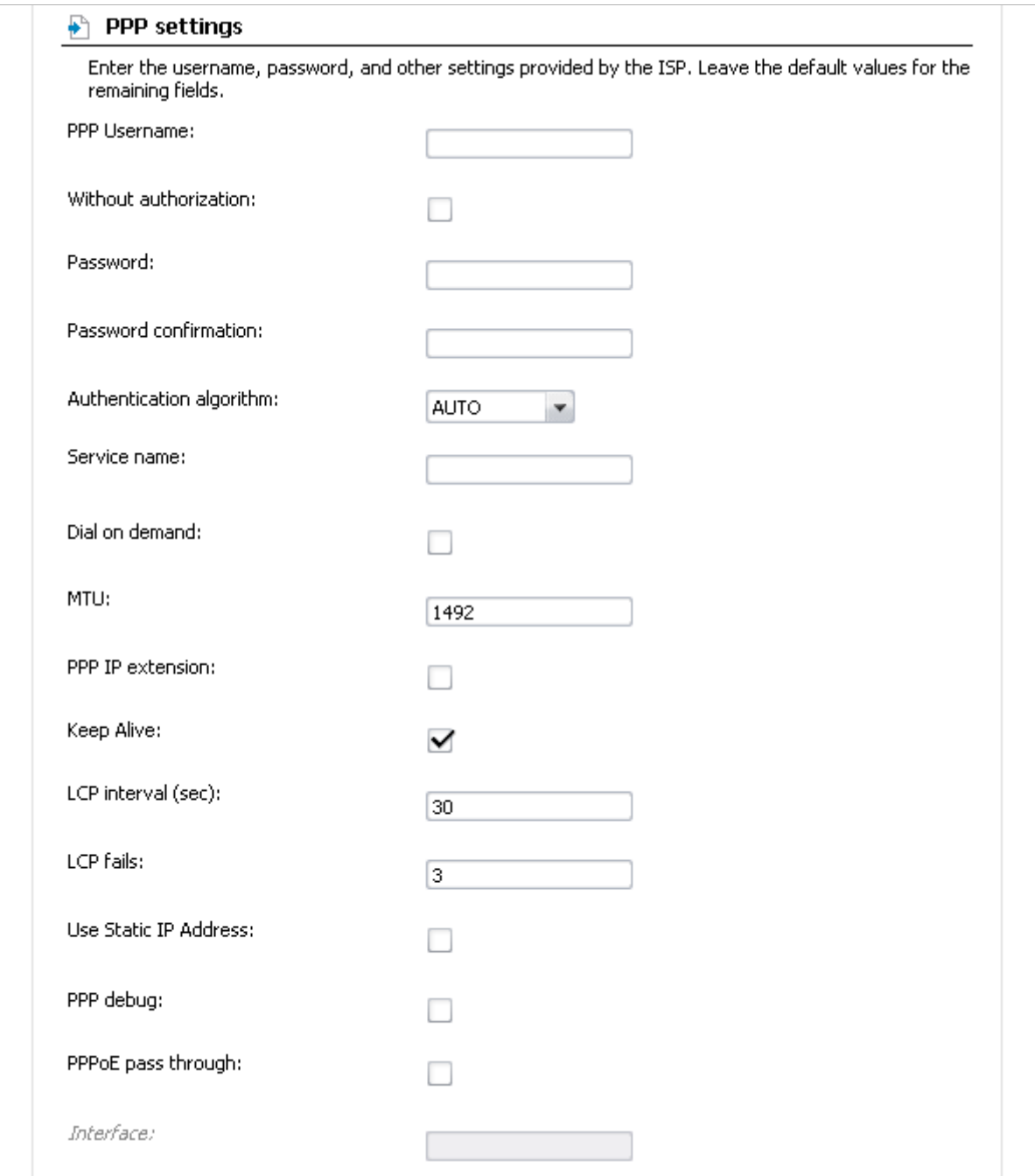

*Figure 30. The page for creating a new connection. The PPP settings section.*

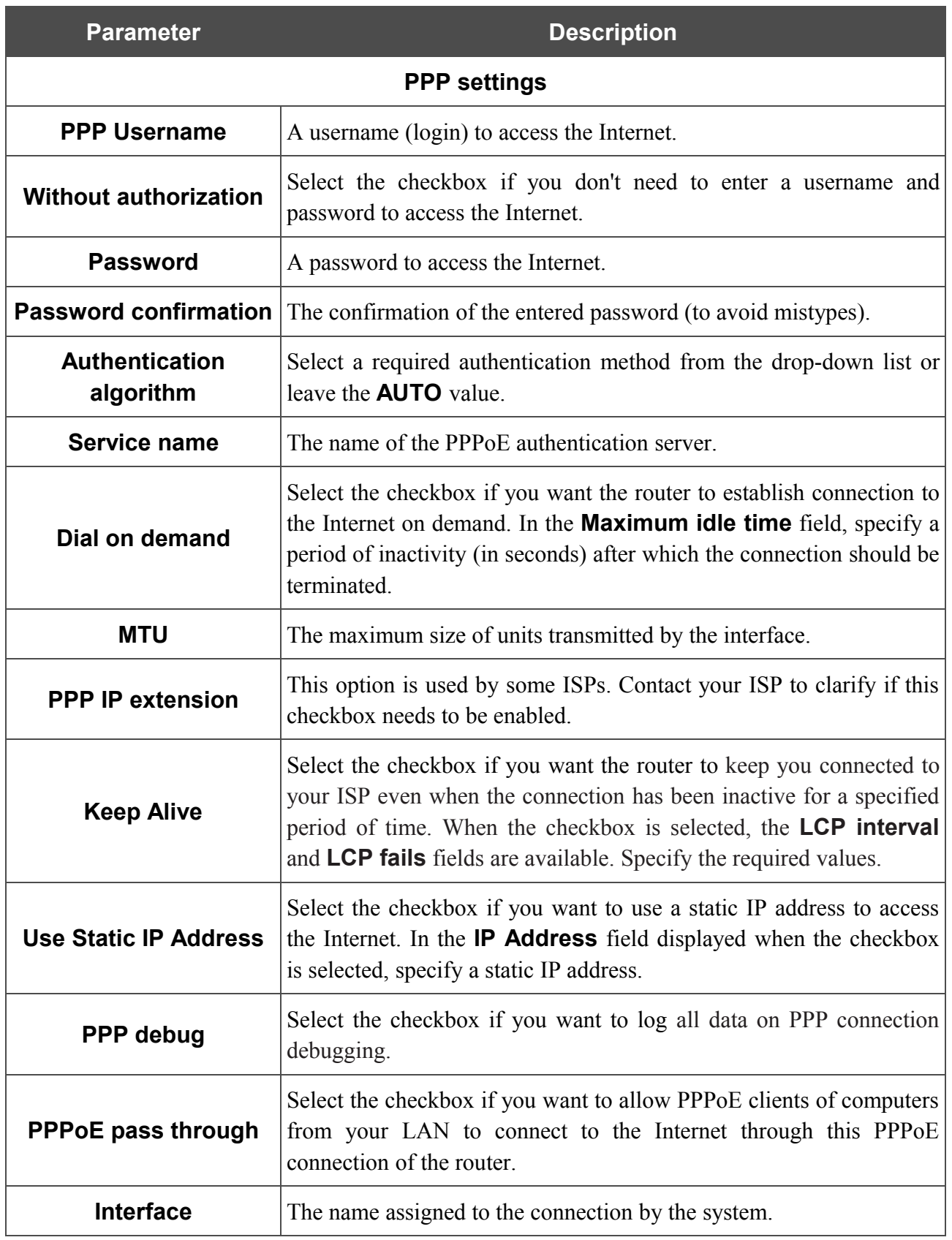

#### The **IP settings** section is displayed for the **IPoE** connection type.

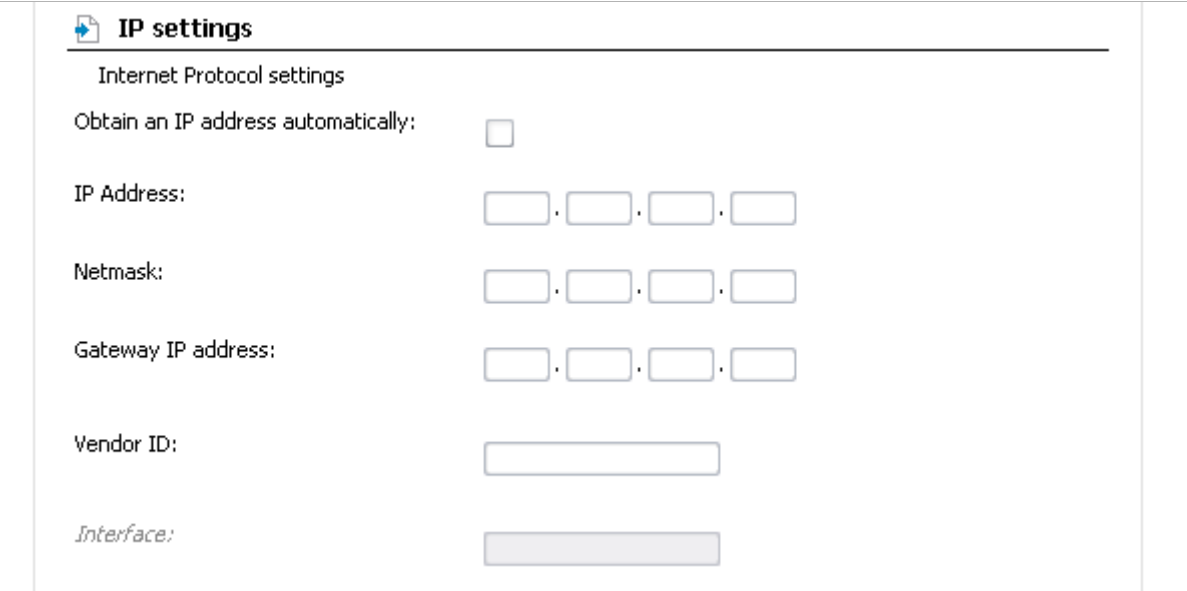

*Figure 31. The page for creating a new connection. The IP settings section.*

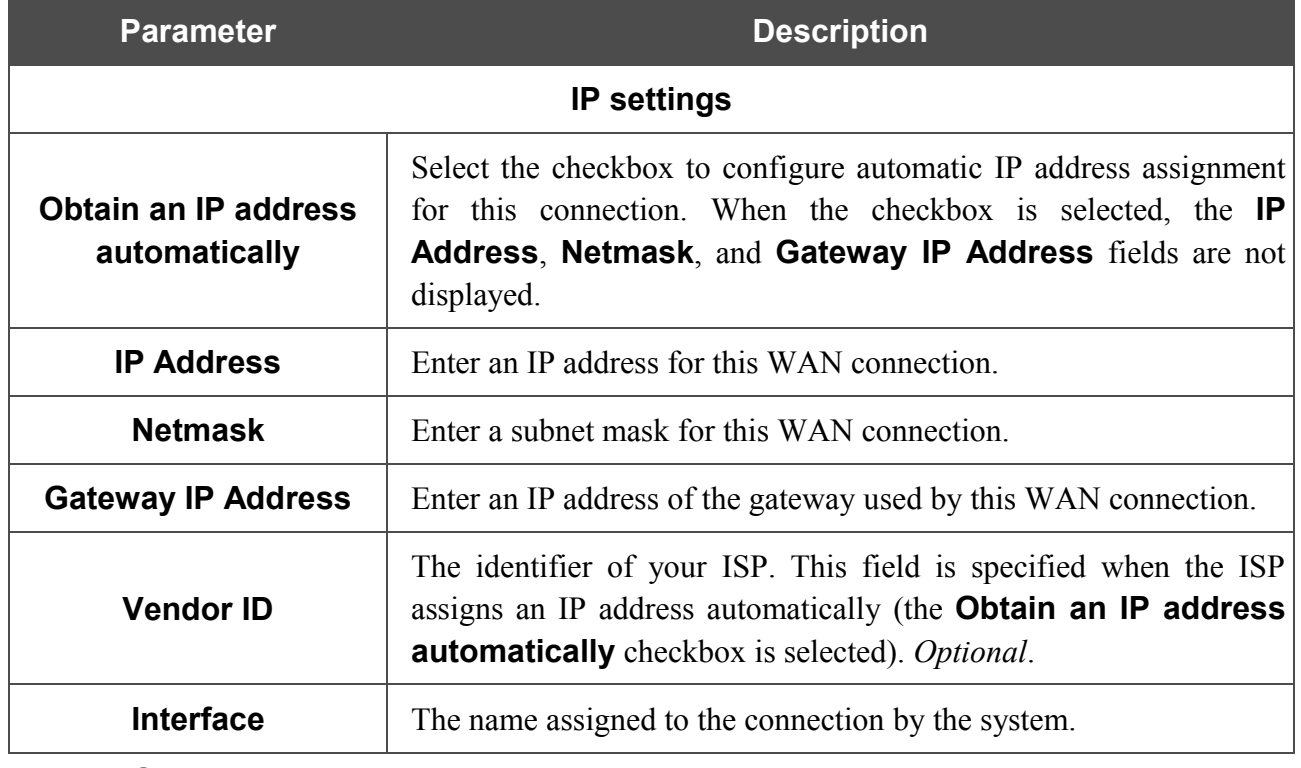

Click the **Save** button.

# *Wi-Fi*

In this menu you can specify all needed settings for your wireless network.

## **Common settings**

On the **Wi-Fi / Common settings** page, you can enable your wireless local area network (WLAN).

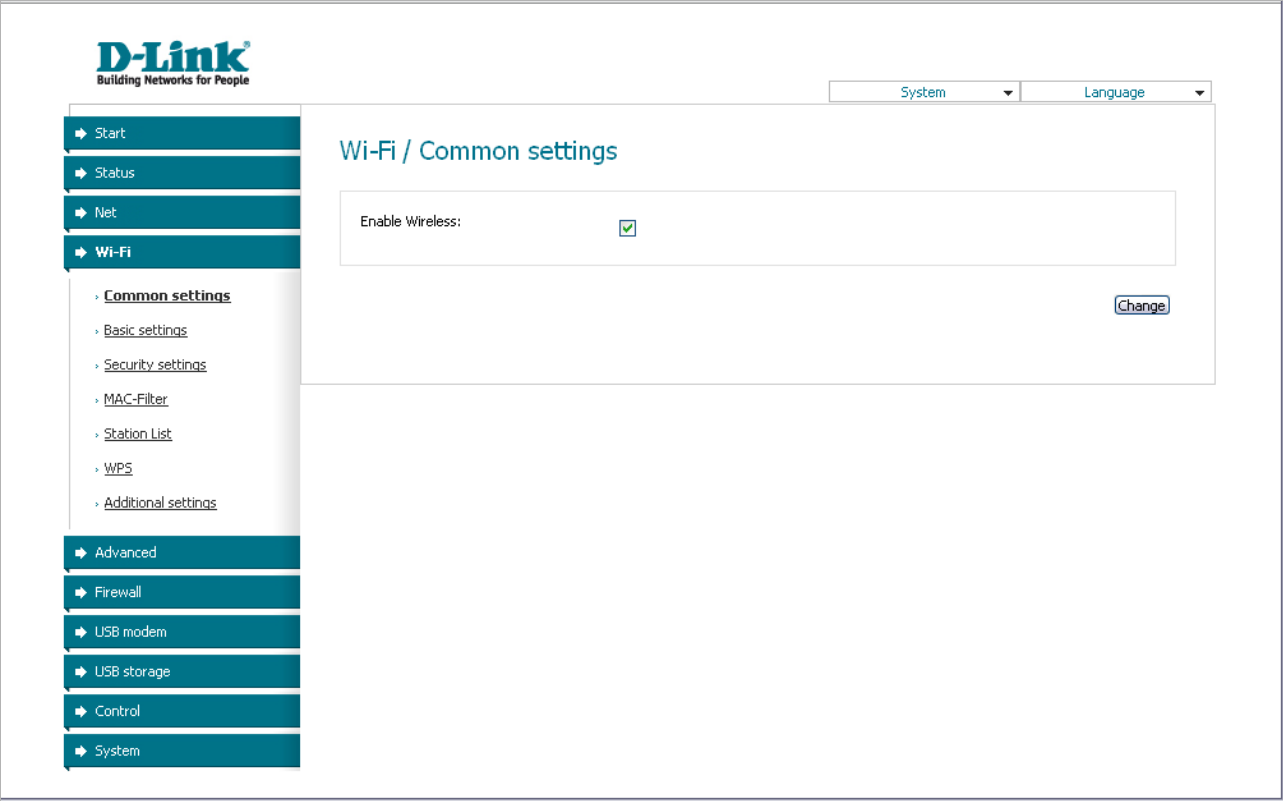

*Figure 32. The page for enabling/disabling the wireless LAN.*

The **Enable Wireless** checkbox enables Wi-Fi connections. By default, the checkbox is selected. If you want to disable your WLAN, deselect the **Enable Wireless** checkbox and click the **Change** button.

## **Basic Settings**

On the **Wi-Fi / Basic settings** page, you can configure basic parameters of the router's WLAN.

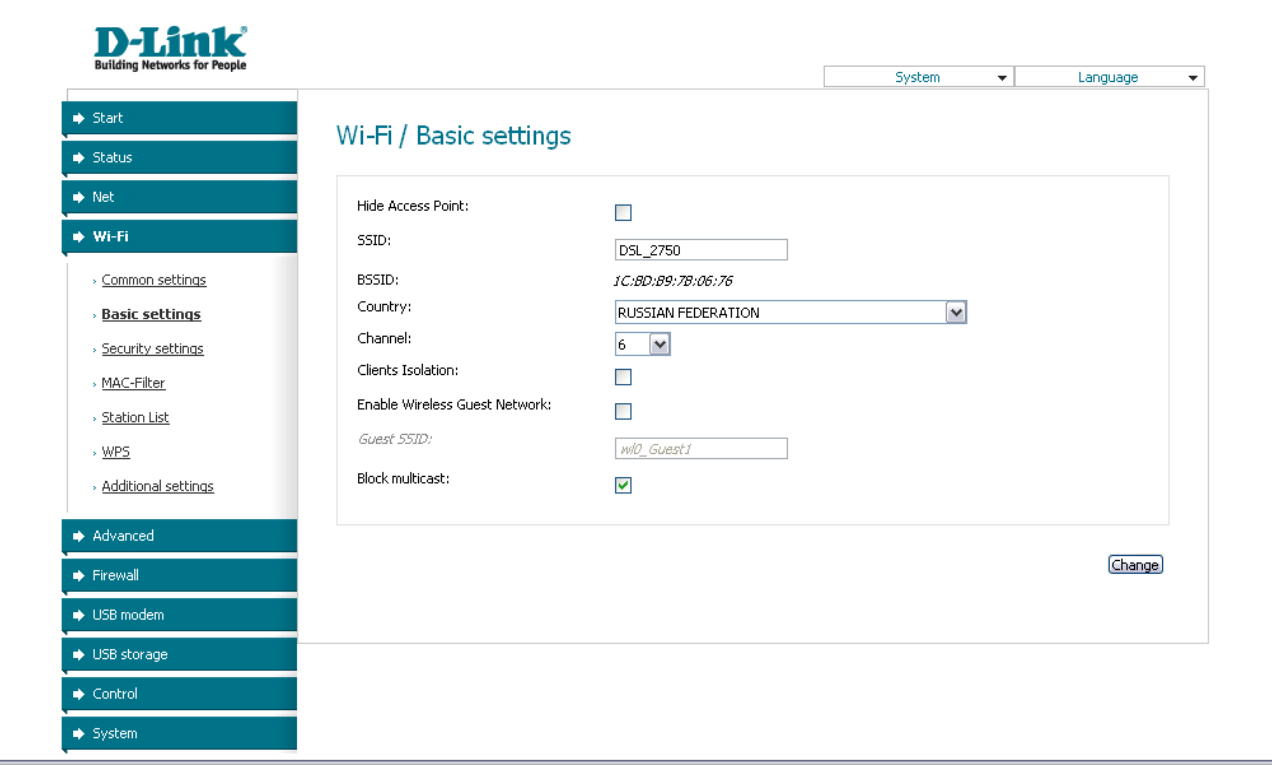

*Figure 33. Basic settings of the wireless LAN.*

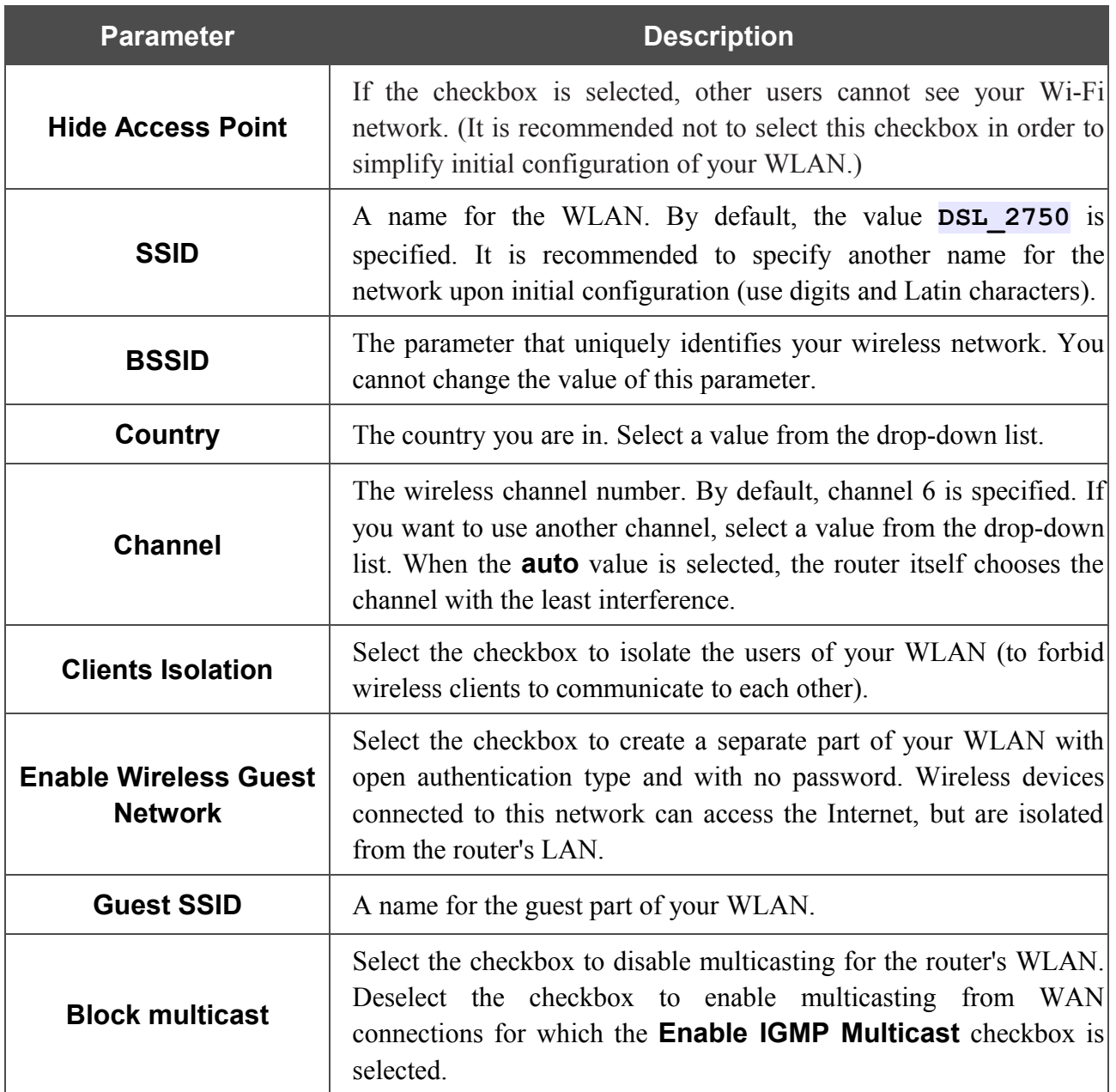

When you have configured the parameters, click the **Change** button.

## **Security Settings**

On the **Wi-Fi / Security settings** page, you can modify security settings of the WLAN.

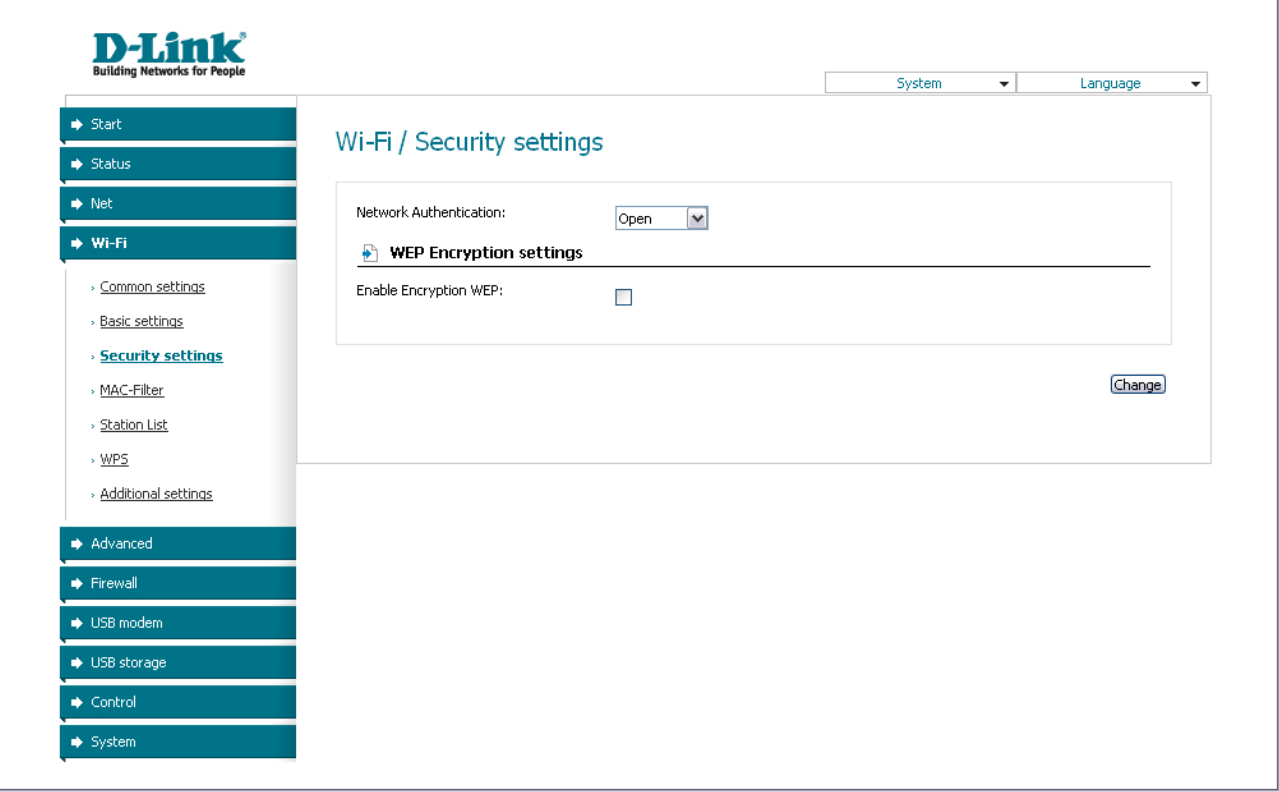

*Figure 34. The default security settings.*

By default, the **Open** network authentication type with no encryption is specified for the WLAN.

The default security settings do not provide sufficient protection for the WLAN. Please, specify your own security settings.

The router supports the following authentication types:

|<br>|-

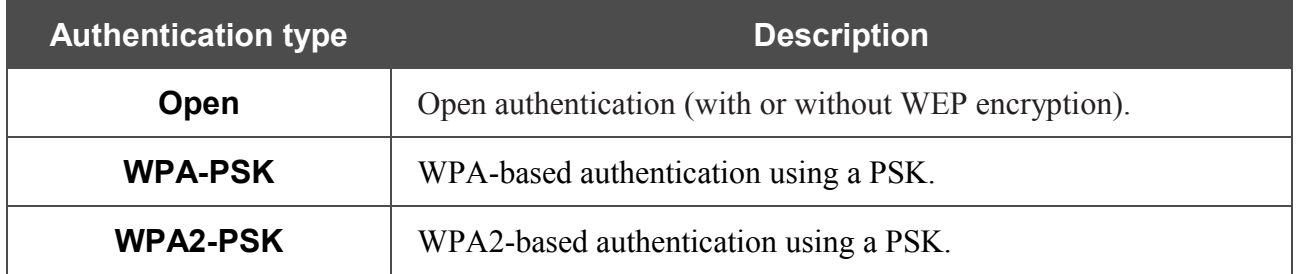

#### When the **Open** value is selected, the **WEP Encryption settings** section is displayed:

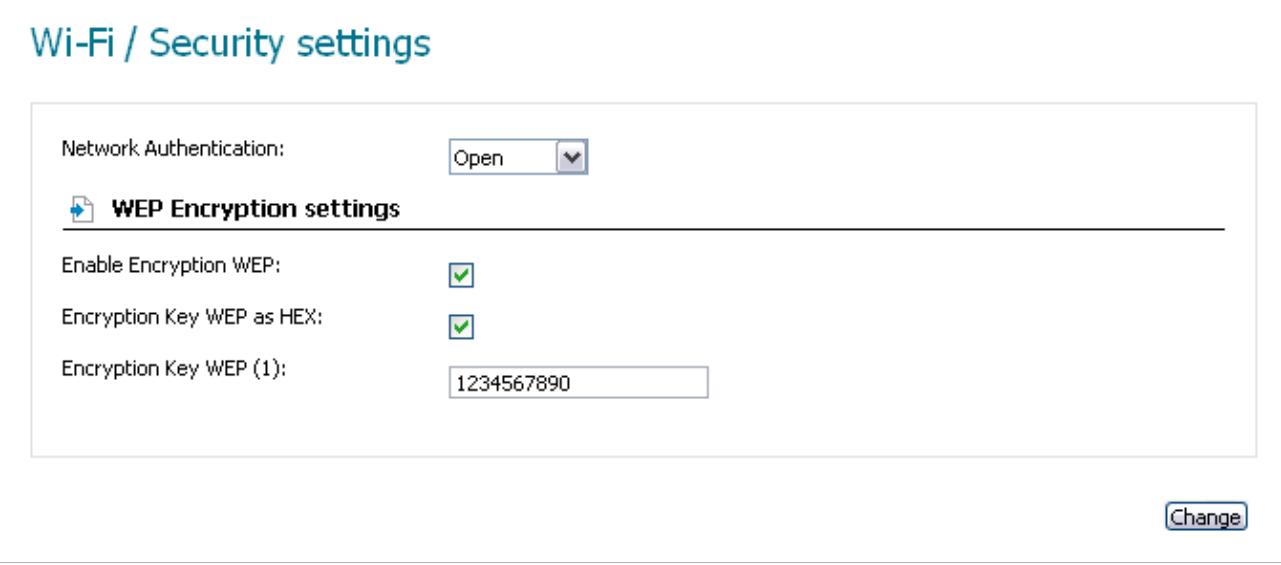

*Figure 35. The Open value is selected from the Network Authentication drop-down list.*

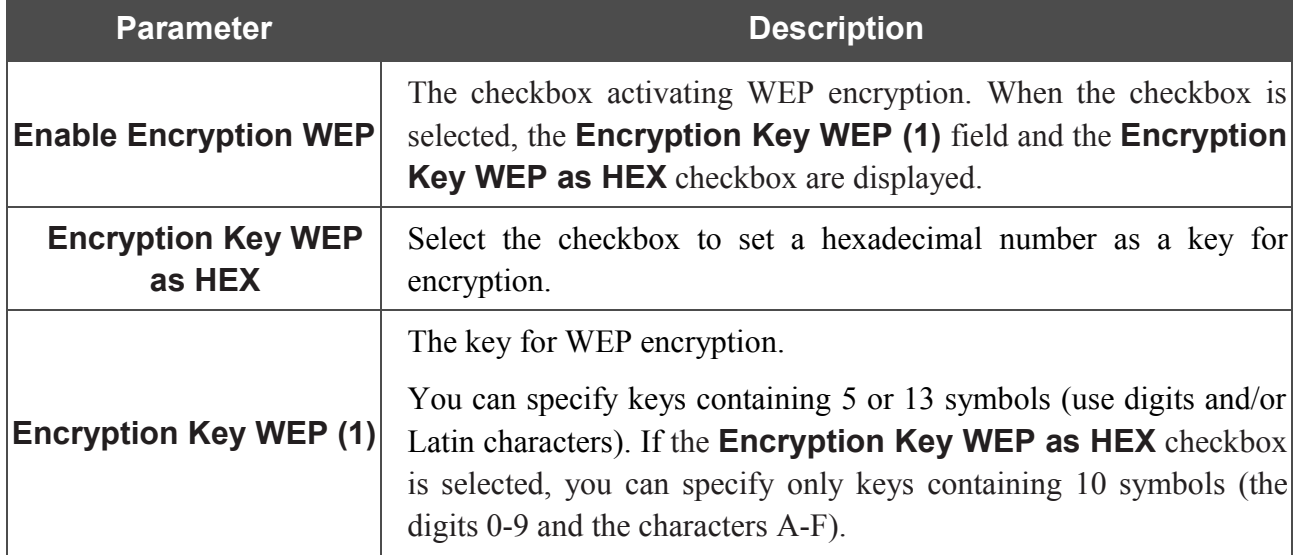

When the **WPA-PSK** or **WPA2-PSK** value is selected, the **WPA Encryption settings** section is displayed:

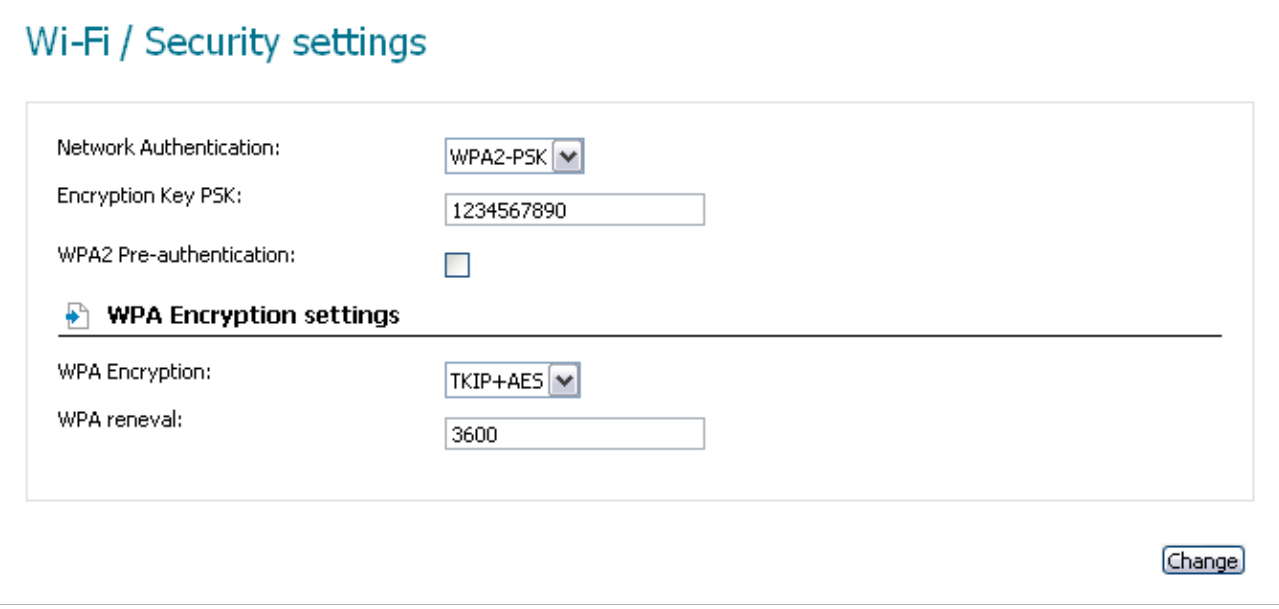

*Figure 36. The WPA2-PSK value is selected from the Network Authentication drop-down list.*

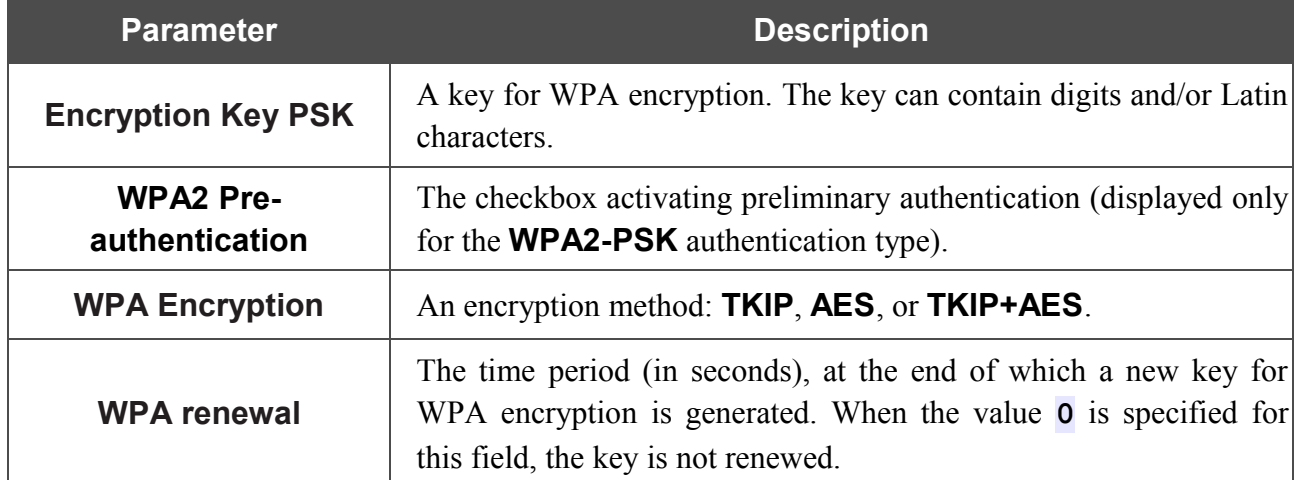

When you have configured the parameters, click the **Change** button.

### **MAC Filter**

On the **Wi-Fi / MAC-Filter** page, you can define a set of MAC addresses of devices which will be allowed to access the WLAN, or define MAC addresses of devices which will not be allowed to access the WLAN.

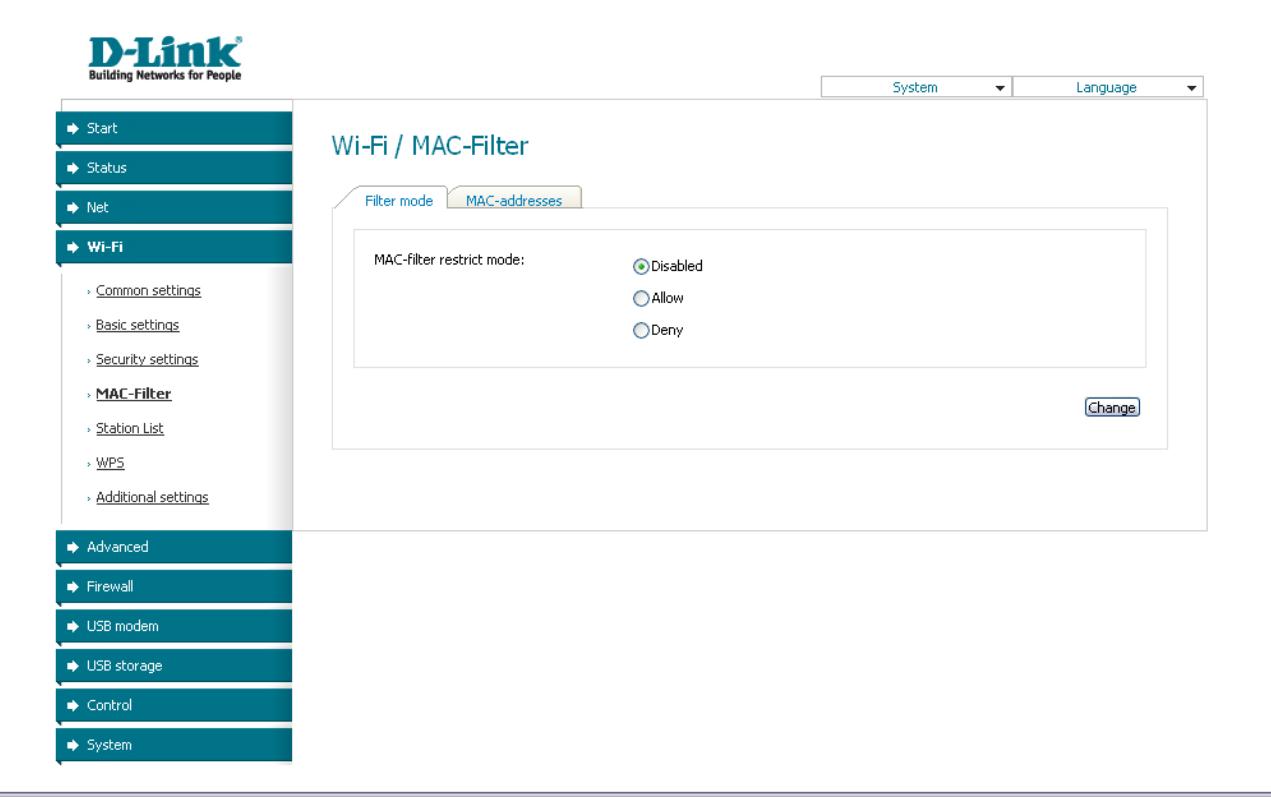

*Figure 37. The MAC filter for the wireless network.*

By default, MAC filtering is not active (the **Disabled** choice of the **MAC-filter restrict mode** radio button is selected).

To open your wireless network for the devices which MAC addresses are specified on the **MACaddresses** tab and to close the wireless network for all other devices, select the **Allow** choice of the **MAC-filter restrict mode** radio button and click the **Change** button.

To close your wireless network for the devices which MAC addresses are specified on the **MACaddresses** tab, select the **Deny** choice of the **MAC-filter restrict mode** radio button and click the **Change** button.

To add a MAC address to which the selected filtering mode will be applied, proceed to the **MACaddresses** tab, enter this address in the **MAC-address** field of the **MAC-address adding** section, and click the **Add** button. After that, the entered address will be displayed in the **MACaddress list** section.

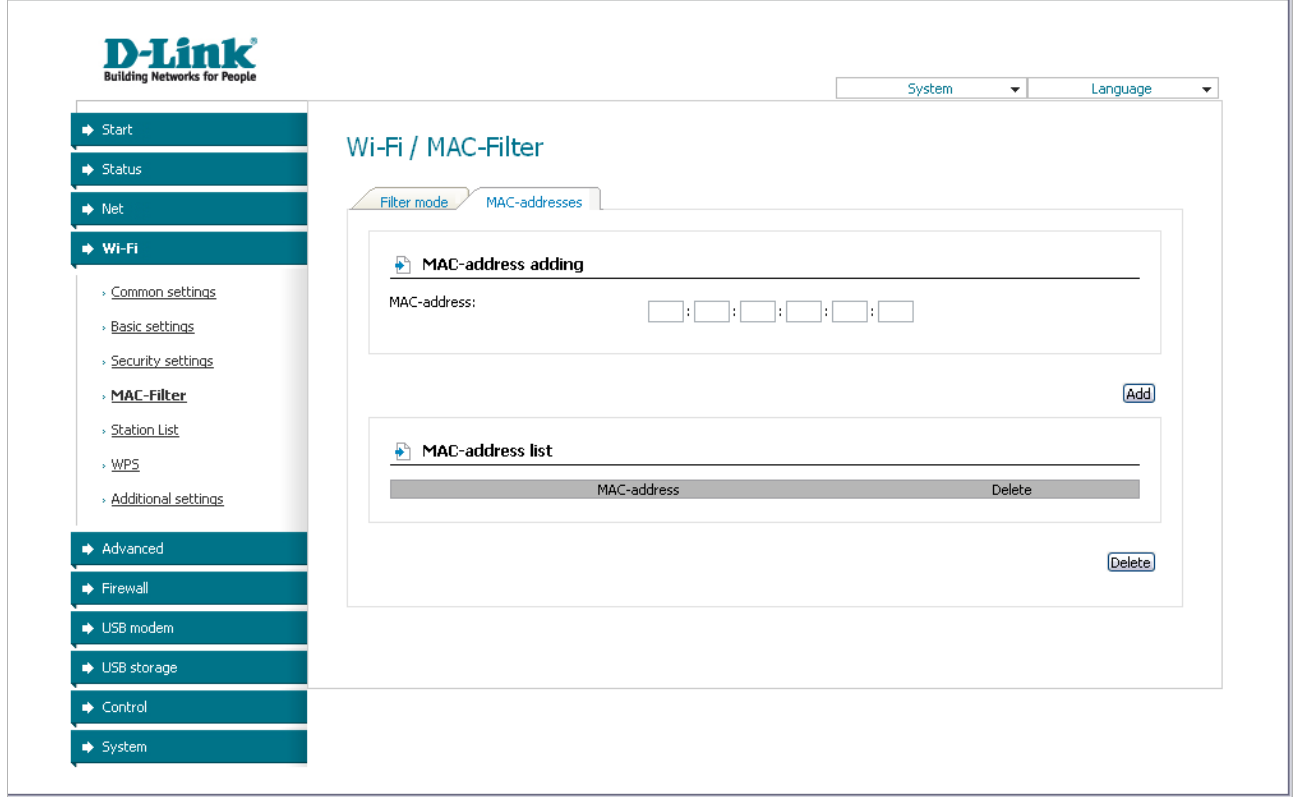

*Figure 38. The tab for adding a MAC address.*

To remove a MAC address from the list of MAC addresses, select the checkbox located to the right of the relevant MAC address in the **MAC-address list** section and click the **Delete** button.

## **Station List**

On the **Wi-Fi / Station List** page, you can view the list of wireless devices connected to the router.

|                                |                      |            |            | System | Language<br>$\overline{\phantom{a}}$ | $\blacktriangledown$ |
|--------------------------------|----------------------|------------|------------|--------|--------------------------------------|----------------------|
| $\Rightarrow$ Start            |                      |            |            |        |                                      |                      |
| $\blacktriangleright$ Status   | Wi-Fi / Station List |            |            |        |                                      |                      |
| $\Rightarrow$ Net              | MAC                  | Associated | Authorized | SSID   | Interface                            |                      |
| → Wi-Fi                        |                      |            |            |        |                                      |                      |
| > Common settings              |                      |            |            |        |                                      | Refresh)             |
| » Basic settings               |                      |            |            |        |                                      |                      |
| > Security settings            |                      |            |            |        |                                      |                      |
| » MAC-Filter                   |                      |            |            |        |                                      |                      |
| > Station List                 |                      |            |            |        |                                      |                      |
| $\rightarrow \underline{WPS}$  |                      |            |            |        |                                      |                      |
| » Additional settings          |                      |            |            |        |                                      |                      |
| Advanced                       |                      |            |            |        |                                      |                      |
| $\blacktriangleright$ Firewall |                      |            |            |        |                                      |                      |
| → USB modem                    |                      |            |            |        |                                      |                      |
| → USB storage                  |                      |            |            |        |                                      |                      |
| $\blacktriangleright$ Control  |                      |            |            |        |                                      |                      |

*Figure 39. The list of the router's wireless clients.*

To view the latest data on the devices connected to the WLAN, click the **Refresh** button.

### **WPS**

|<br>|-

On the **Wi-Fi / WPS** page, you can enable the function for secure configuration of the WLAN and select a method used to easily add wireless devices to the WLAN.

The WPS function helps to configure the protected wireless network automatically. Devices connecting to the wireless network via the WPS function must support the WPS function.

#### Before using the WPS function it is required to configure a type of WPA encryption.

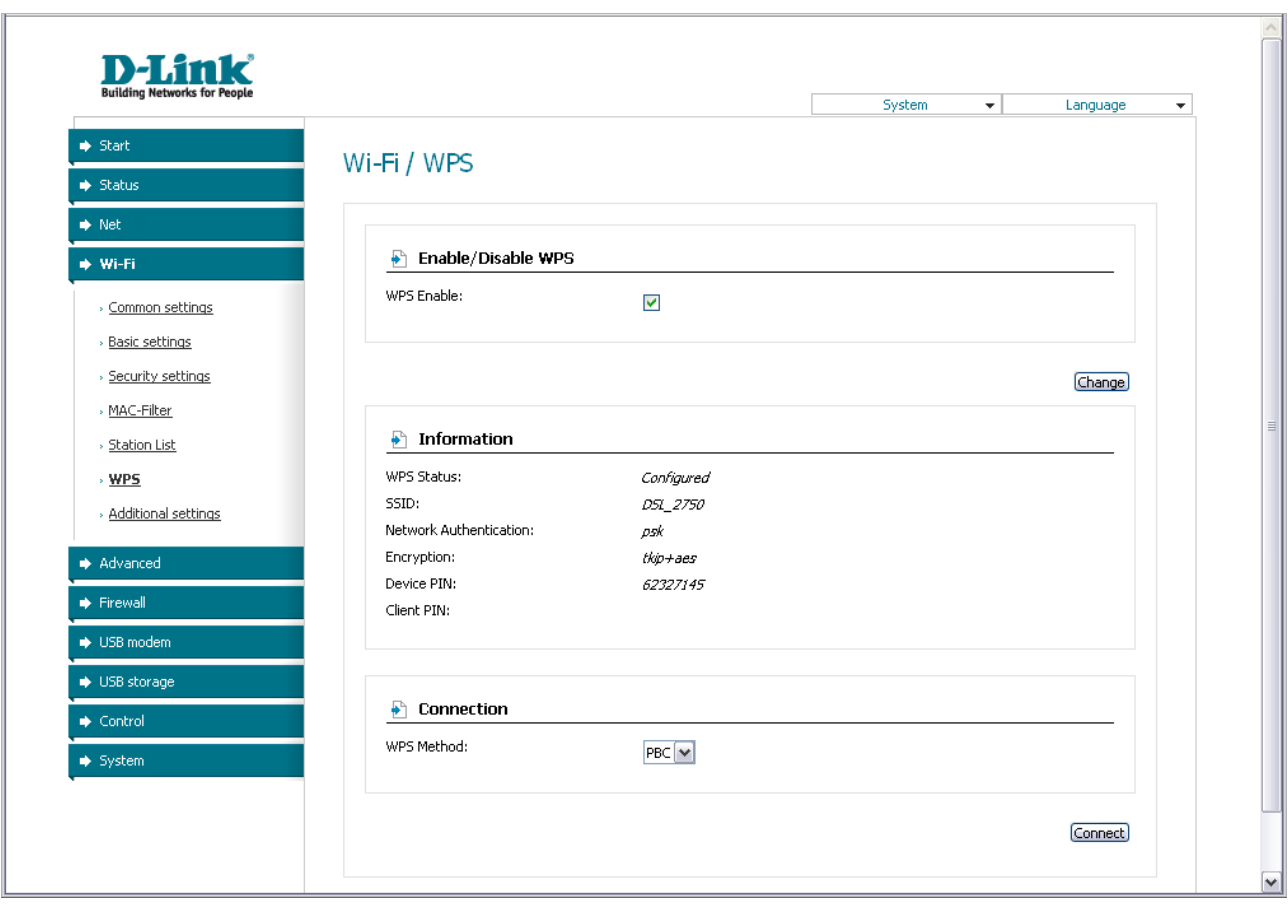

*Figure 40. The page for configuring the WPS function.*

To activate the WPS function, select the **WPS Enable** checkbox and click the **Change** button. When the checkbox is selected, the **Information** and **Connection** sections are available on the page.

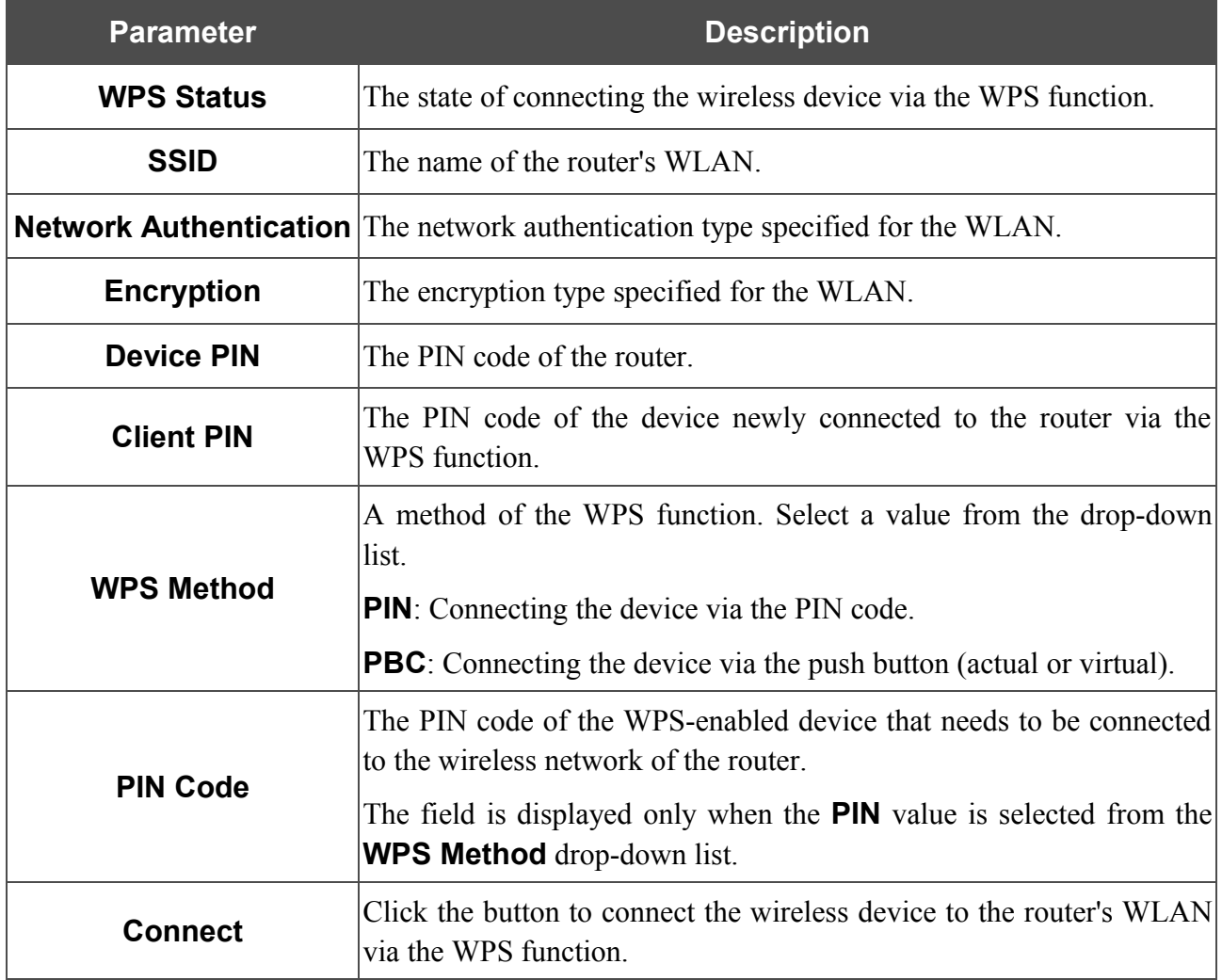

#### *Using WPS Function via Web-based Interface*

To add a wireless device via the PIN method of the WPS function, follow the next steps:

- 1. Select the **WPS Enable** checkbox.
- 2. Click the **Change** button.
- 3. Select the **PIN** value from the **WPS Method** drop-down list.
- 4. Select the PIN method in the software of the wireless device that you want to connect to the router's WLAN.
- 5. Click the relevant button in the software or on the cover of the wireless device that you want to connect to the WLAN.
- 6. Right after that, enter the PIN code specified on the cover of the wireless device or in its software in the **PIN Code** field.
- 7. Click the **Connect** button in the web-based interface of the router.

To add a wireless device via the PBC method of the WPS function, follow the next steps:

- 1. Select the **WPS Enable** checkbox.
- 2. Click the **Change** button.
- 3. Select the **PBC** value from the **WPS Method** drop-down list.
- 4. Select the PBC method in the software of the wireless device that you want to connect to the router's WLAN.
- 5. Click the relevant button in the software or on the cover of the wireless device that you want to connect to the WLAN.
- 6. Click the **Connect** button in the web-based interface of the router.

#### *Using WPS Function without Web-based Interface*

You can add a wireless device to the router's WLAN without accessing the web-based interface of the router. To do this, you need to configure the following router's settings:

- 1. Configure a type of WPA encryption for the WLAN.
- 2. Select the **WPS Enable** checkbox.
- 3. Click the **Change** button.
- 4. Save the settings and close the web-based interface (click the **Save** line in the top-page menu displayed when the mouse pointer is over the **System** caption, then click the **Logout** line)

Later you will be able to add wireless devices to the WLAN by clicking the router's WPS button.

- 1. Select the PBC method in the software of the wireless device that you want to connect to the router's WLAN.
- 2. Click the relevant button in the software or on the cover of the wireless device that you want to connect to the WLAN.
- 3. Click the WPS button of the router.

After clicking the button the WPS LED blinks. If the wireless device has been successfully connected to the WLAN, the LED stops blinking and lights green for several minutes.

## **Additional Settings**

|<br>|}

On the **Wi-Fi / Additional settings** page, you can define additional parameters for the router's WLAN.

Changing parameters presented on this page may negatively affect your WLAN!

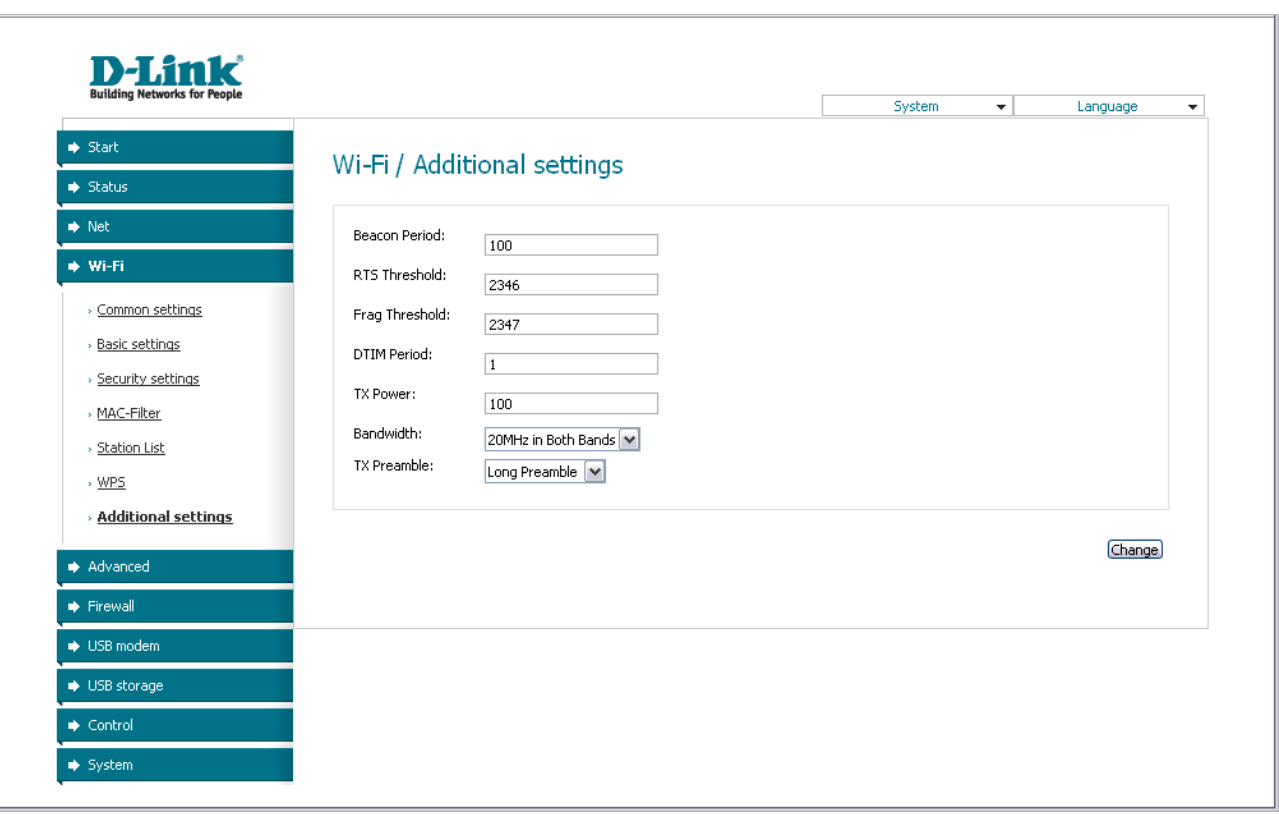

*Figure 41. Additional settings of the WLAN.*

The following fields are available on the page:

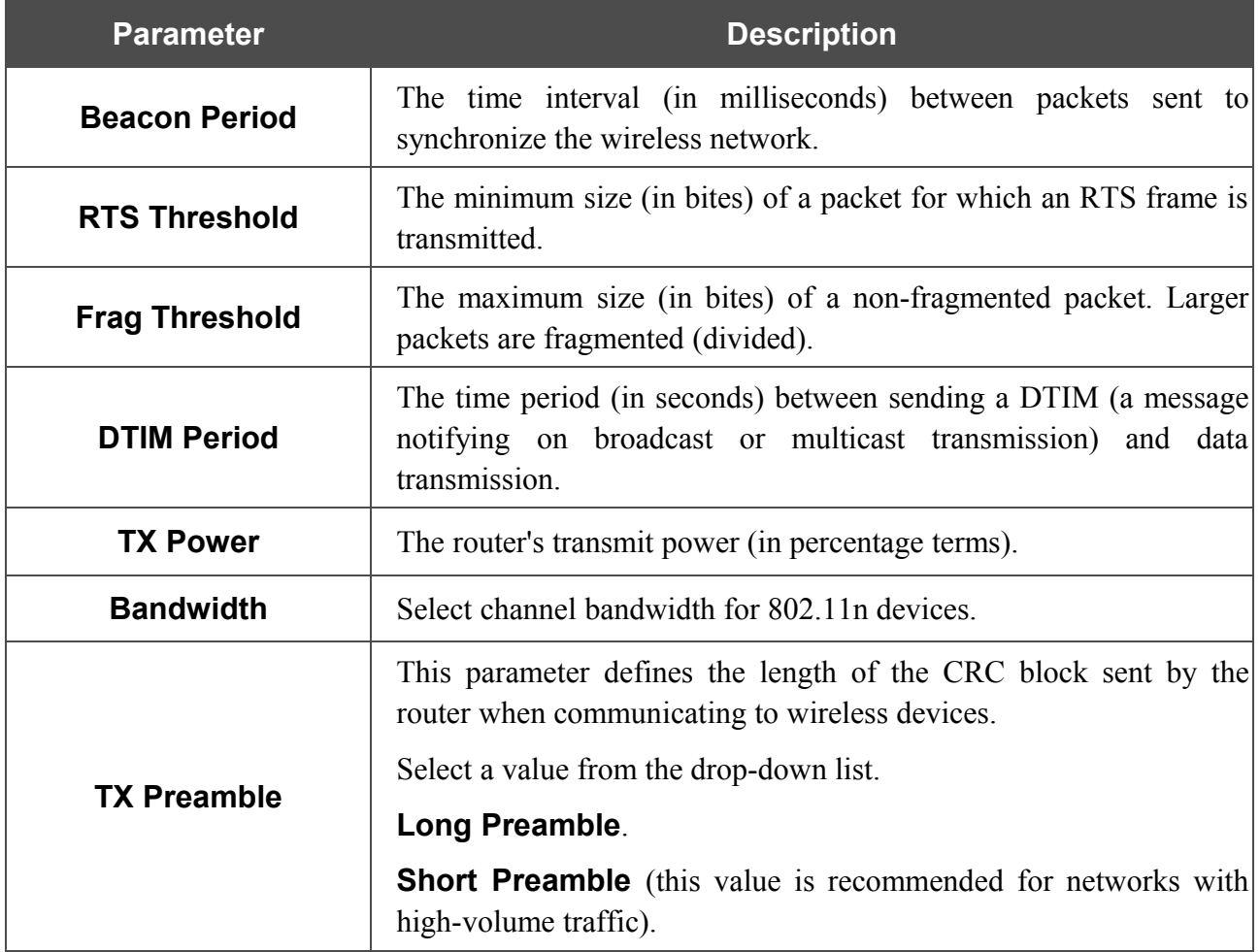

When you have configured the parameters, click the **Change** button.

## *Advanced*

This menu provides advanced settings of the router. On the pages of this menu, you can define static routes and rules for remote access to the web-based interface, add name servers, enable the UPnP function, define interface groups and allow the router to connect to a private Ethernet line, configure a DDNS service, enable the SNMP agent, and edit the ADSL connection parameters.

### **SNMP**

On the **Advanced / SNMP page**, you can enable and configure the SNMP agent. The agent is used to collect data on the state of the router and manage the device via the SNMP protocol.

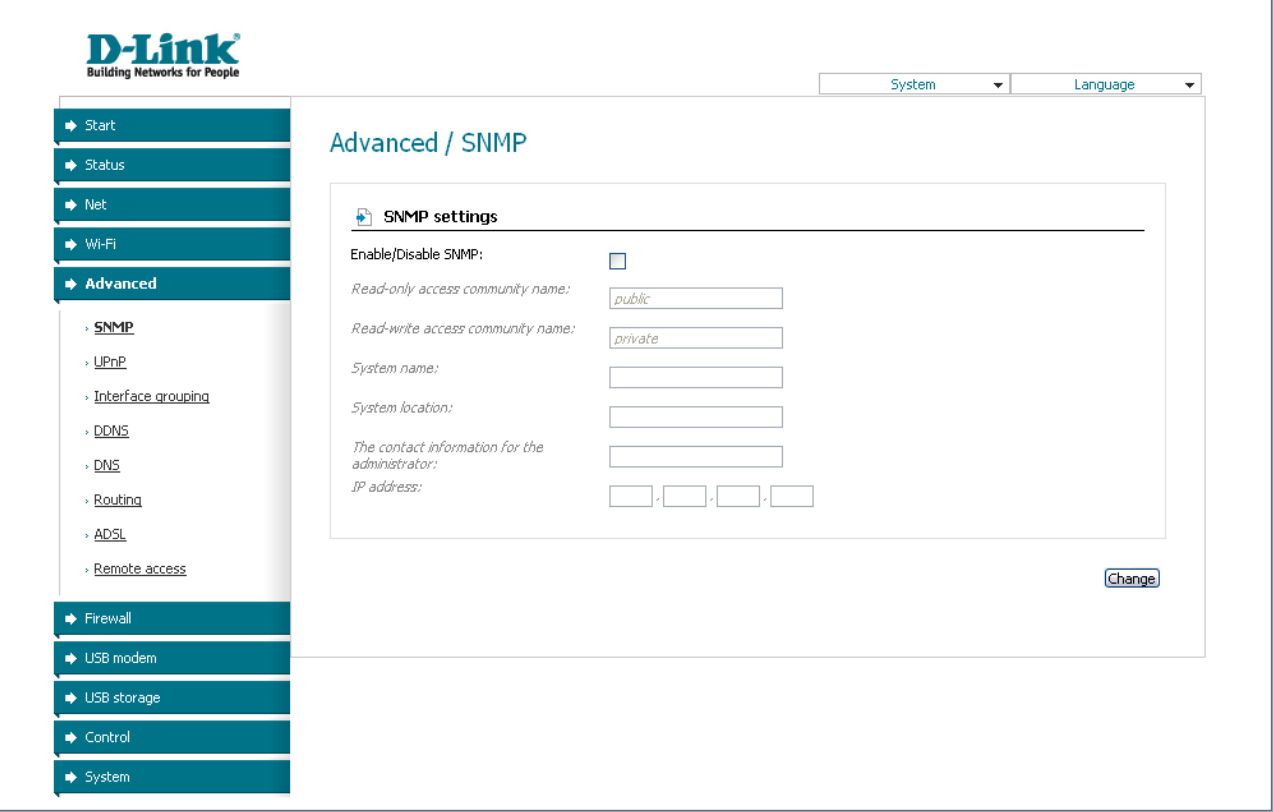

*Figure 42. The Advanced / SNMP page.*

To allow the router to use the SNMP agent, select the **Enable/Disable SNMP** checkbox and set the needed values in the fields on the page.

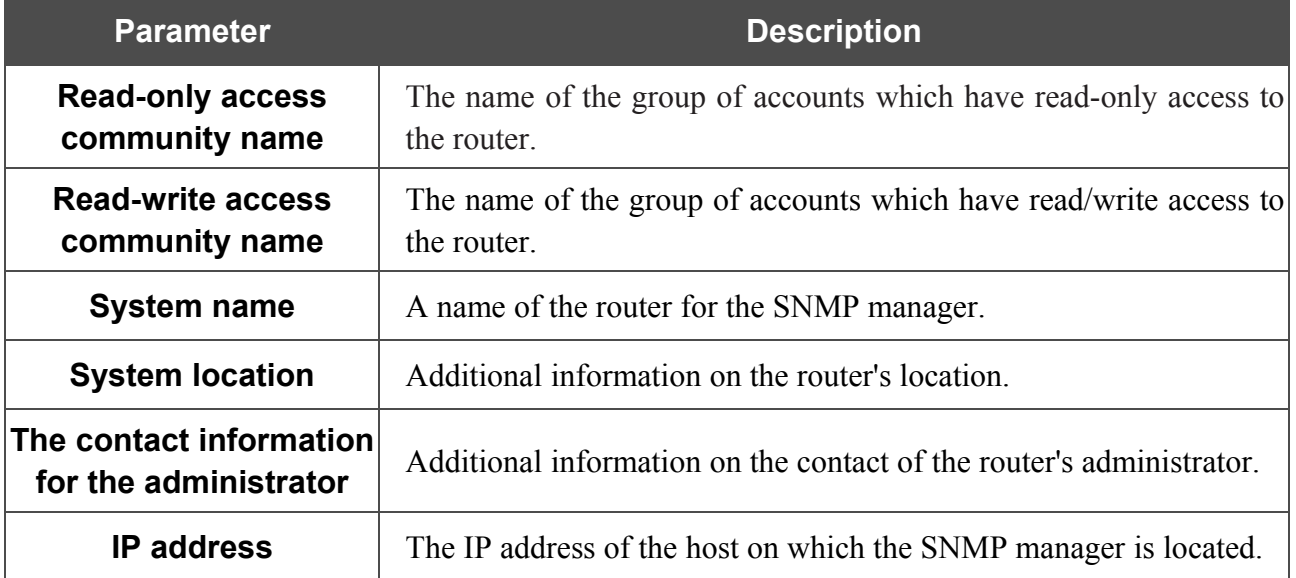

When you have specified the needed settings, click the **Change** button.

To disable the SNMP agent, deselect the **Enable/Disable SNMP** checkbox.

### **UPnP**

On the **Advanced / UPnP** page, you can enable the UPnP function.

UPnP is a set of networking protocols designed for automatic configuration of network devices. The UPnP function performs automatic configuration of the device's parameters for network applications requiring an incoming connection to the router.

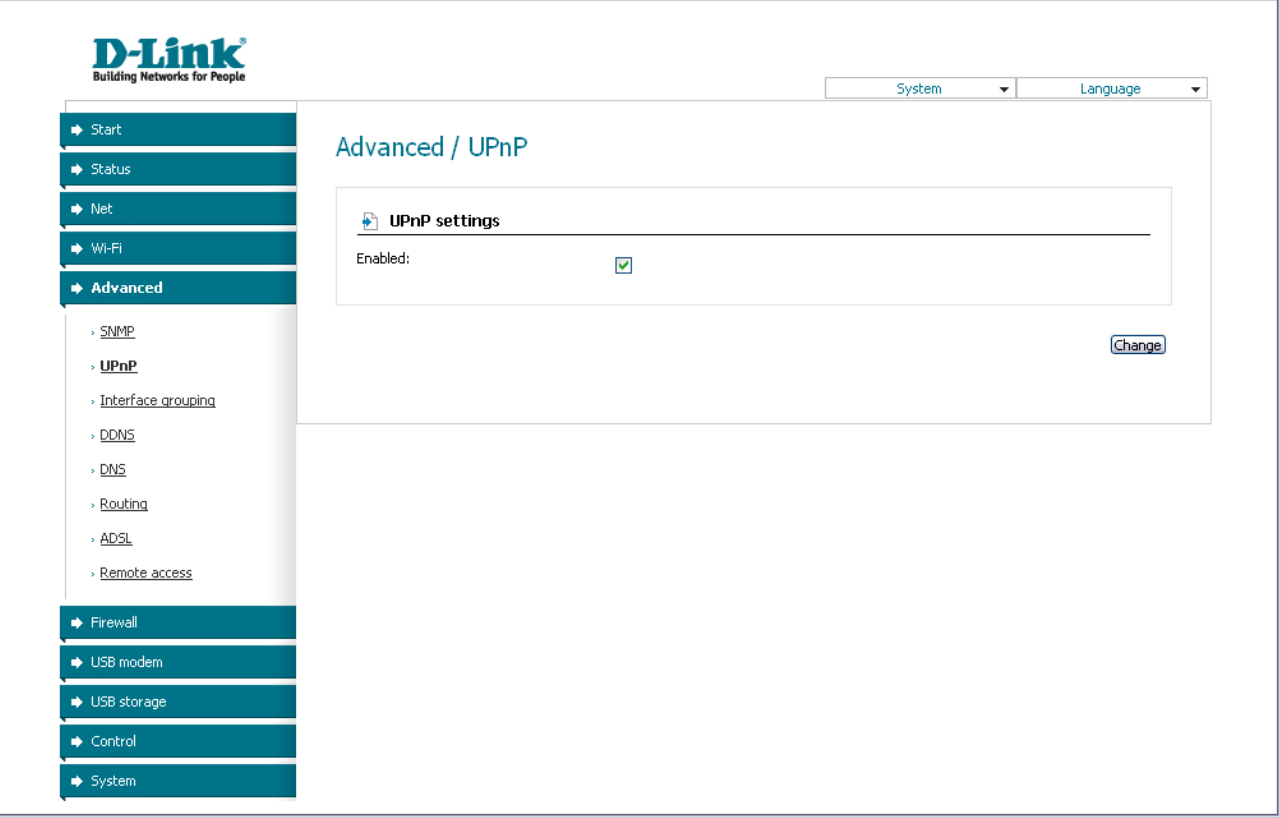

*Figure 43. The Advanced / UPnP page.*

If you want to manually specify all parameters needed for network applications, deselect the **Enabled** checkbox and click the **Change** button.

If you want to enable the UPnP function in the router, select the **Enabled** checkbox and click the **Change** button.

## <span id="page-62-0"></span>**Interface Grouping**

!

On the **Advanced / Interface grouping** page, you can assign virtual PVC connections to the router's ports (create groups of interfaces), which allows distinguishing different types of traffic. This function is mostly used in Triple-play networks. Also on the page you can configure the router to connect to a private Ethernet line.

The Ethernet WAN function allows using any Ethernet port of the router to access the Internet via Ethernet technology. When the function is enabled, the router is still able to access the Internet via ADSL technology.

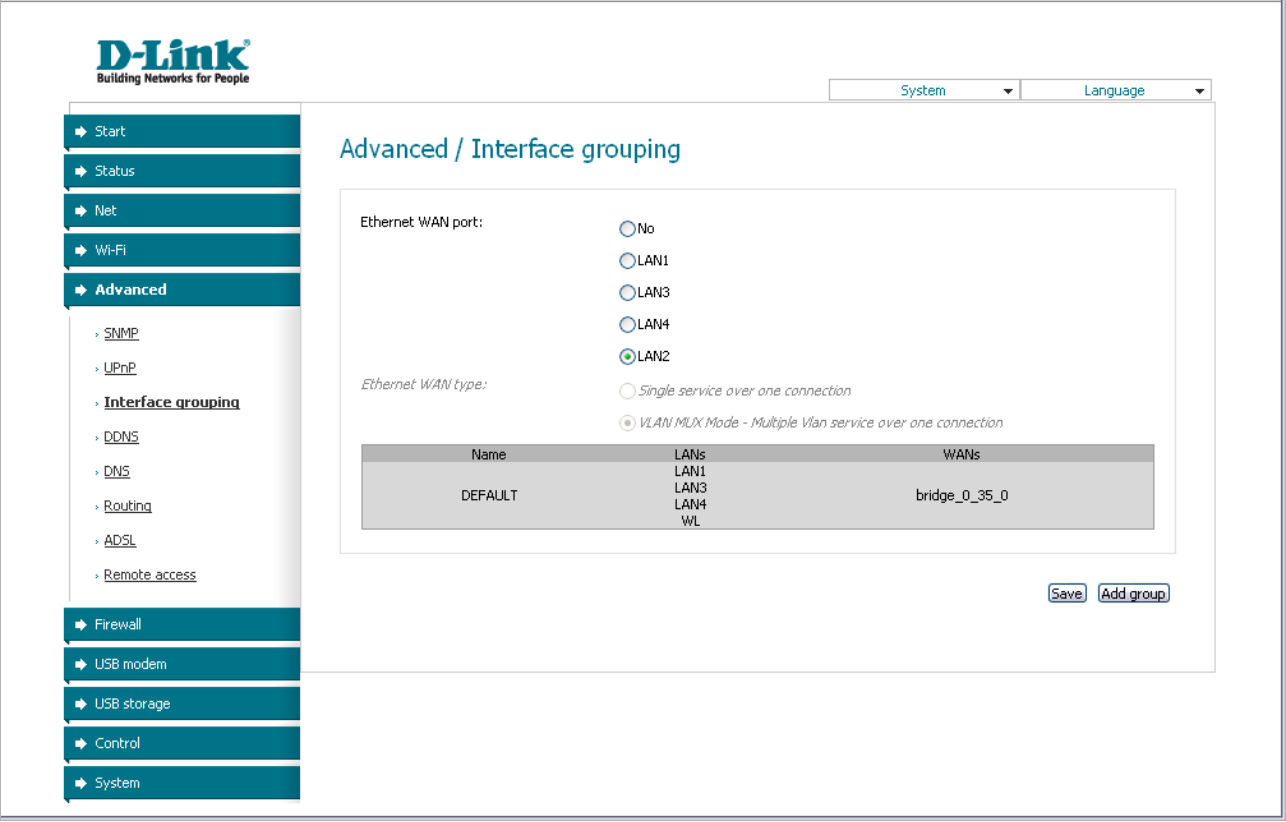

*Figure 44. The Advanced / Interface grouping page.*

To enable the Ethernet WAN function, follow the steps below.

- 1. Select the choice corresponding to the LAN port that will be used as the WAN port of the **Ethernet WAN port** radio button.
- 2. If you need to connect one or more VLANs to the created Ethernet WAN interface, select the **VLAN MUX Mode** choice of the **Ethernet WAN type** radio button.
- 3. Click the **Save** button.

To create a new rule for interface grouping (a group of ports), click the **Add group** button (the button is not displayed if there is no WAN connection in the system).

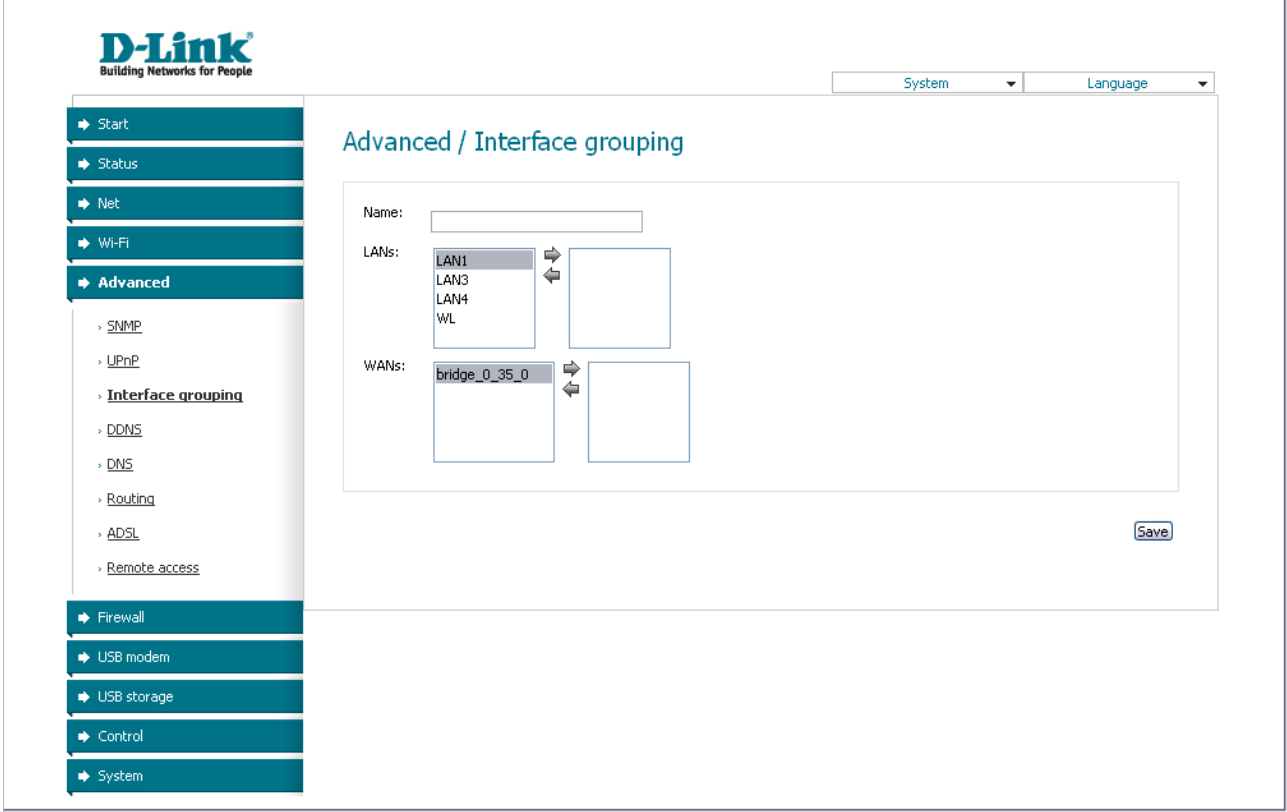

*Figure 45. The page for adding a new group of ports.*

You can specify the following parameters:

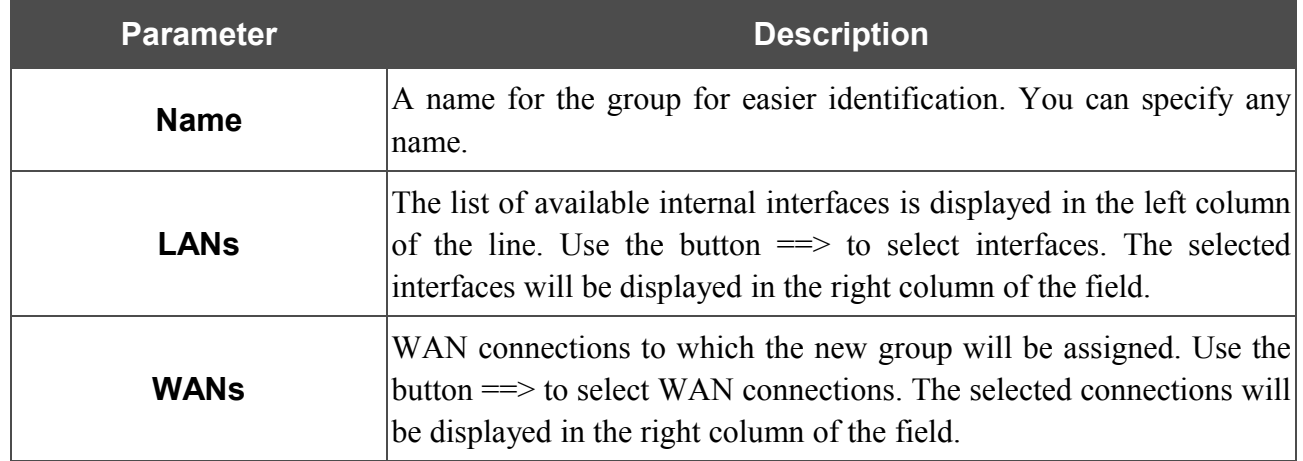

Click the **Save** button.

|<br>|-

When you add an interface to the new group, it is excluded from the group to which it has been assigned before.

To edit or remove an existing group, select the relevant group on the **Advanced / Interface grouping** page. On the page displayed, change the parameters and click the **Save** button, or click the **Delete** button. When you delete a group, interfaces assigned to it are reassigned to the **DEFAULT** group.

### **DDNS**

On the **Advanced / DDNS** page, you can define parameters of the DDNS service, which allows associating a domain name with dynamic IP addresses.

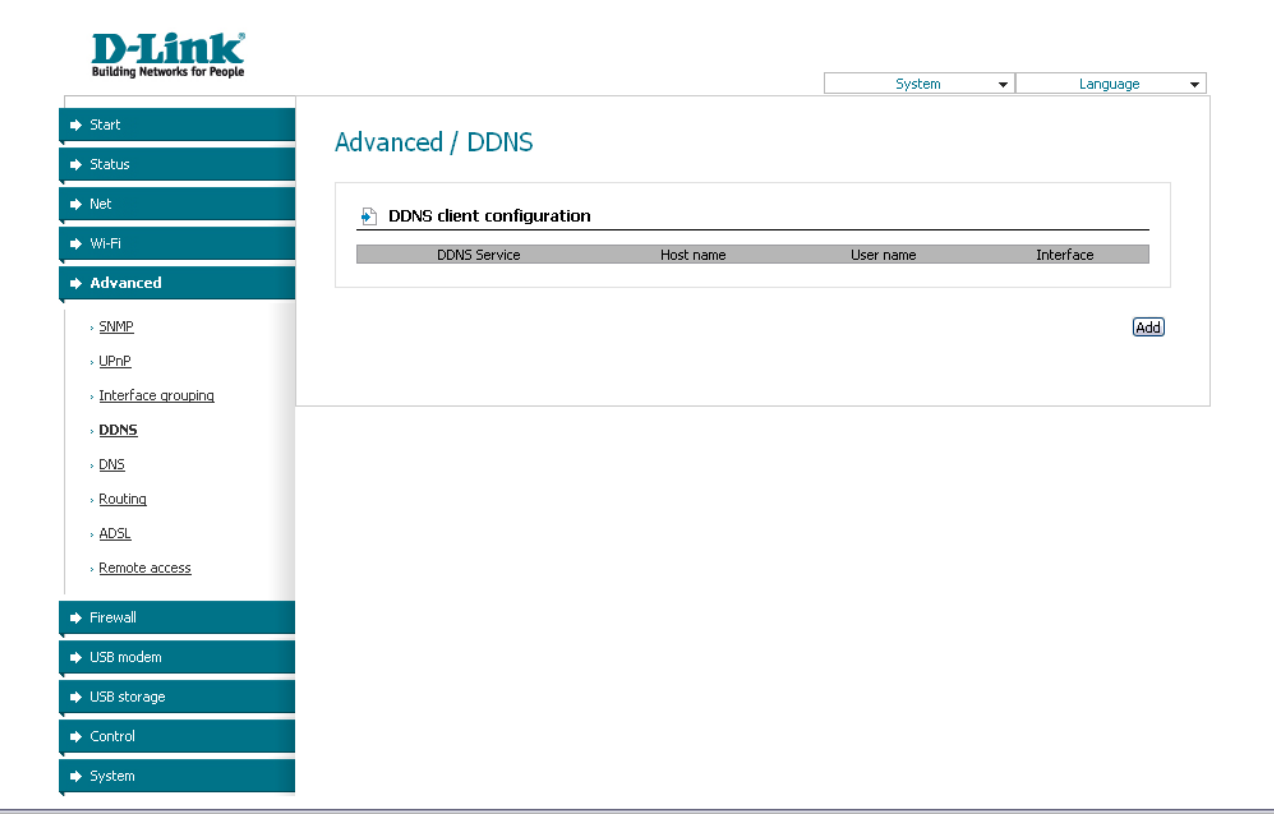

*Figure 46. The Advanced / DDNS page.*

To add a new DDNS service, click the **Add** button.

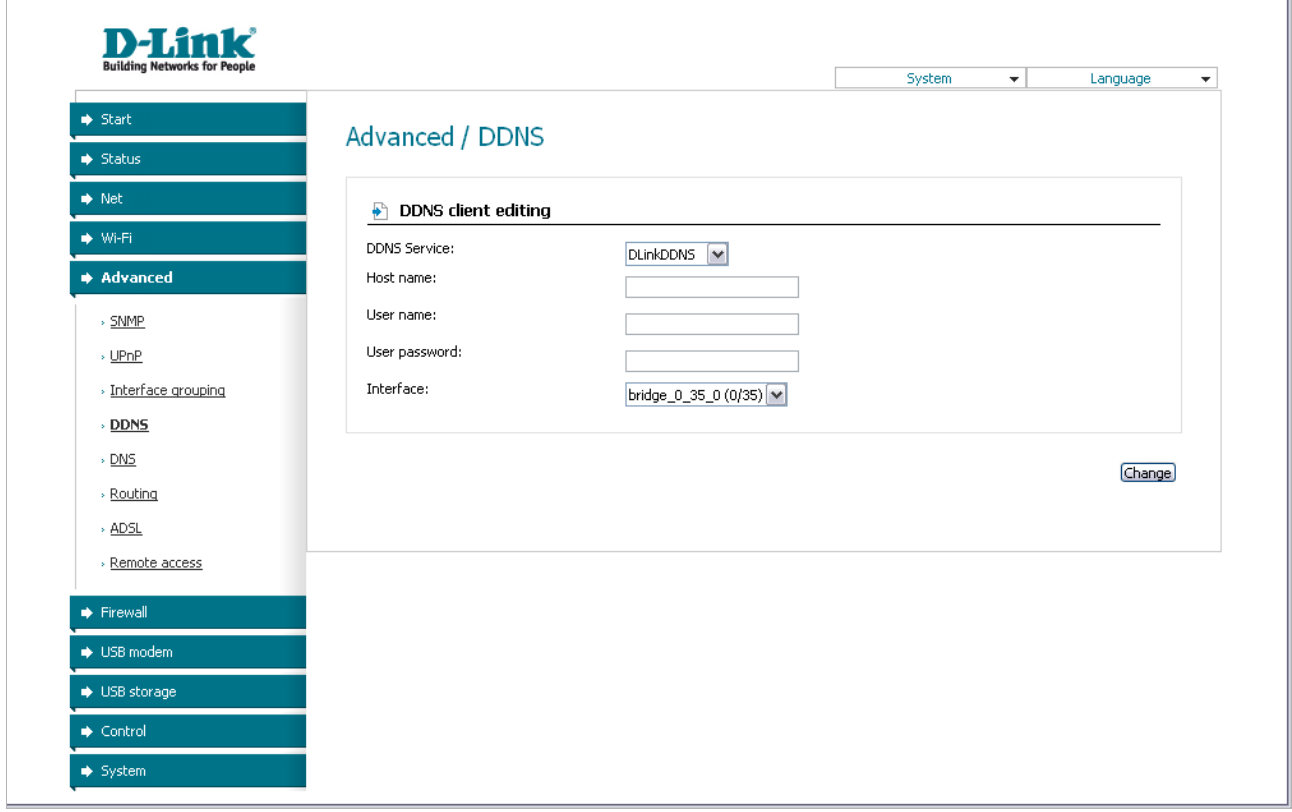

*Figure 47. The page for adding a DDNS service.*

You can specify the following parameters:

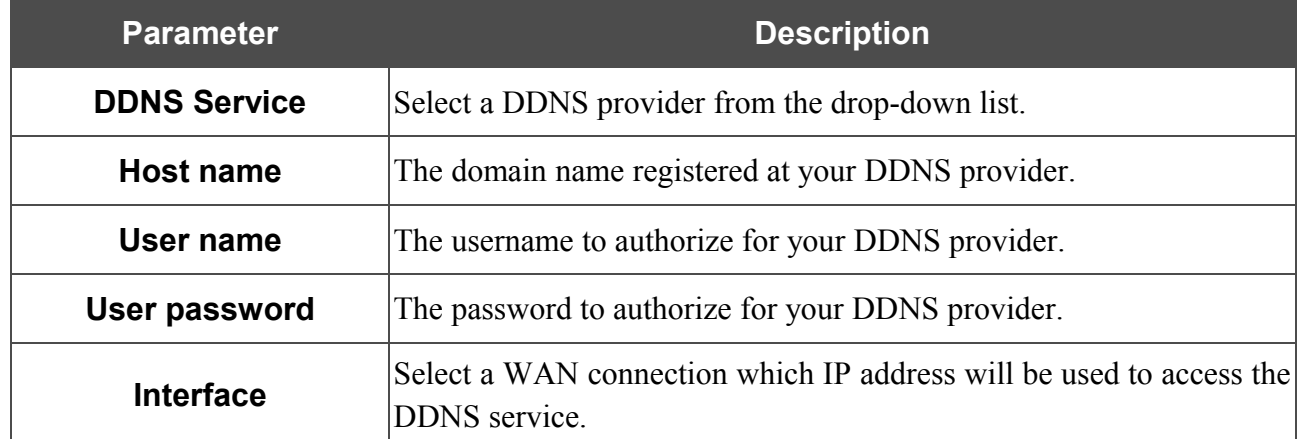

Click the **Change** button.

To edit parameters of the existing DDNS service, click the relevant service link. On the opened page, change the needed parameters and click the **Change** button.

To remove an existing DDNS service, click the relevant service link. On the opened page, click the **Delete** button.

### **DNS**

|<br>|-

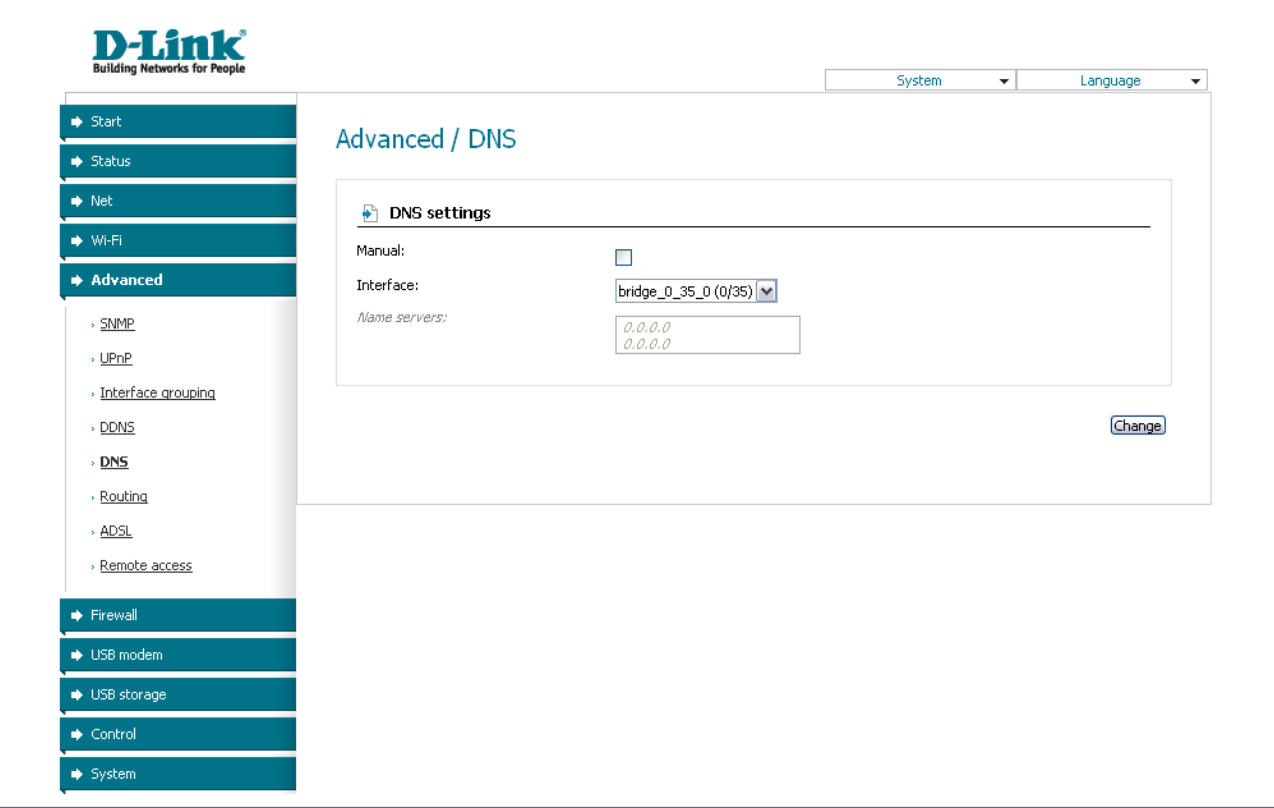

On the **Advanced / DNS** page, you can add DNS servers to the system.

*Figure 48. The Advanced / DNS page.*

DNS servers are used to determine the IP address from the name of a server in Intranets or the Internet (as a rule, they are specified by an ISP or assigned by a network administrator).

The device performs the DNS relay function, i.e., it redirects the DNS requests of users to external DNS servers. You can specify the addresses of DNS servers manually on this page, or configure the router to obtain DNS servers addresses automatically from your ISP upon installing a connection.

#### When you use the built-in DHCP server, the network parameters (including DNS servers) are distributed to clients automatically.

If you want to configure automatic obtainment of DNS servers addresses, deselect the **Manual** checkbox, select a WAN connection which will be used to obtain addresses of DNS servers automatically from the **Interface** drop-down list, and click the **Change** button.

If you want to specify the DNS server manually, select the **Manual** checkbox and enter a DNS server address in the **Name servers** list. To specify several addresses, press the Enter key and enter a needed address in the next line. Then click the **Change** button.

To remove a DNS server from the system, remove the relevant line from the **Name servers** field and click the **Change** button.

## **Routing**

On the **Advanced / Routing** page, you can add static routes (routes for networks that are not connected directly to the device but are available through the interfaces of the device) into the system.

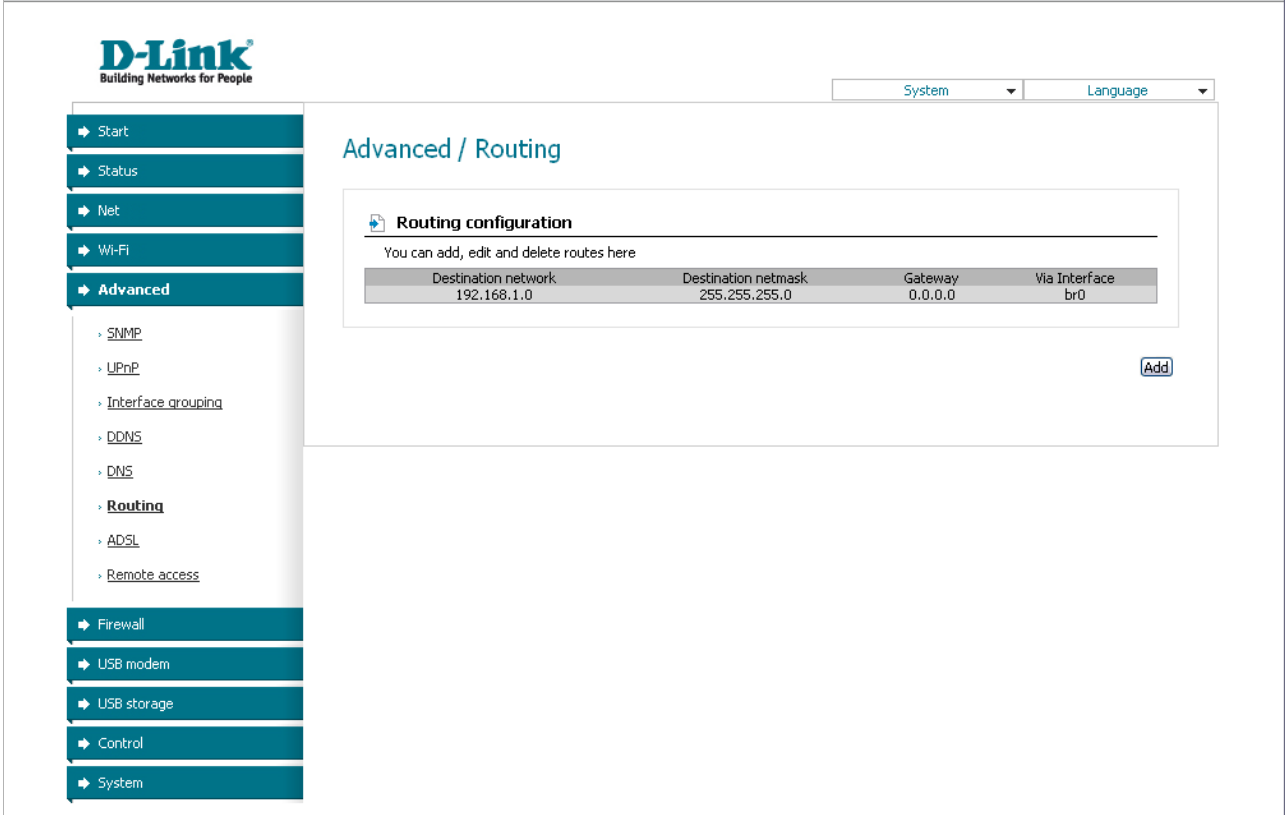

*Figure 49. The Advanced / Routing page.*

To create a new route, click the **Add** button.

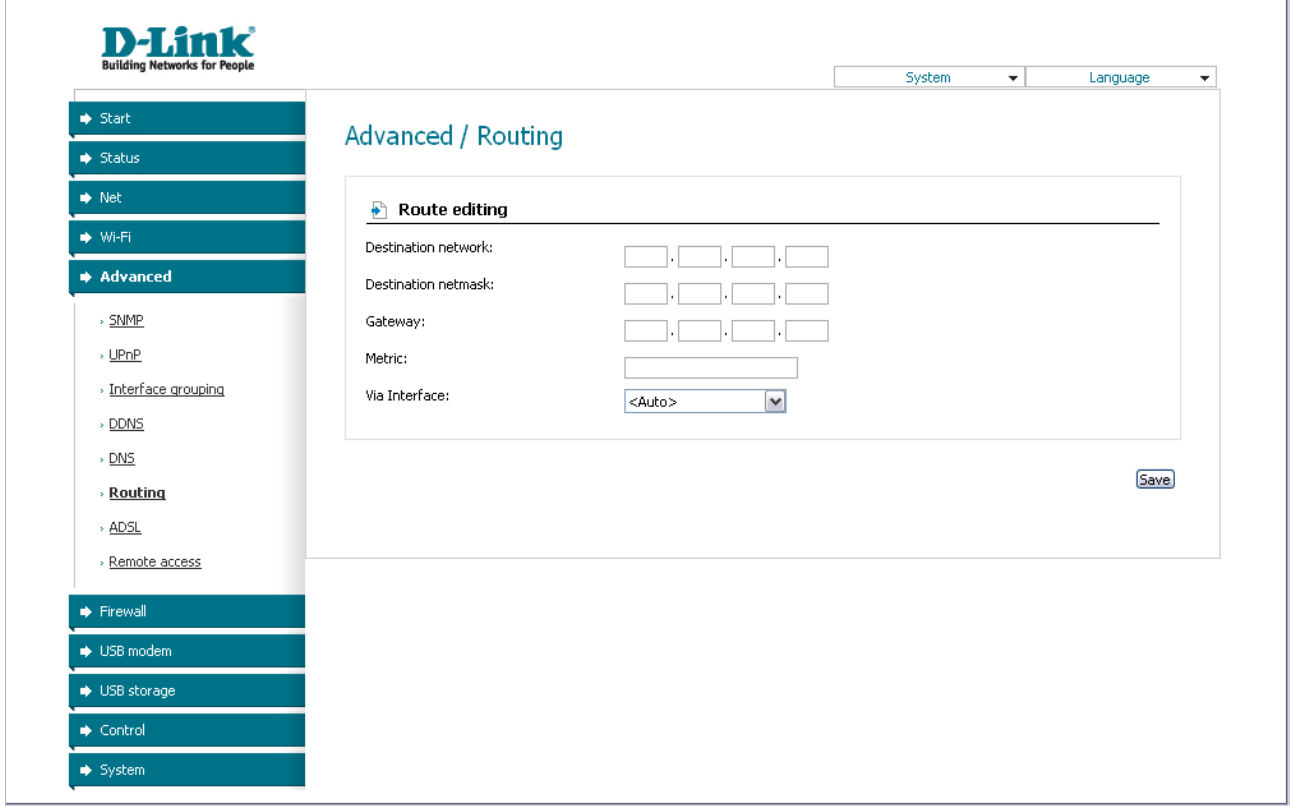

*Figure 50. The page for adding a static route.*

You can specify the following parameters:

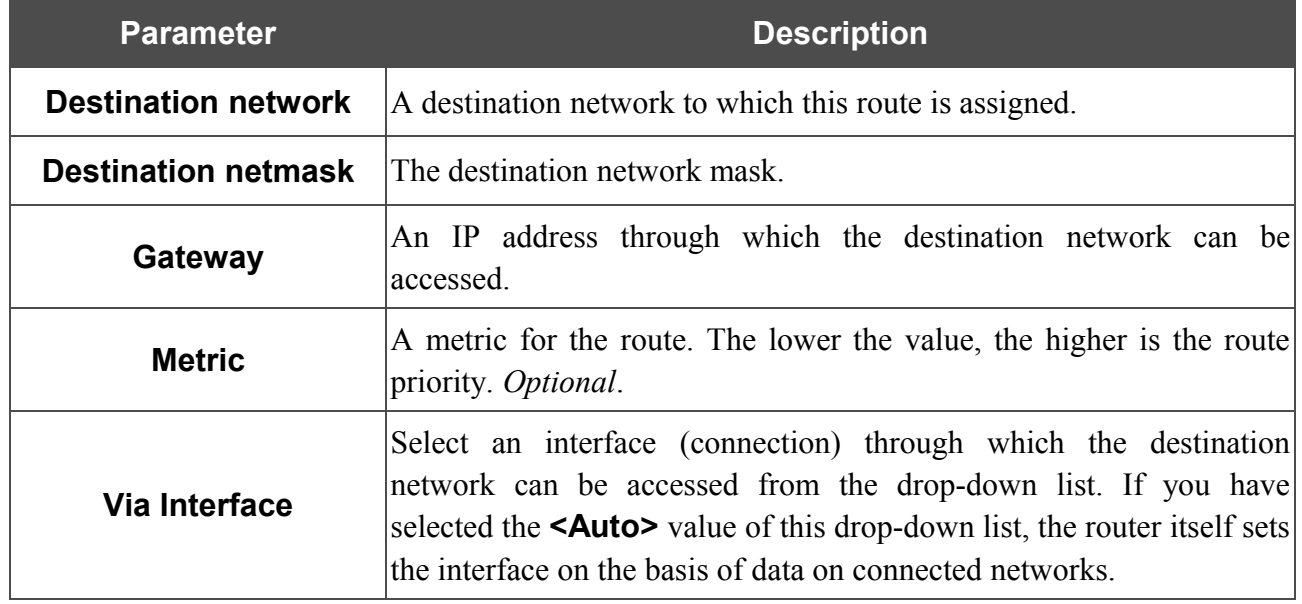

Click the **Save** button.

To edit an existing route, select the needed route in the table. On the opened page, change the needed parameters and click the **Save** button.

To remove an existing route, select the needed route in the table. On the opened page, click the **Delete** button

## **ADSL**

The **Advanced / ADSL** page includes the set of ADSL standards that should be defined by an ISP. Contact your ISP to set proper parameters. Select the relevant options and click the **Change** button.

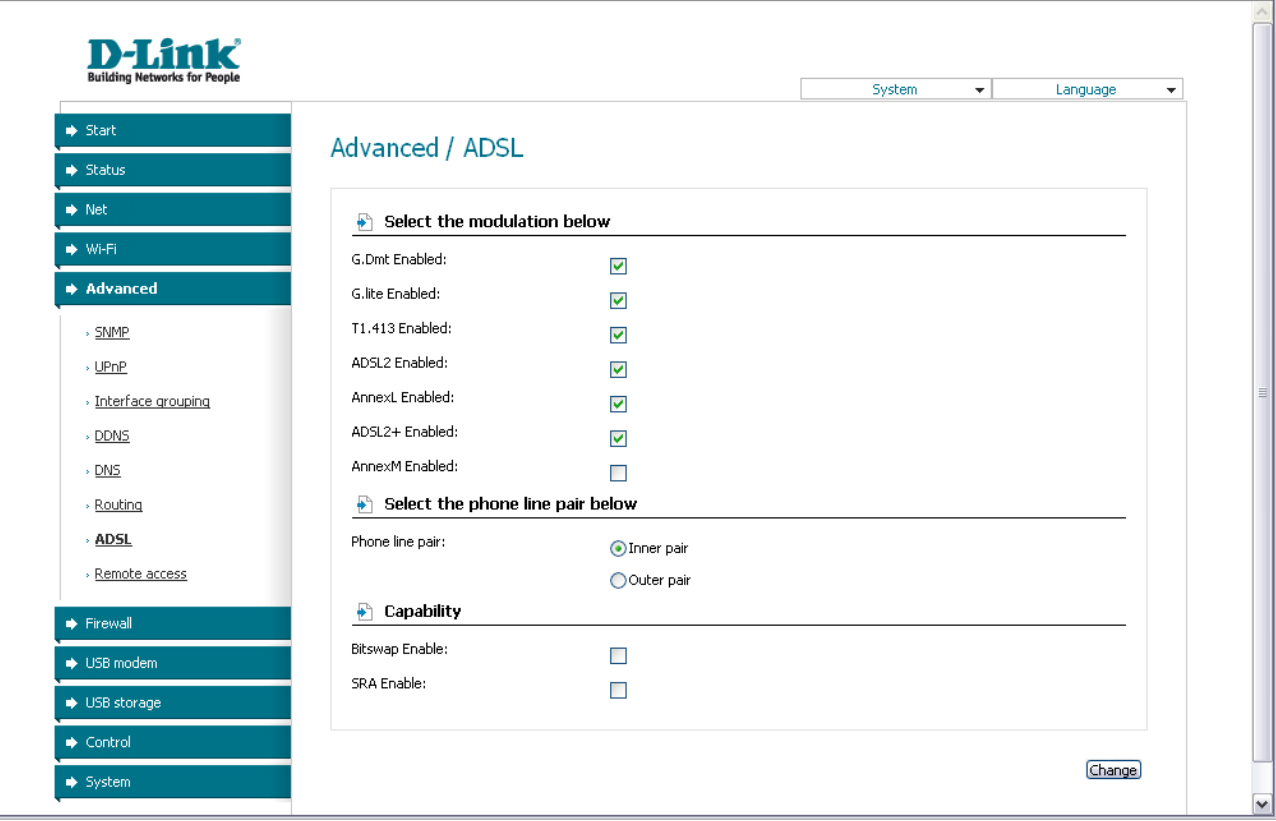

*Figure 51. The Advanced / ADSL page.*

### **Remote Access**

On the **Advanced / Remote access** page, you can configure remote access to the web-based interface of the router. By default, the access from external networks to the router is closed. If you need to allow access to the router from the external network, create relevant rules.

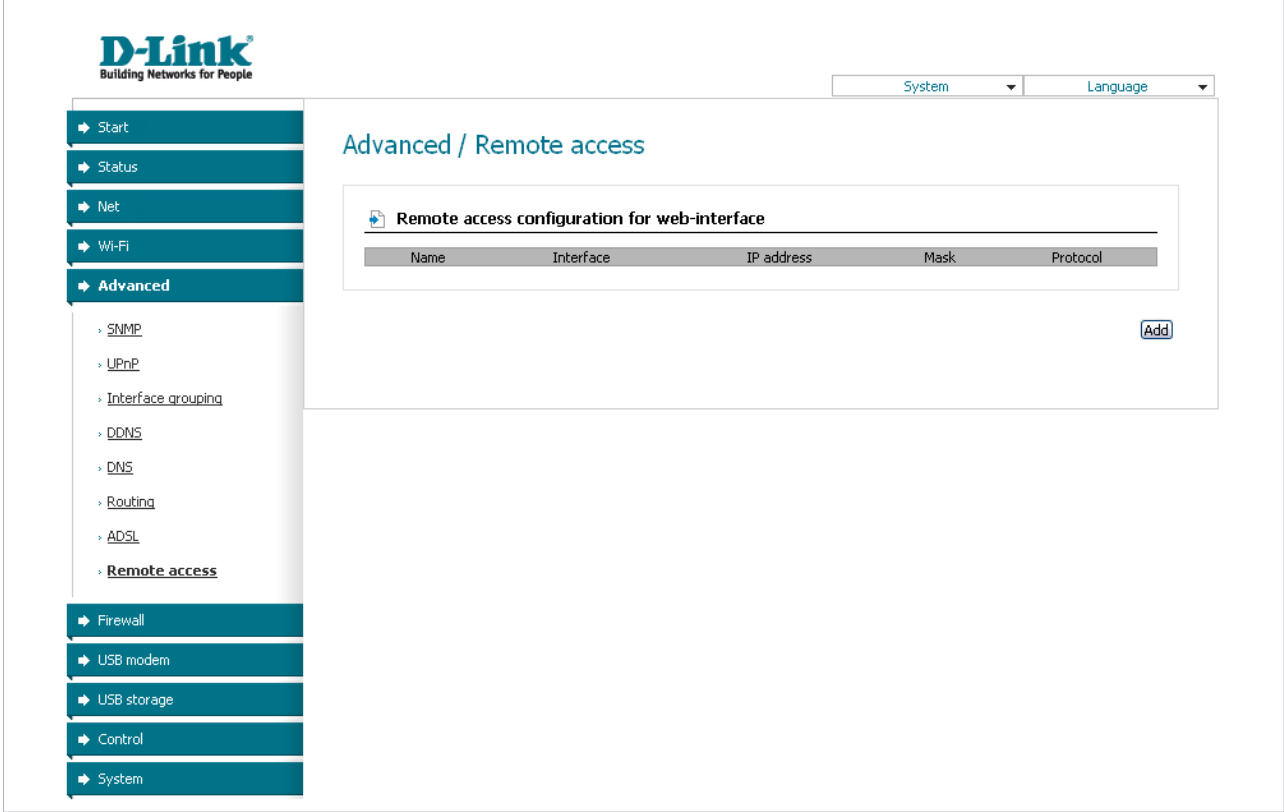

*Figure 52. The Advanced / Remote access page.*

To create a new rule, click the **Add** button.

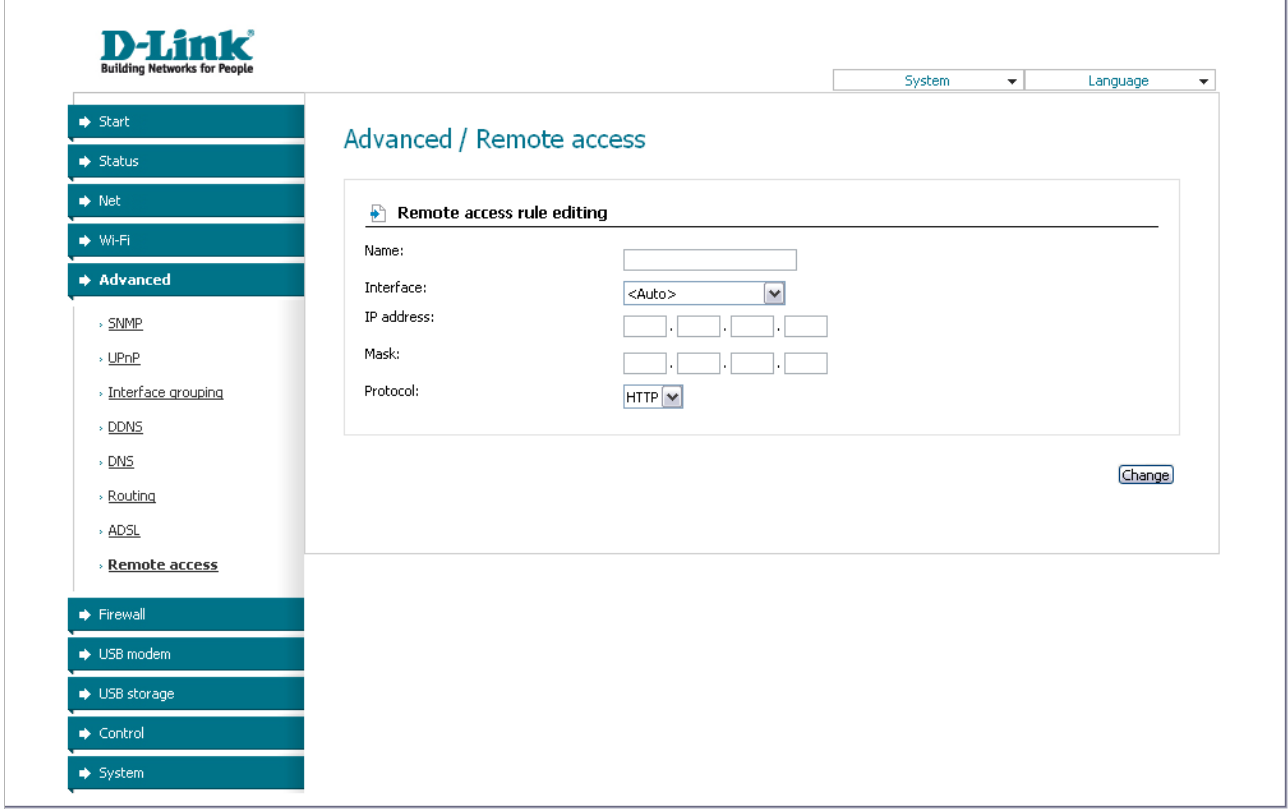

*Figure 53. The page for adding a rule for remote management.*

You can specify the following parameters:

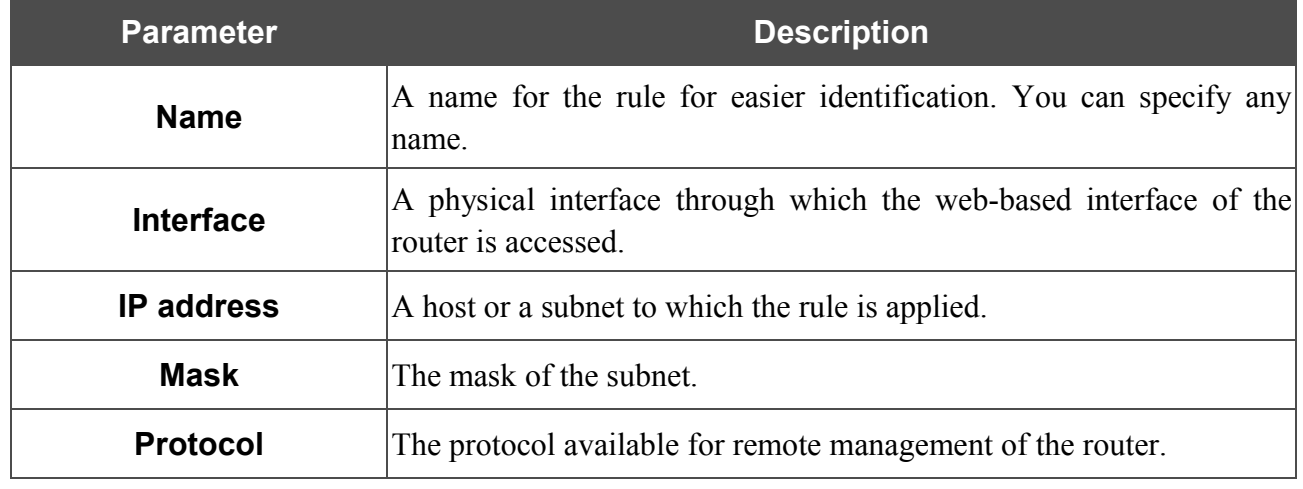

Click the **Change** button.

To edit a rule for remote access, click the relevant link. On the opened page, change the needed parameters and click the **Change** button.

To remove a rule for remote access, click the relevant link. On the opened page, click the **Delete** button.
## *Firewall*

In this menu you can configure the firewall of the router: add rules for IP filtering, define a DMZzone, create virtual servers, configure MAC-filters and the Port Triggering function.

### **IP Filters**

On the **Firewall / IP-filters** page, you can create new rules for filtering IP packets and edit or remove existing rules.

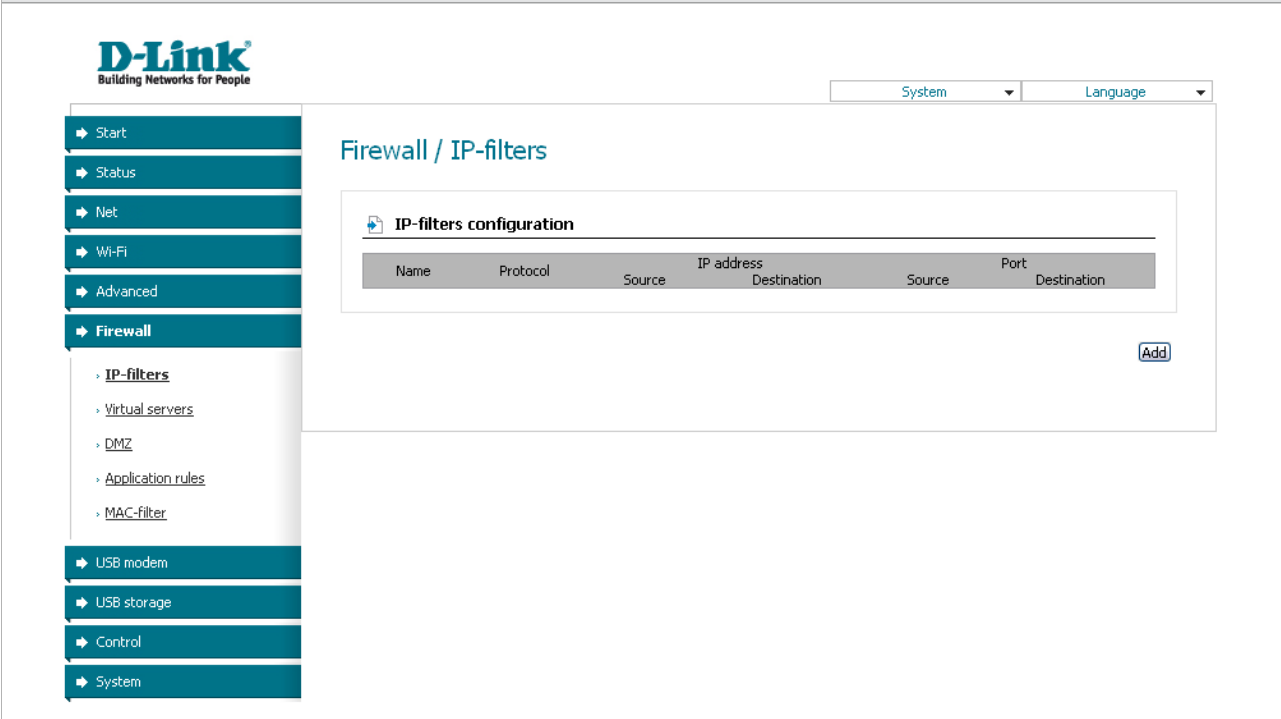

*Figure 54. The Firewall / IP-filters page.*

To create a new rule, click the **Add** button.

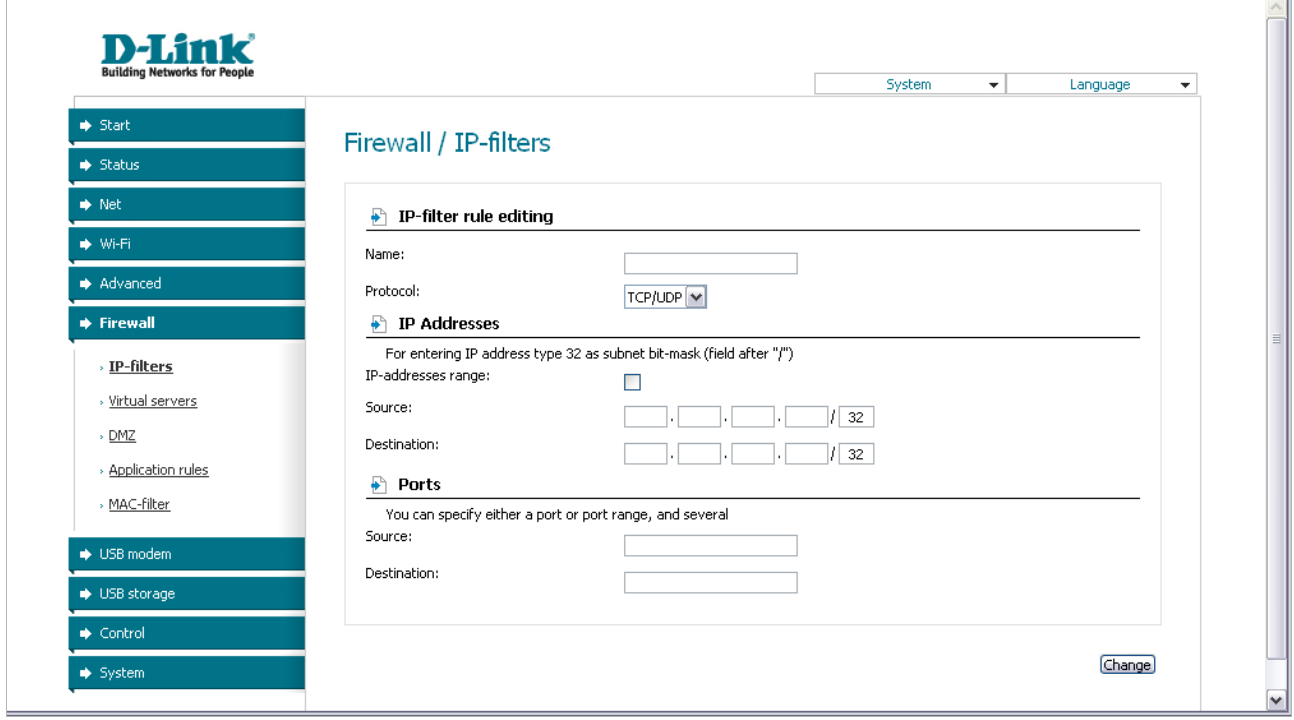

*Figure 55. The page for adding a rule for IP filtering.*

### You can specify the following parameters:

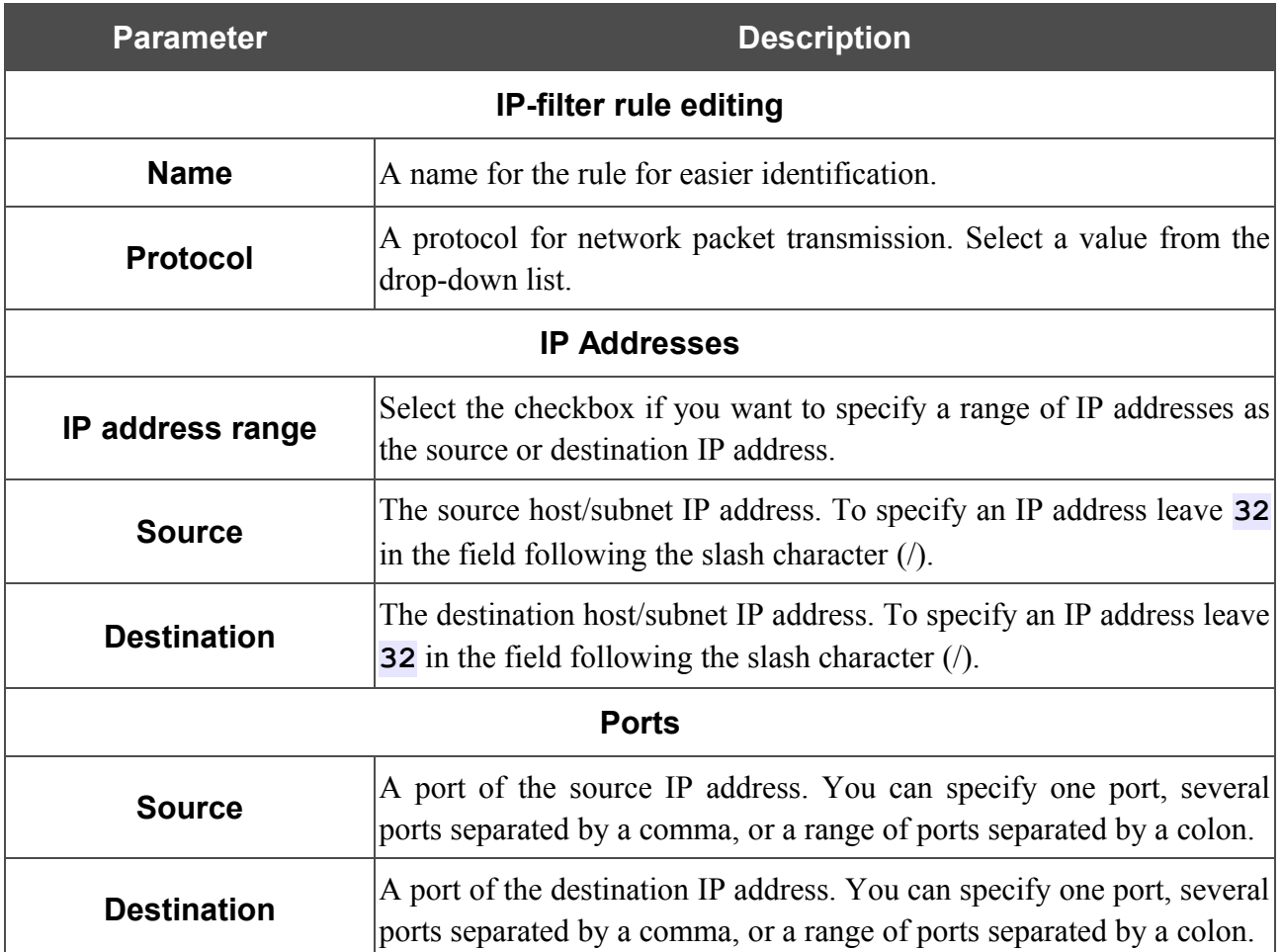

Click the **Change** button.

To edit a rule for IP filtering, select the relevant rule in the table. On the opened page, change the needed parameters and click the **Change** button.

To remove a rule for IP filtering, select the relevant rule in the table. On the opened page, click the **Delete** button.

## **Virtual Servers**

On the **Firewall / Virtual servers** page, you can create virtual servers for redirecting incoming Internet traffic to a specified IP address in the local area network.

| <b>Building Networks for People</b> |      |                                                   |          |             | System<br>$\mathbf{v}$ | Language   | $\overline{\phantom{a}}$ |
|-------------------------------------|------|---------------------------------------------------|----------|-------------|------------------------|------------|--------------------------|
| $\blacktriangleright$ Start         |      | Firewall / Virtual servers                        |          |             |                        |            |                          |
| $\Rightarrow$ Status                |      |                                                   |          |             |                        |            |                          |
| $\Rightarrow$ Net                   | ₽    | Virtual servers list                              |          |             |                        |            |                          |
| → Wi-Fi                             |      | You can add, edit and delete virtual servers here |          |             |                        |            |                          |
| Advanced                            | Name | Interface                                         | Protocol | Public port | Private port           | Private IP |                          |
| $\blacktriangleright$ Firewall      |      |                                                   |          |             |                        |            |                          |
| > IP-filters                        |      |                                                   |          |             |                        | (Add)      |                          |
| > Virtual servers                   |      |                                                   |          |             |                        |            |                          |
| $\rightarrow$ DMZ                   |      |                                                   |          |             |                        |            |                          |
| » Application rules                 |      |                                                   |          |             |                        |            |                          |
| » MAC-filter                        |      |                                                   |          |             |                        |            |                          |
| → USB modem                         |      |                                                   |          |             |                        |            |                          |
| → USB storage                       |      |                                                   |          |             |                        |            |                          |
| $\blacktriangleright$ Control       |      |                                                   |          |             |                        |            |                          |

*Figure 56. The Firewall / Virtual servers page.*

To create a new virtual server, click the **Add** button.

 $\bar{p}$ 

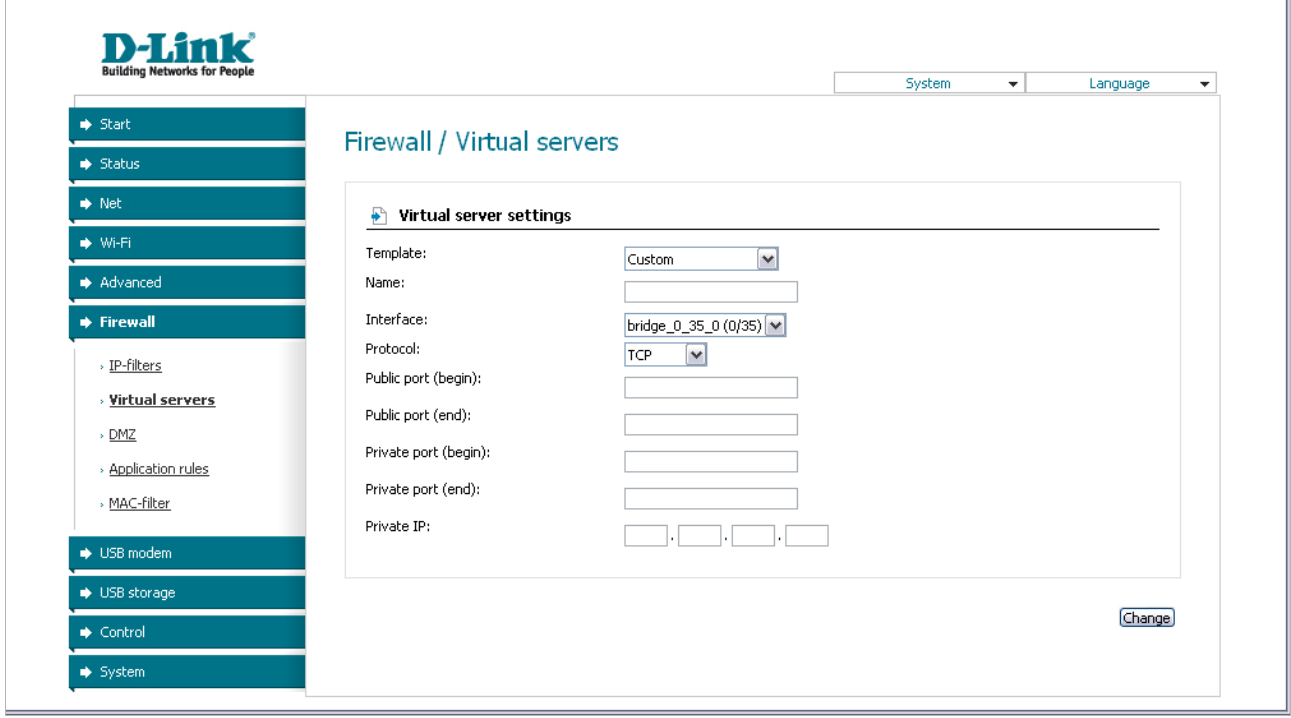

*Figure 57. The page for adding a virtual server.*

You can specify the following parameters:

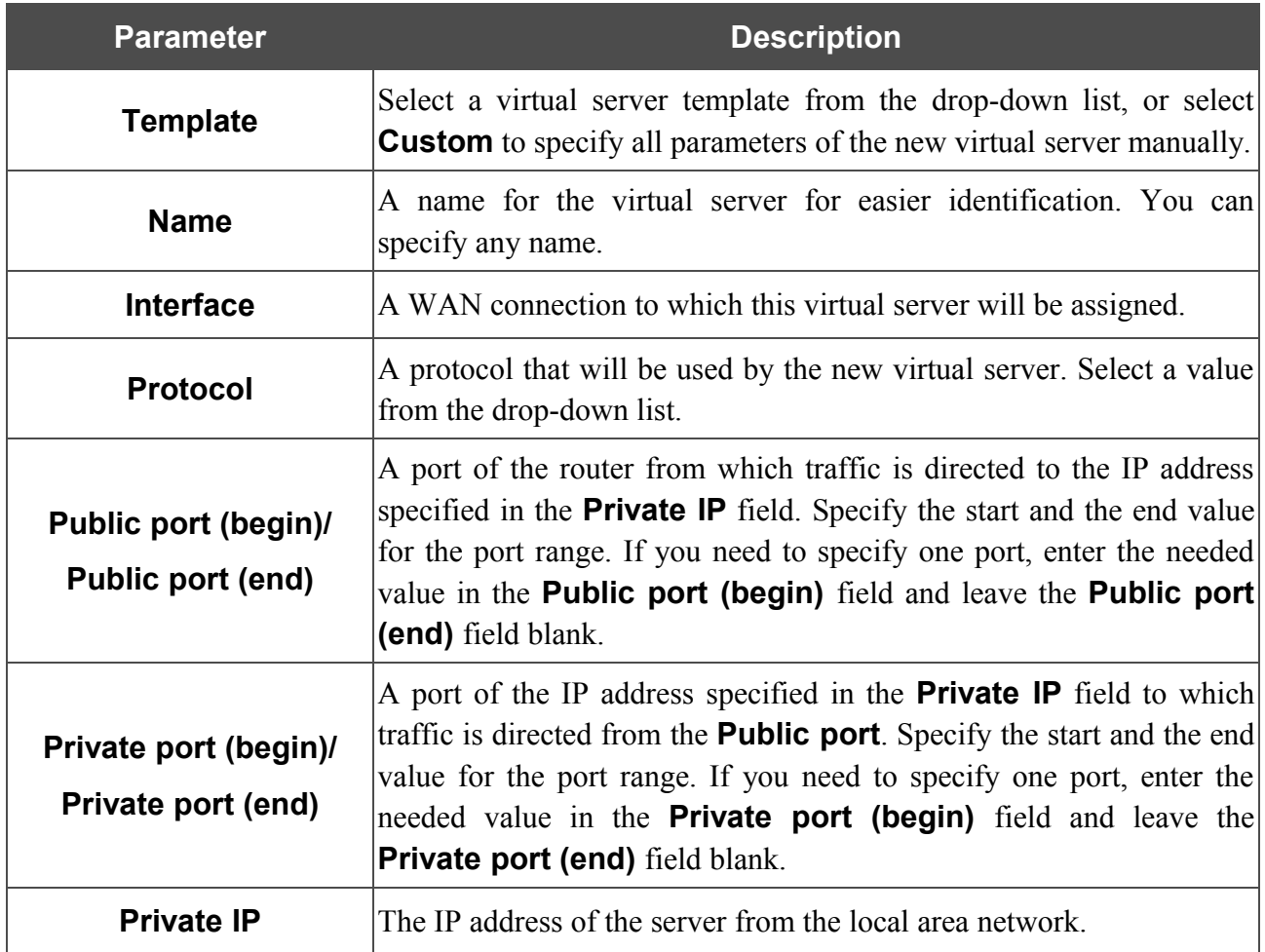

Click the **Change** button.

To edit the parameters of an existing server, select the relevant server in the table. On the opened page, change the needed parameters and click the **Change** button.

To remove an existing server, select the relevant server in the table. On the opened page, click the **Delete** button.

### **DMZ**

A DMZ is a host or network segment located "between" internal (local) and external (global) networks. In the router, the DMZ implements the capability to transfer a request coming to a port of the DSL router from the external network to a specified host of the internal network.

On the **Firewall / DMZ** page you can specify the IP address of the DMZ host.

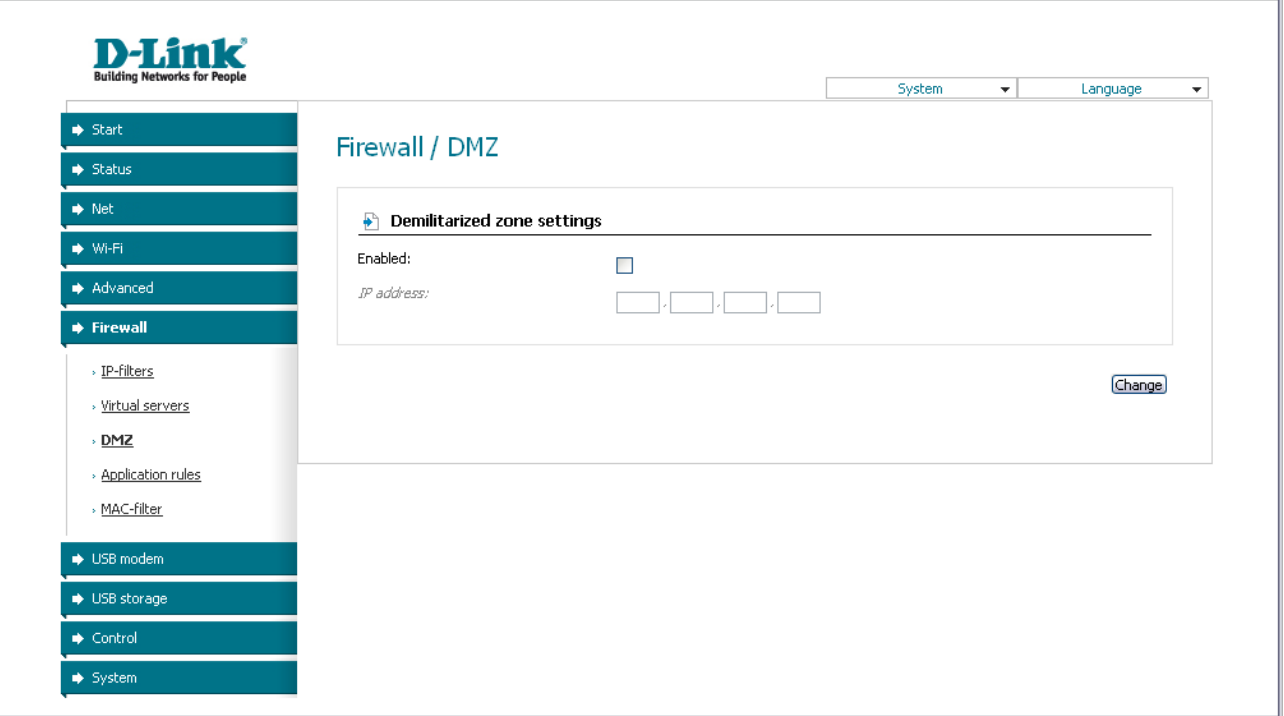

*Figure 58. The Firewall / DMZ page.*

To enable the DMZ, select the **Enabled** checkbox, enter the IP address of a host from your network in the **IP address** field, and click the **Change** button.

Note that when the DMZ is enabled, all traffic coming to a port of the WAN interface of the router is directed to the same port of the specified IP address. Also note that virtual servers have higher priority than the DMZ host. In other words, if there has been created a virtual server that directs traffic from external port 80 to a port of the device from the router's local network, then entering http://router WAN IP in the address bar, users of the external network are directed to the specified port and IP address configured for the virtual server, but not to port 80 of the device with the IP address specified on the **Firewall / DMZ** page.

To disable the DMZ, deselect the **Enabled** checkbox and click the **Change** button.

 $\overline{\wedge}$ 

## **Application Rules**

On the **Firewall / Application rules** page, you can define rules for the Port Triggering function.

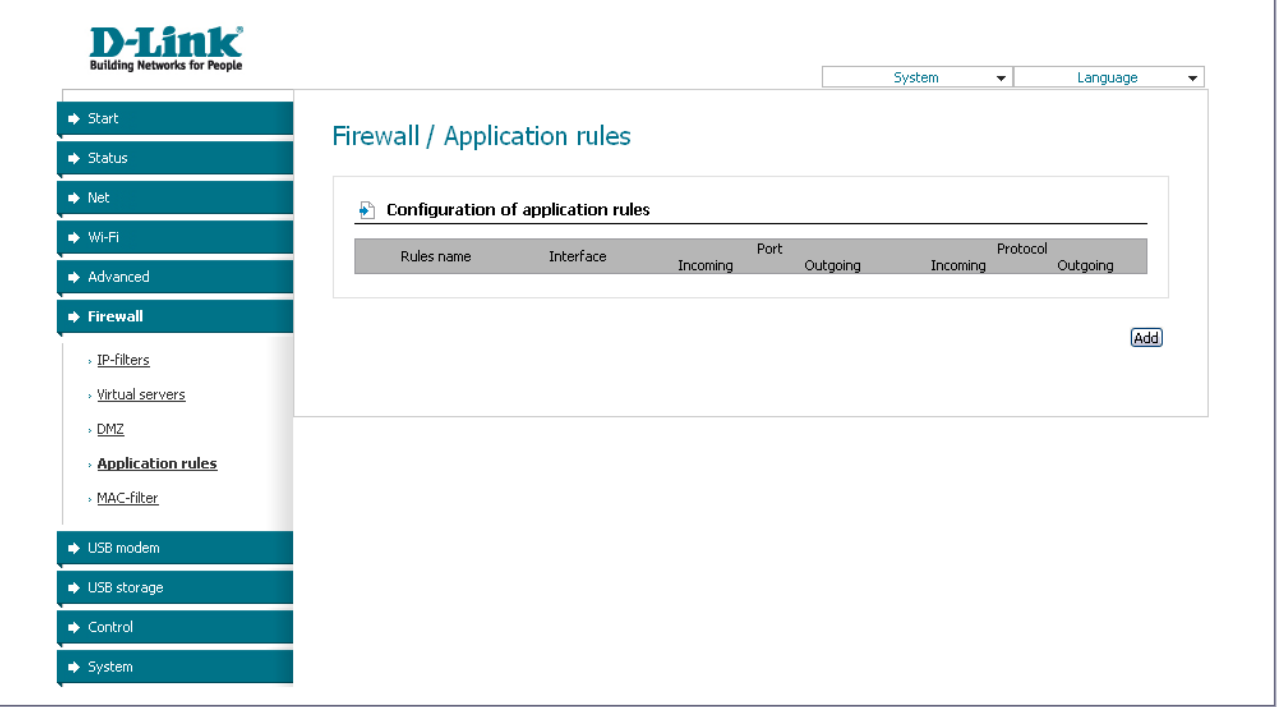

*Figure 59. The Firewall / Application rules page.*

To add a new rule for the Port Triggering function, click the **Add** button.

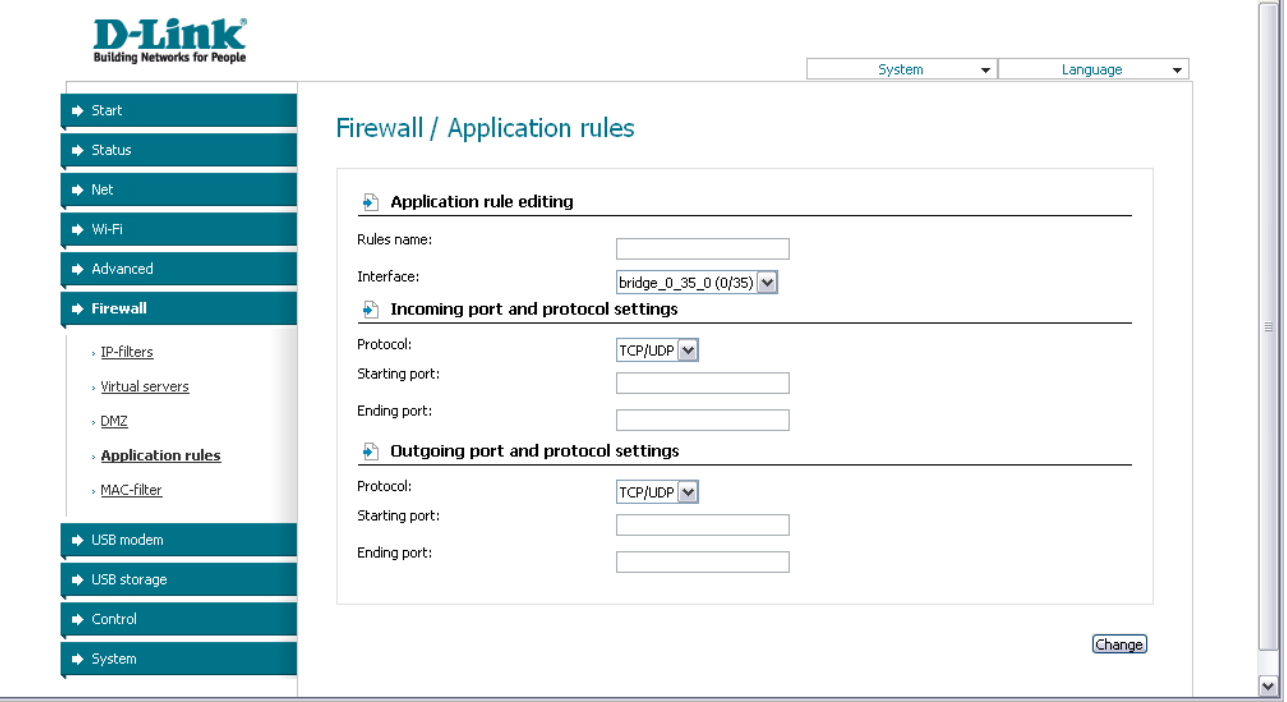

*Figure 60. The page for adding a rule for the Port Triggering function.*

#### You can specify the following parameters:

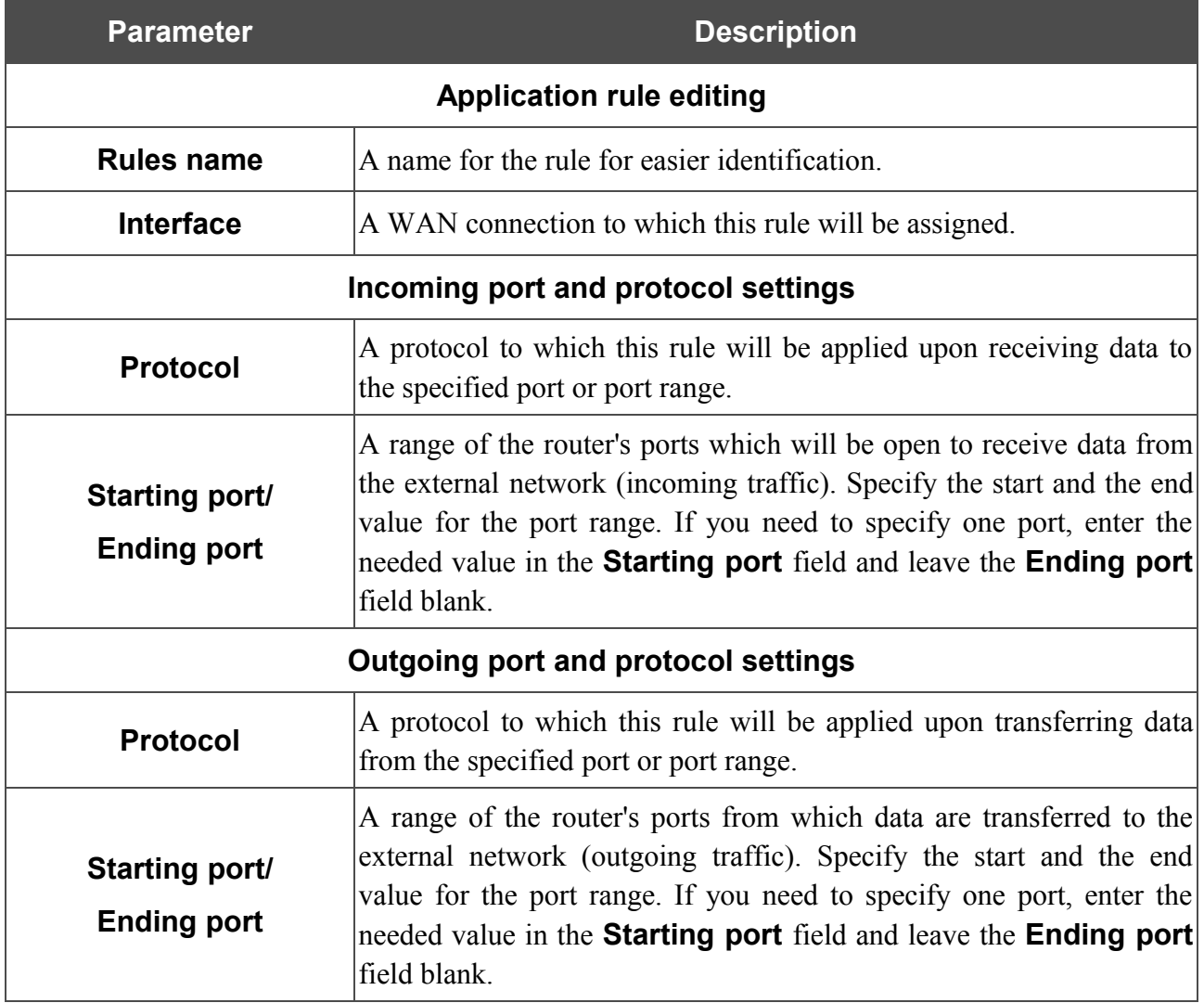

Click the **Change** button.

To edit an existing rule for the Port Triggering function, select the relevant rule in the table. On the opened page, change the needed parameters and click the **Change** button.

To remove an existing rule for the Port Triggering function, select the relevant rule in the table. On the opened page, click the **Delete** button.

## **MAC Filter**

|<br>|-

The MAC-address-based filtering allows forwarding and blocking traffic subject to the source and destination MAC addresses.

MAC-address-based filtering is active only when the device is configured as a transparent bridge (the Bridge mode).

On the **Configuration** tab, you can select the operating mode of the MAC filter. Select the **Allow** value from the **Action** drop-down list to allow traffic affected by the rules from the **MACaddresses** tab and block the other traffic. Select the **Deny** value from the drop-down list to block only traffic affected by the rules from the **MAC-addresses** tab.

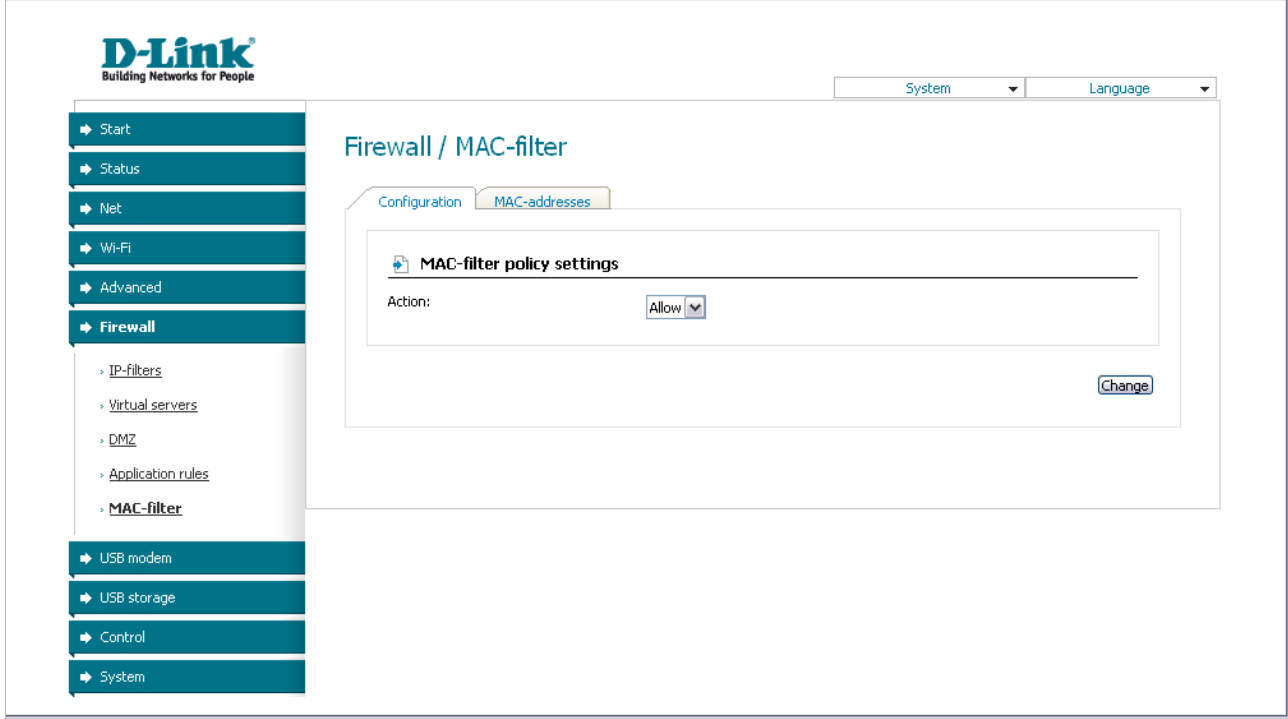

*Figure 61. The Firewall / MAC-filter page. The Configuration tab.*

To create a new rule, proceed to the **MAC-addresses** tab and click the **Add** button.

ŧ

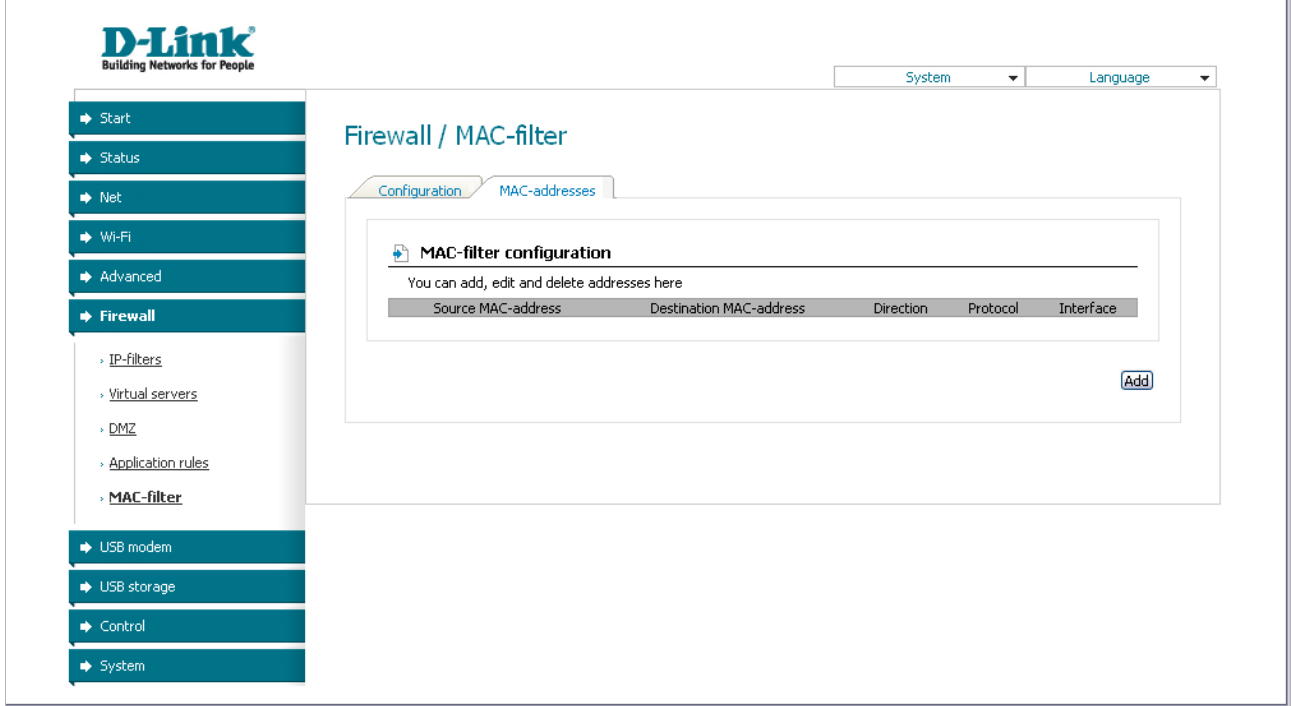

*Figure 62. The Firewall / MAC-filter page. The MAC-addresses tab.*

On the opened page, specify the needed parameters.

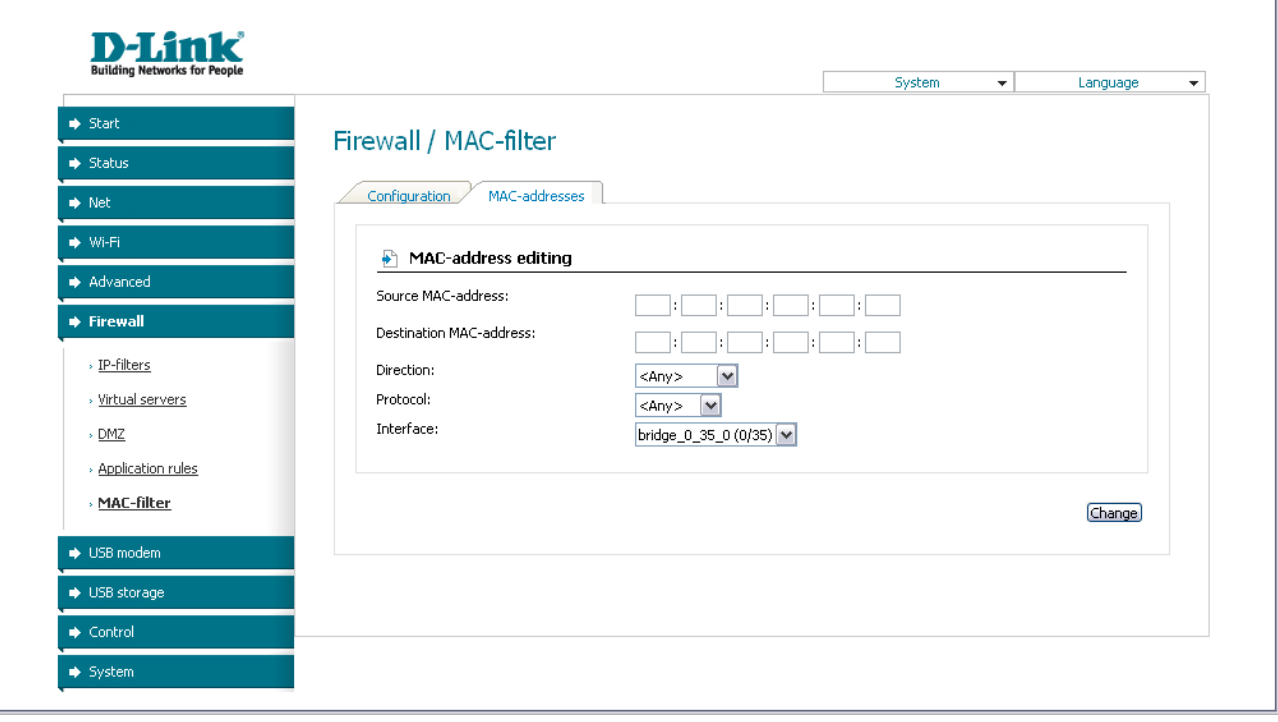

*Figure 63. The page for adding a rule for MAC-address-based filtering.*

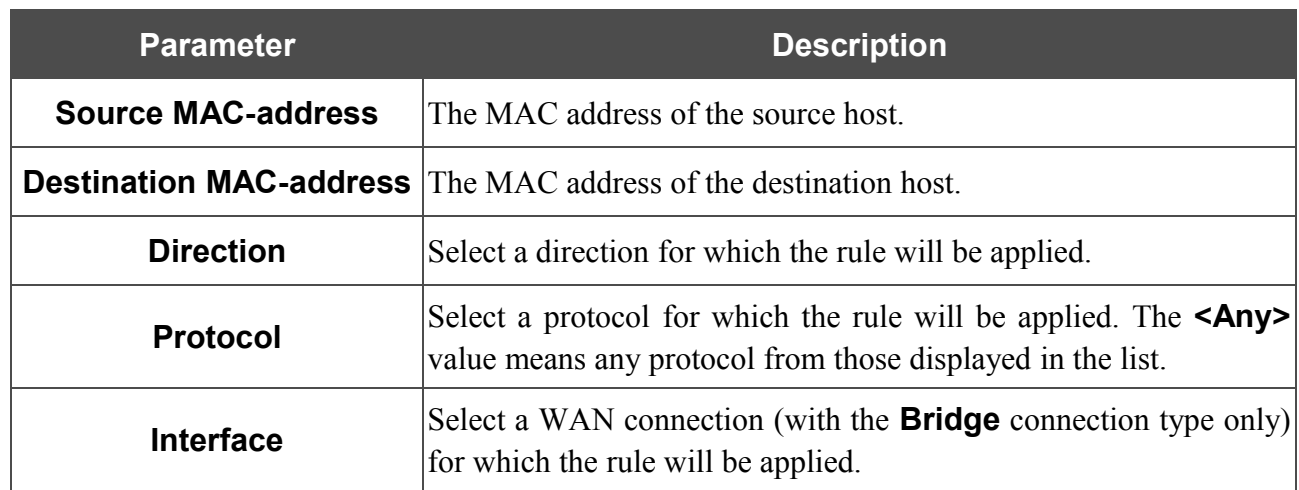

Click the **Change** button.

To edit a rule for filtering, select the relevant rule on the **MAC-addresses** tab. On the opened page, change the needed parameters and click the **Change** button.

To remove a rule for filtering, select the relevant rule on the **MAC-addresses** tab. On the opened page, click the **Delete** button.

## *USB Modem*

This menu is designed to operate USB modems.

If the PIN code check for the SIM card inserted into your USB modem is not disabled, then upon the first access to the pages of the **USB modem** menu (under the current web-interface session) the page for checking the PIN code is displayed.

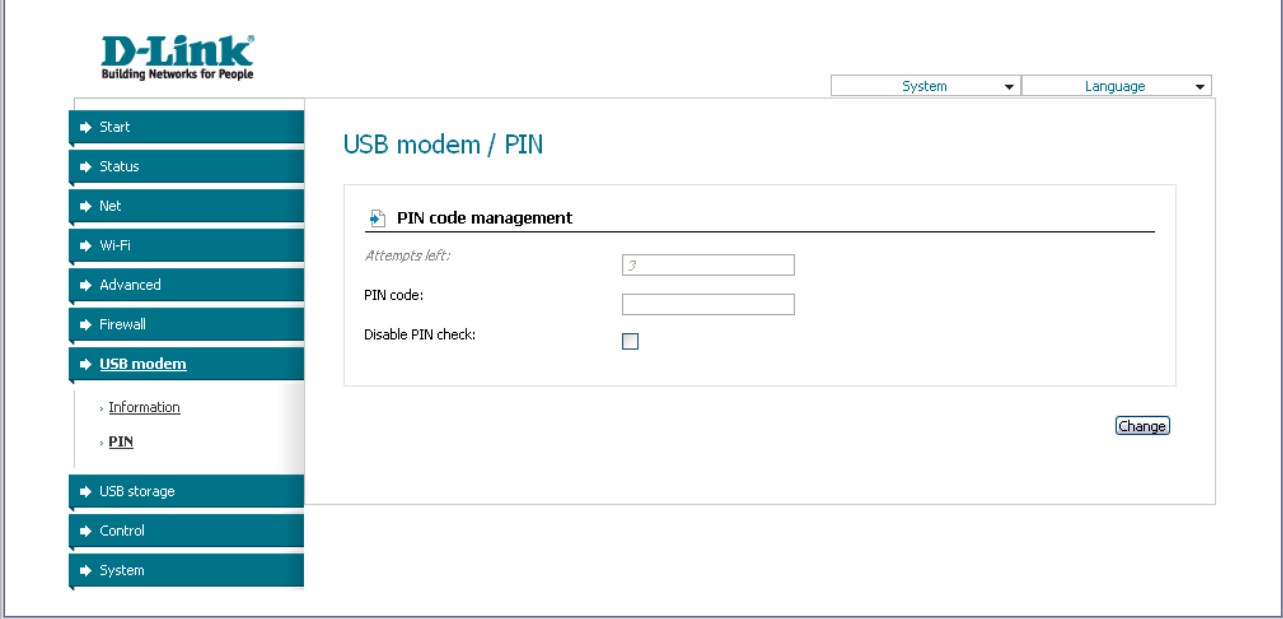

*Figure 64. The page for checking the PIN code.*

Enter the PIN code in the relevant field and click the **Change** button.

## **Information**

On the **USB modem / Information** page, you can view data on the USB modem connected to the router.

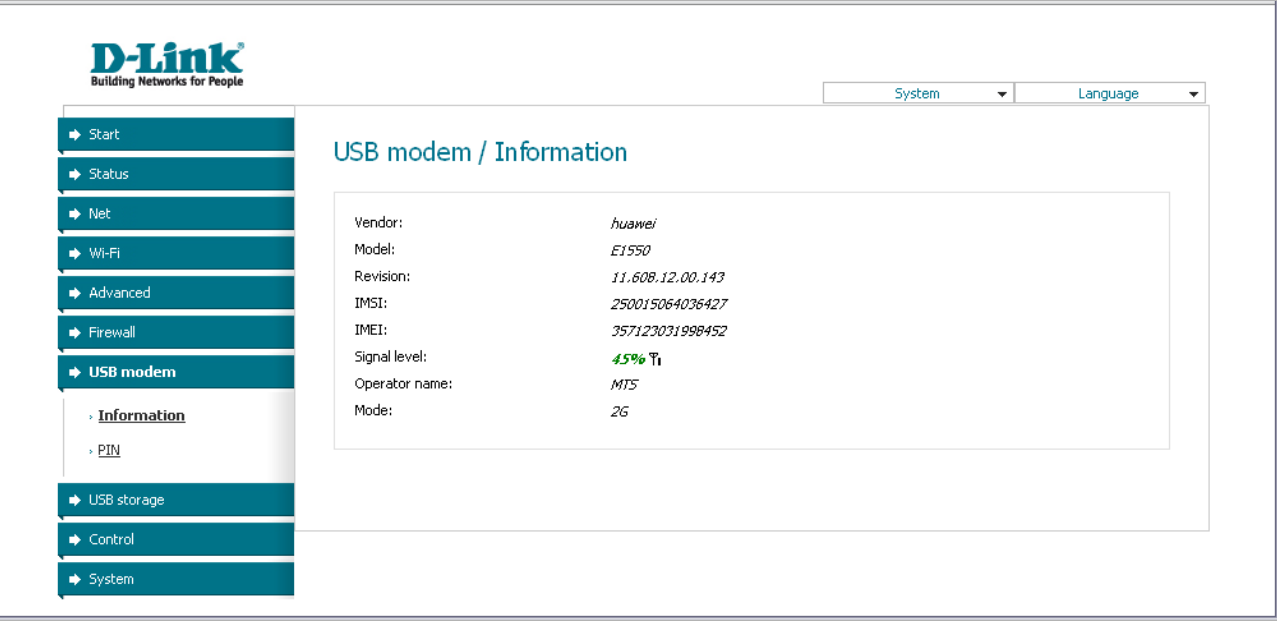

*Figure 65. The USB modem / Information page.*

When a USB modem is connected to the router, the following data are displayed on the page:

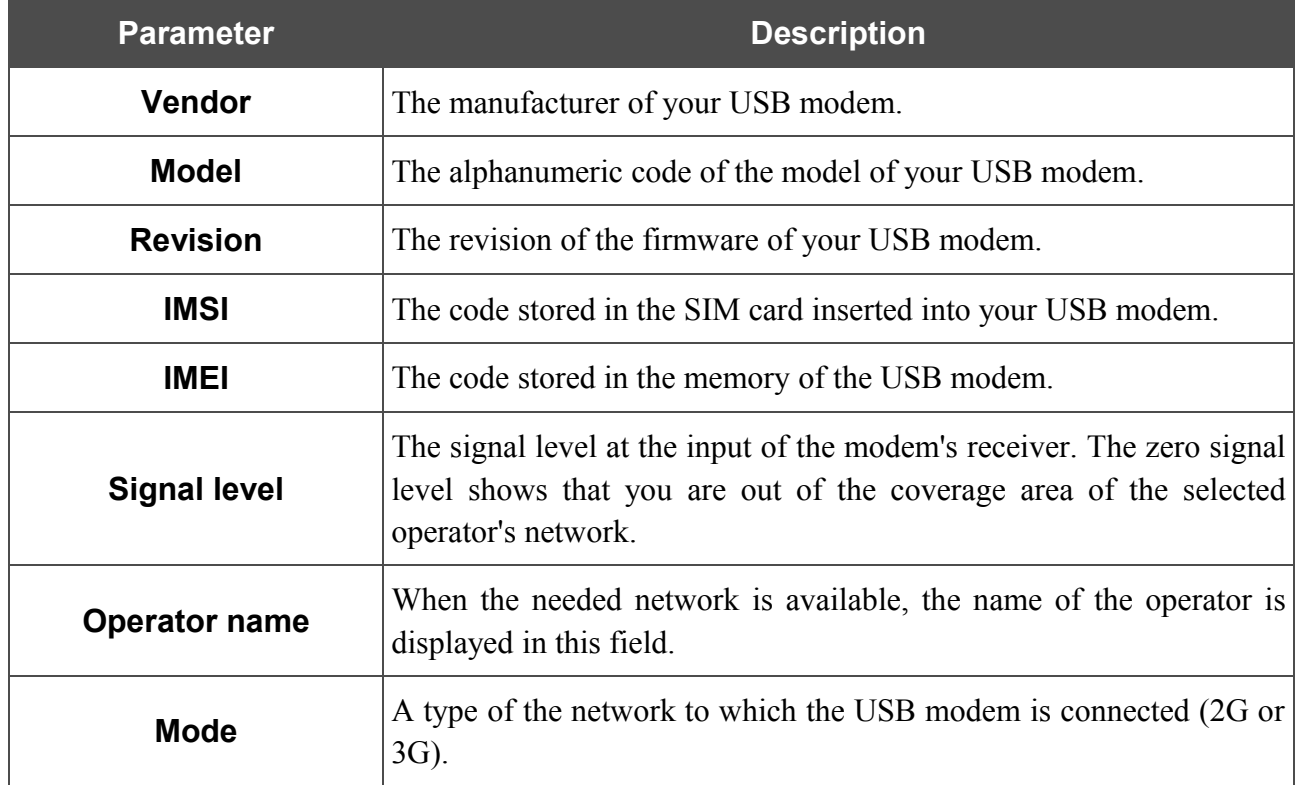

### **PIN**

On the **USB modem / PIN** page, you can change the PIN code of the identification card inserted into your USB modem, disable or enable the check of the PIN code.

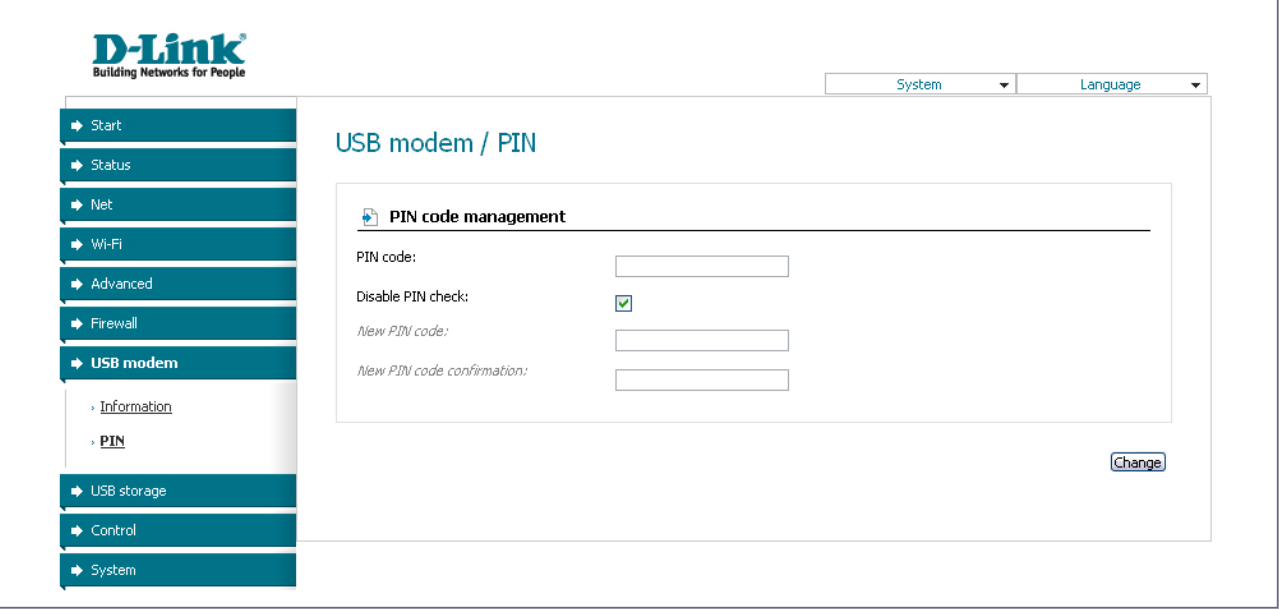

*Figure 66. The USB modem / PIN page.*

To disable the PIN code check, select the **Disable PIN check** checkbox, enter the current PIN code in the **PIN code** field and click the **Change** button.

To enable the PIN code check, deselect the **Disable PIN check** checkbox, enter the PIN code, used before disabling the check, in the **PIN code** field and click the **Change** button.

To change the PIN code, enable the PIN code check, enter the current code in the **PIN code** field, then enter a new code in **New PIN code** and **New PIN code confirmation** fields and click the **Change** button.

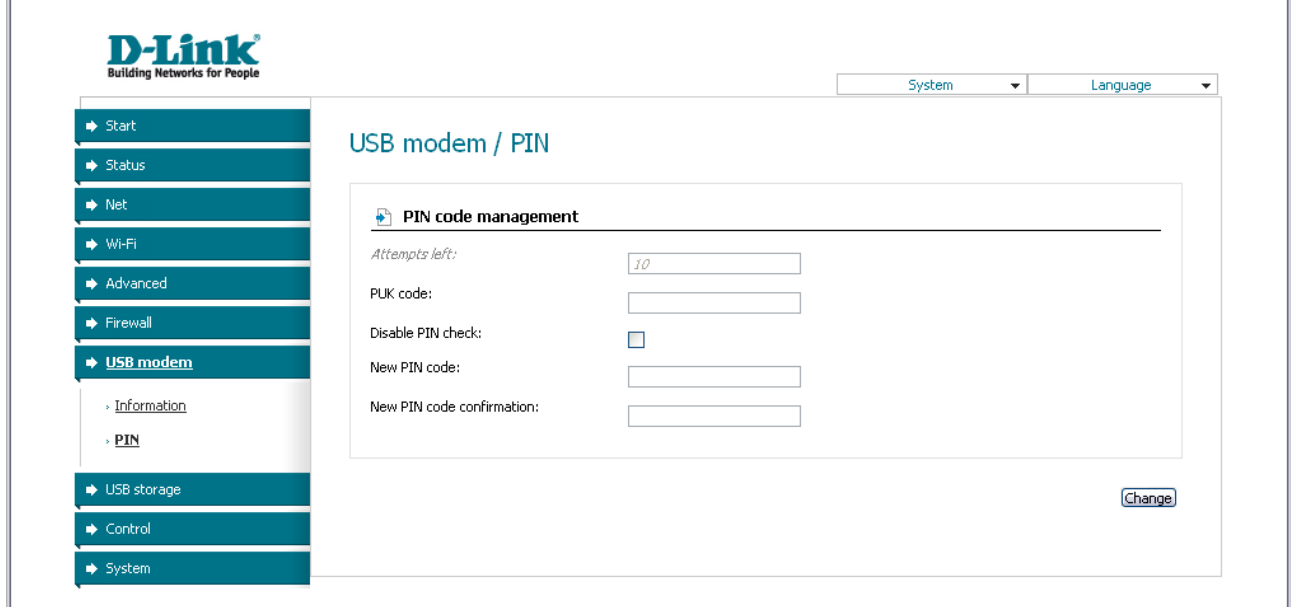

*Figure 67. The USB modem / PIN page. The PUK code check.*

If upon one of the operations described above you have entered an incorrect value in the **PIN code** field three times (the number of remaining attempts is displayed in the **Attempts left** field), the identification card inserted into your USB modem is blocked. For further use of the card, enter the PUK code in the relevant field, and then specify a new PIN code for your SIM card in the **New PIN code** and **New PIN code confirmation** fields. Click the **Change** button.

## *USB Storage*

In this menu you can view data on the connected USB storage and configure shared access to it for your LAN users. Also you can configure the router as a print server.

### **Information**

On the **USB storage / Information** page, you can view data on the USB storage connected to the router.

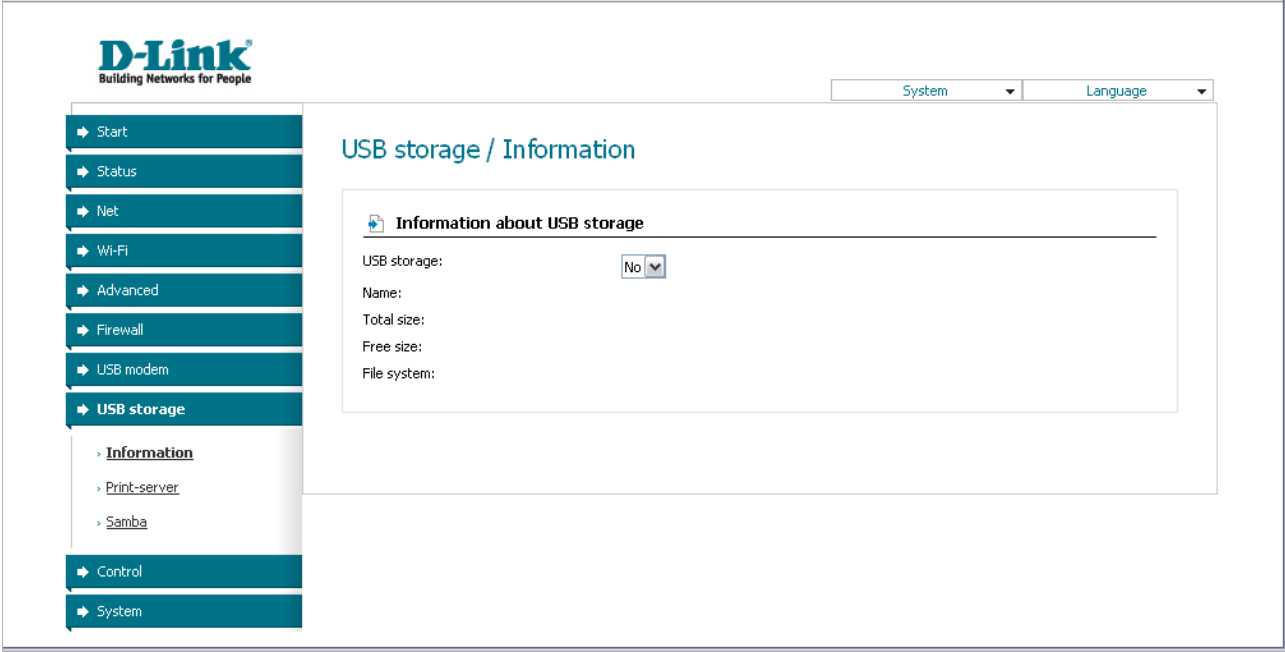

*Figure 68. The USB storage / Information page.*

The following data are presented on the page: the name, total and free volume of the storage, and the type of its filesystem.

### **Print Server**

On the **USB storage / Print-server** page, you can configure the router as a print server. Being configured in this way, the router will allow your LAN users to share the printer connected to the USB port of the router.

To connect a printer to the router, power off both devices. Connect printer to the USB port of the router, power on the printer, then power on the router.

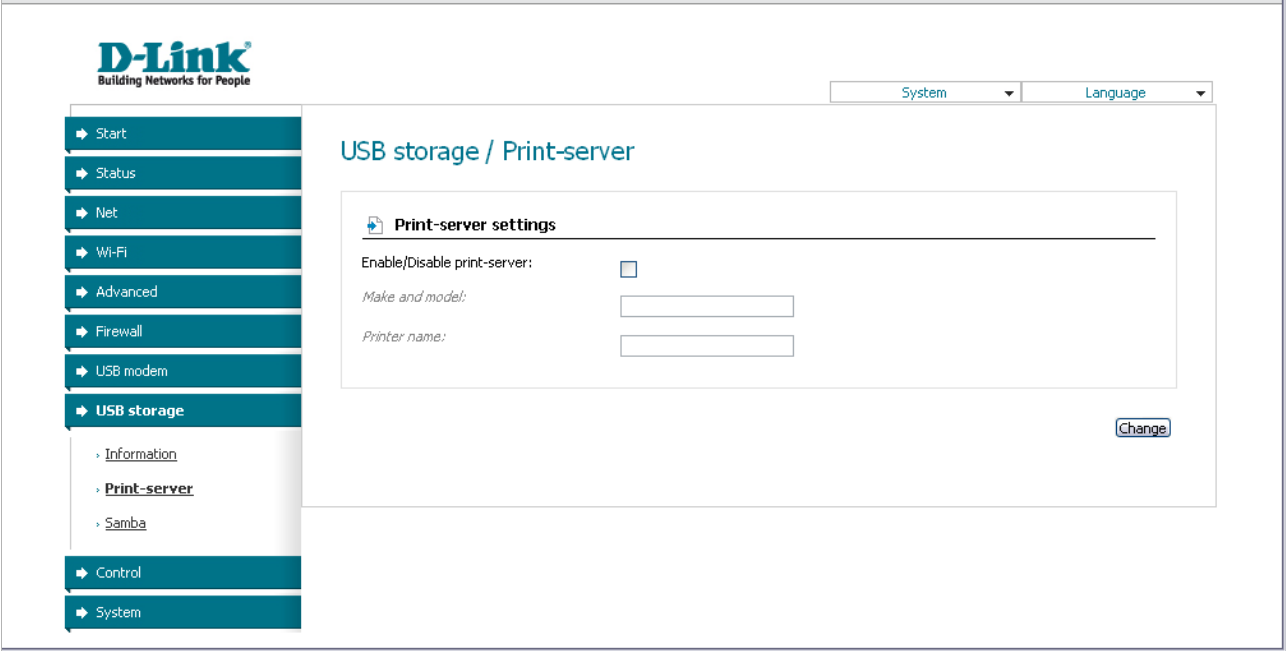

*Figure 69. The USB storage / Print-server page.*

To configure the router as a print server, select the **Enable/Disable print-server** checkbox. Enter the make and the model of your printer in the **Make and model** field and a name for the printer in the **Printer name** field. Then click the **Change** button.

If you don't want to use the router as a print server, deselect the **Enable/Disable print-server** checkbox and click the **Change** button.

### **Samba**

On the **USB storage / Samba** page, you can create accounts used to access the USB storage connected to the router.

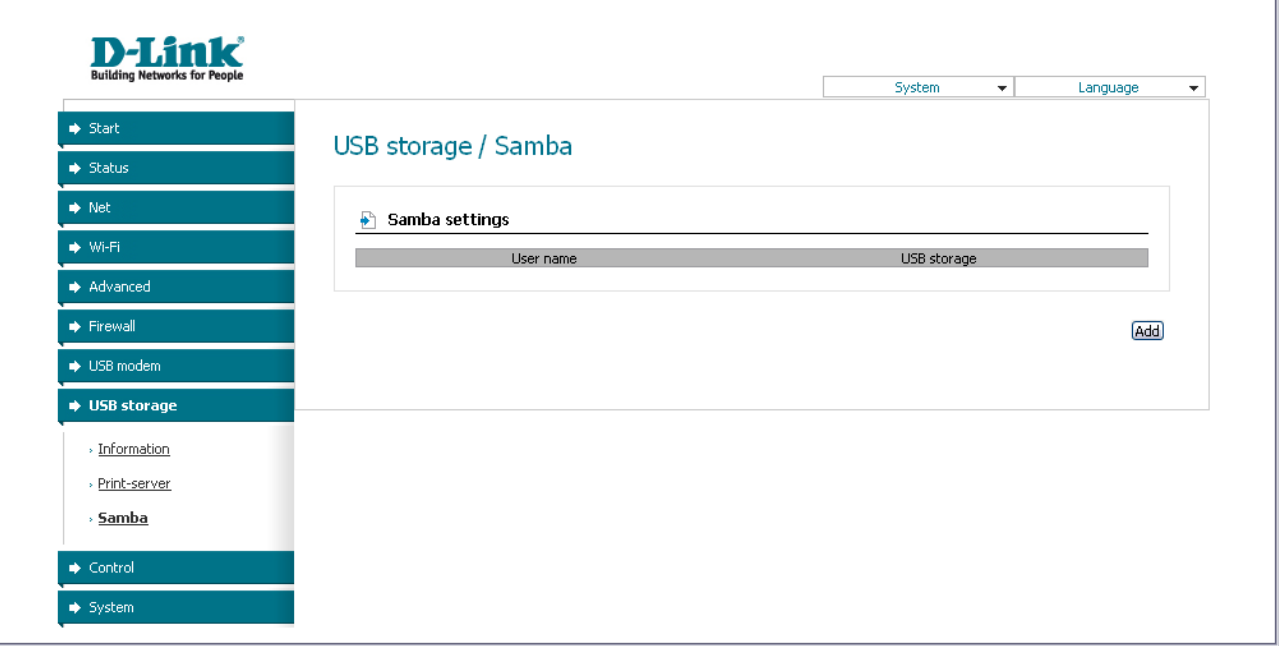

*Figure 70. The USB storage / Samba page.*

To create a new account, click the **Add** button.

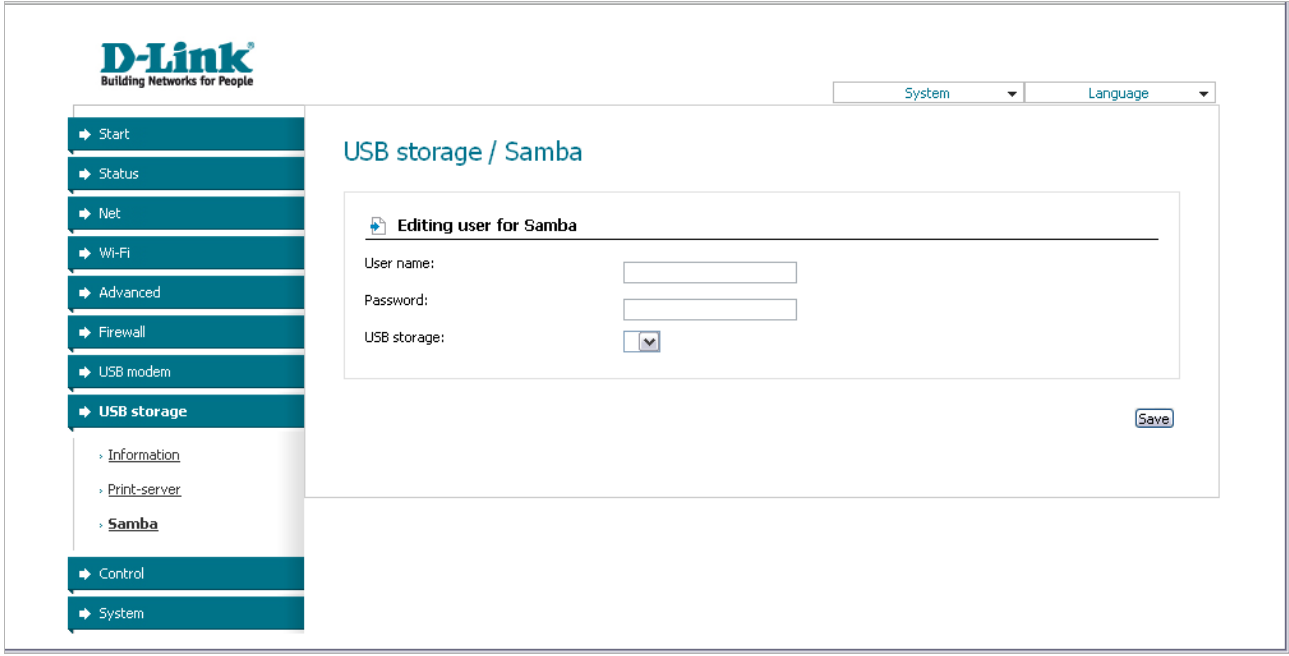

*Figure 71. The page for adding an account used to access the USB storage.*

On the opened page, specify a username and password for the new account. Use Latin characters and/or digits.

#### !<br>! You cannot create accounts with the following usernames: **admin**, **support**, **user**,  **nobody** .

Then select the USB storage which will be accessed via this account from the **USB storage** dropdown list. Click the **Save** button.

To edit an account, select the relevant account in the table. On the opened page, change the parameters and click the **Save** button.

To delete an account, select a relevant account in the table. On the opened page, click the **Delete** button.

## *Control*

This menu is designed to create restrictions on access to the Internet for users of your LAN: forbid access for specified computers and limit access to certain web sites.

### **Parent Control**

On the **Control / Parent control** page, you can create rules restricting access to the Internet for computers with specified MAC addresses during particular time periods on particular days.

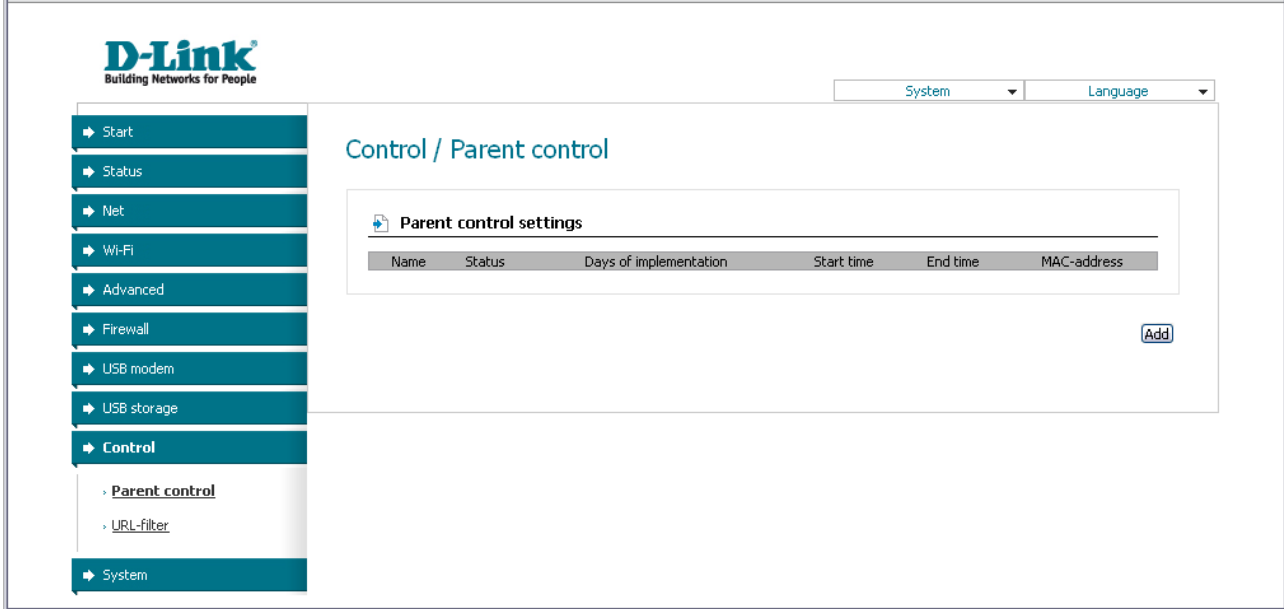

*Figure 72. The Control / Parent control page.*

Rules restricting access for computers with specified MAC addresses are presented as a table. To create a new rule, click the **Add** button.

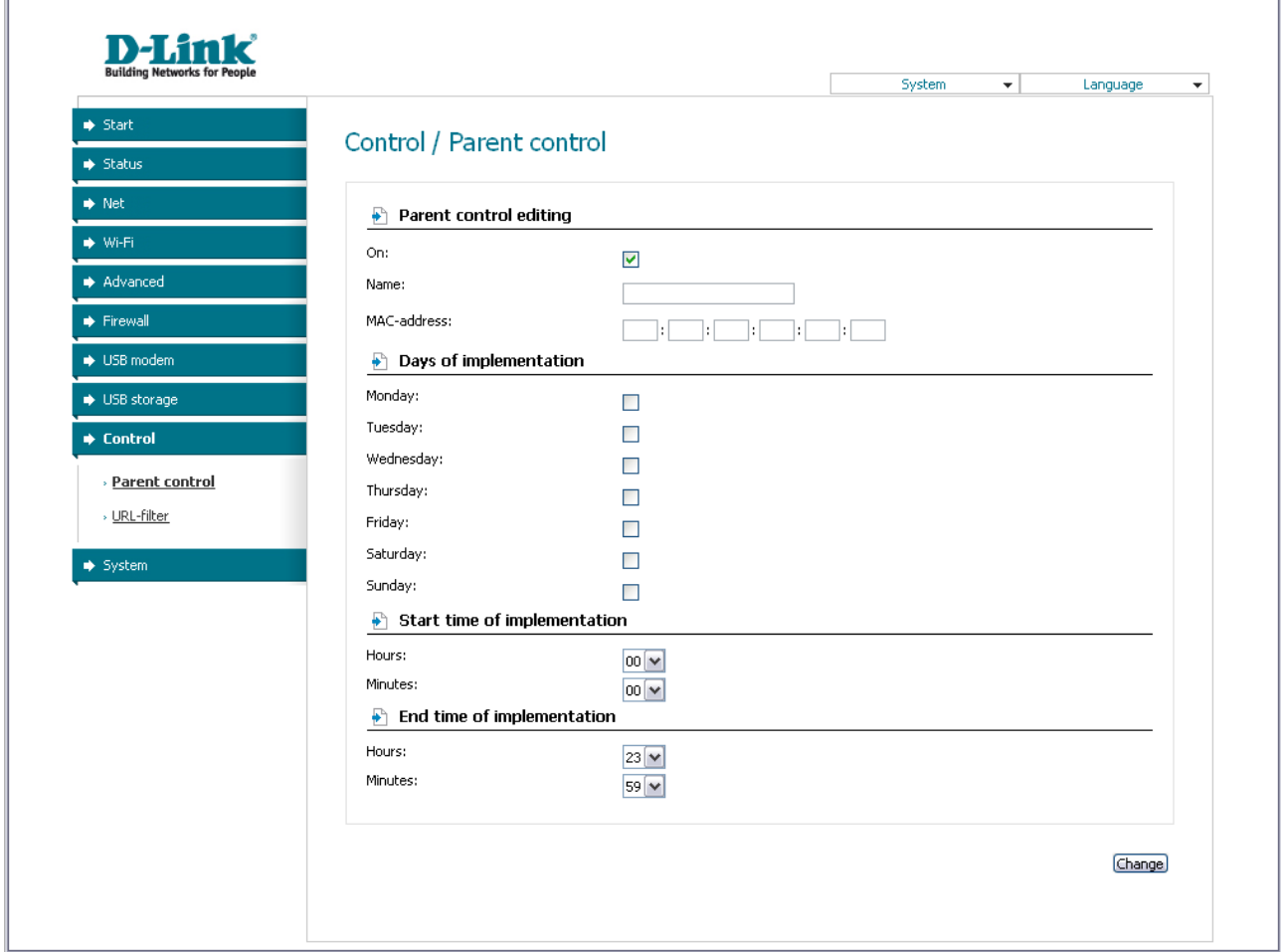

*Figure 73. The page for adding a new parental control rule.*

### You can specify the following parameters:

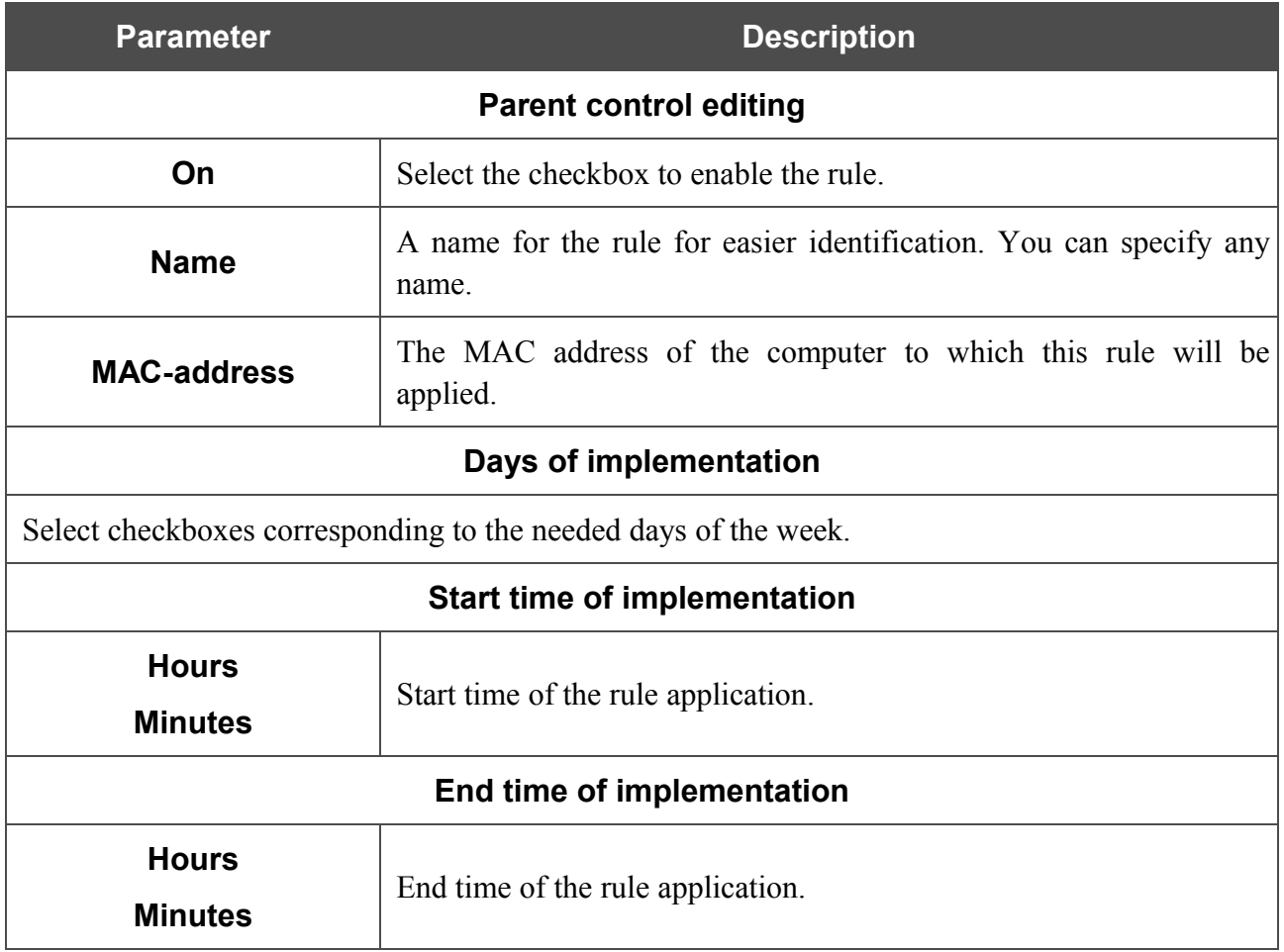

Click the **Change** button.

To edit an existing rule, select the relevant rule in the table. On the opened page, change the needed parameters and click the **Change** button.

To delete an existing rule, select the relevant rule in the table. On the opened page, click the **Delete** button.

### **URL Filter**

 $\mathbb{P}$ 

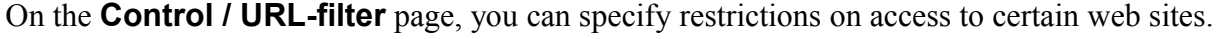

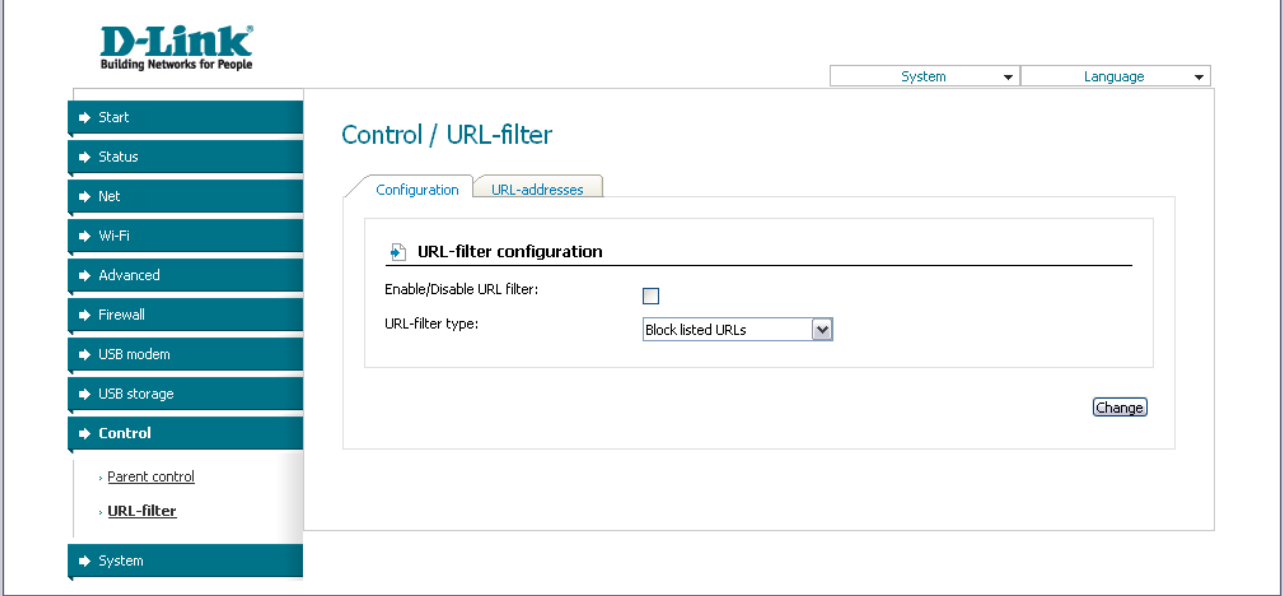

*Figure 74. The Control / URL-filter page. The Configuration tab.*

To enable the URL filter, select the **Enable/Disable URL filter** checkbox on the **Configuration** tab, then select a needed mode from the **URL-filter type** drop-down list:

- **Block listed URLs**: when this value is selected, the router blocks access to all addresses specified on the URL-addresses tab;
- **Block all URLs except listed**: when this value is selected, the router allows access to addresses specified on the URL-addresses tab and blocks access to all other web sites.

#### Click the **Change** button.

To specify URL addresses to which the selected filtering will be applied, go to the **URLaddresses** tab and click the **Add** button.

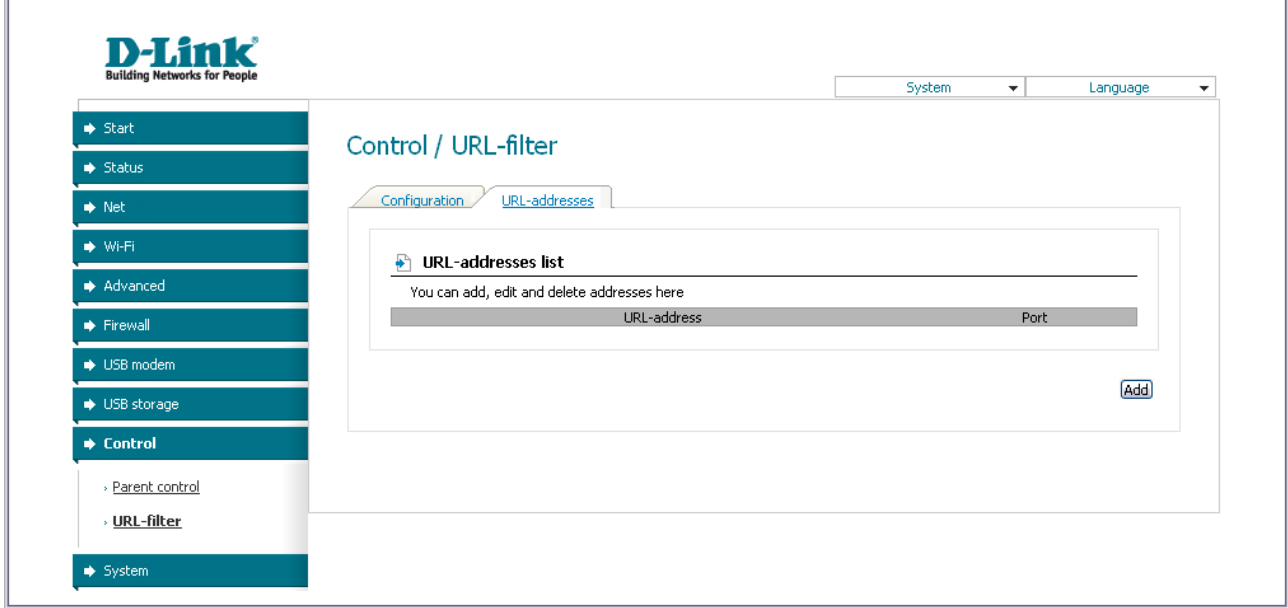

*Figure 75. The Control / URL-filter page. The URL-addresses tab.*

On the opened page, specify the needed parameters.

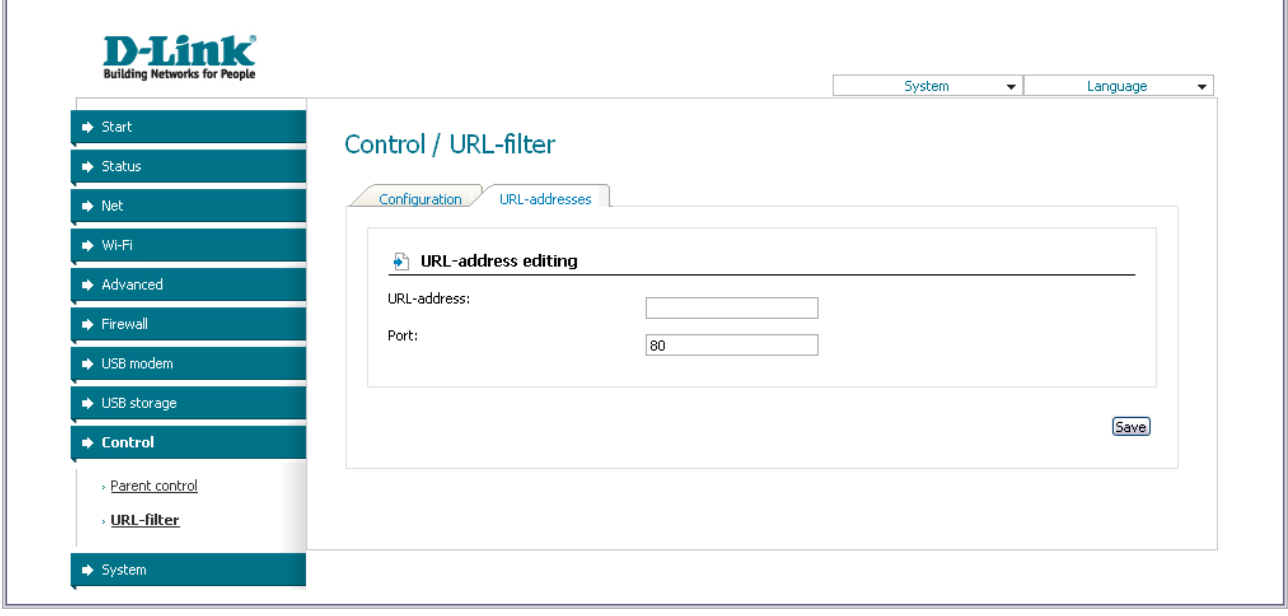

*Figure 76. The page for adding an address for the URL filter.*

Enter a URL address in the **URL-address** field, specify a port (as usual, you need to specify port 80 for HTTP), then click the **Save** button.

To remove an address from the list of URL addresses, select the relevant address in the table on the **URL-addresses** tab and click the **Delete** button.

To disable the URL filter, deselect the **Enable/Disable URL filter** checkbox on the **Configuration** tab, then click the **Change** button.

## *System*

|<br>|-

In this menu you can save the changed settings to the non-volatile memory, create a backup of the router's configuration, restore the router's configuration from a previously saved file, restore the factory default settings, view the system log, configure automatic synchronization of the system time, update the firmware of the router, and change the password used to access its settings.

### **Administrator Password**

On the **System / Administrator password** page, you can change the password for the administrator account used to access the web-based interface of the router and to access the device via TELNET.

For security reasons, it is strongly recommended to change the administrator password upon initial configuration of the router.

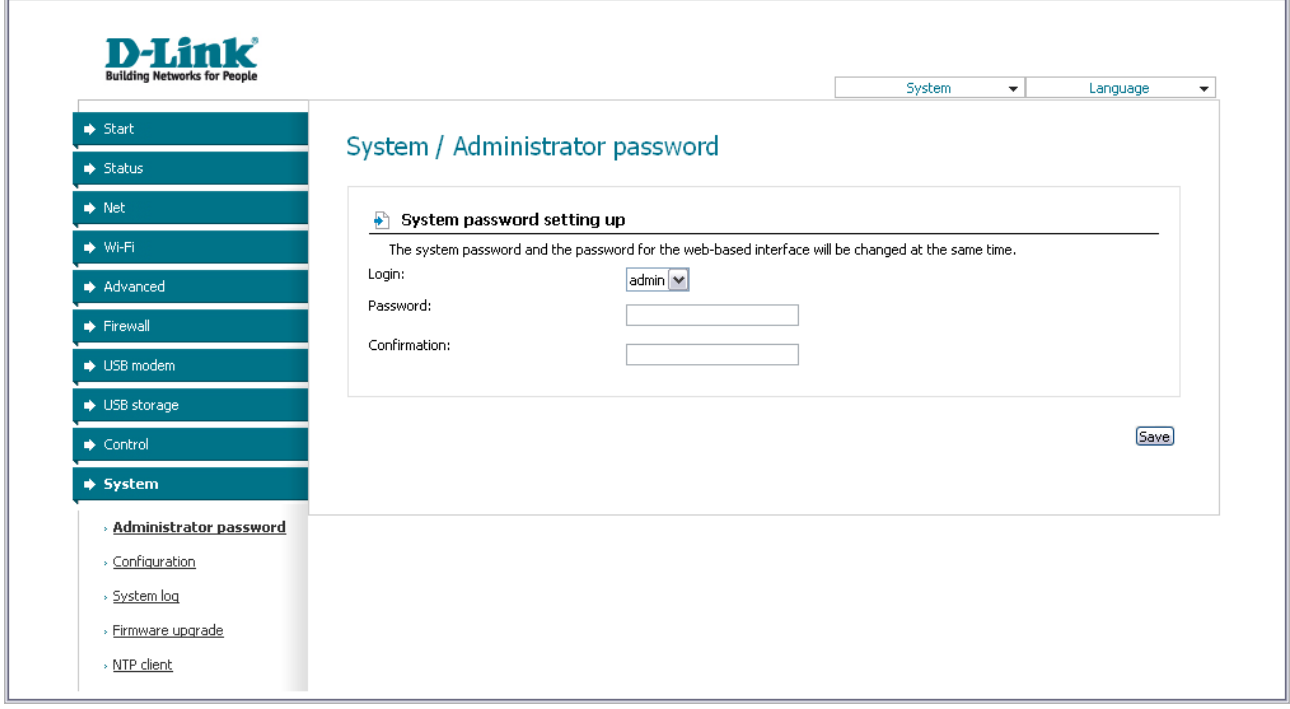

*Figure 77. The System / Administrator password page.*

Enter the new password in the **Password** and **Confirmation** fields and click the **Save** button.

## **Configuration**

On the **System / Configuration** page, you can save the changed settings to the non-volatile memory, restore the factory defaults, backup the current configuration, or restore the router's configuration from a previously created file.

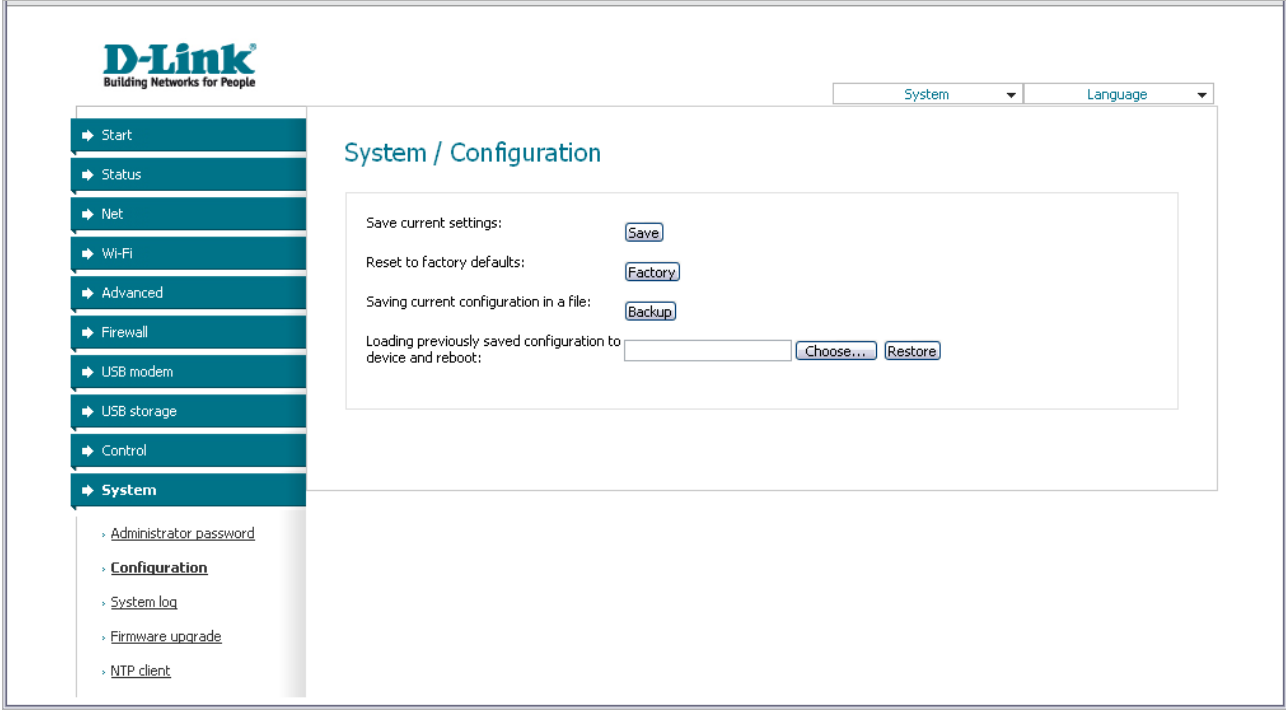

*Figure 78. The System / Configuration page.*

The following buttons are available on the page:

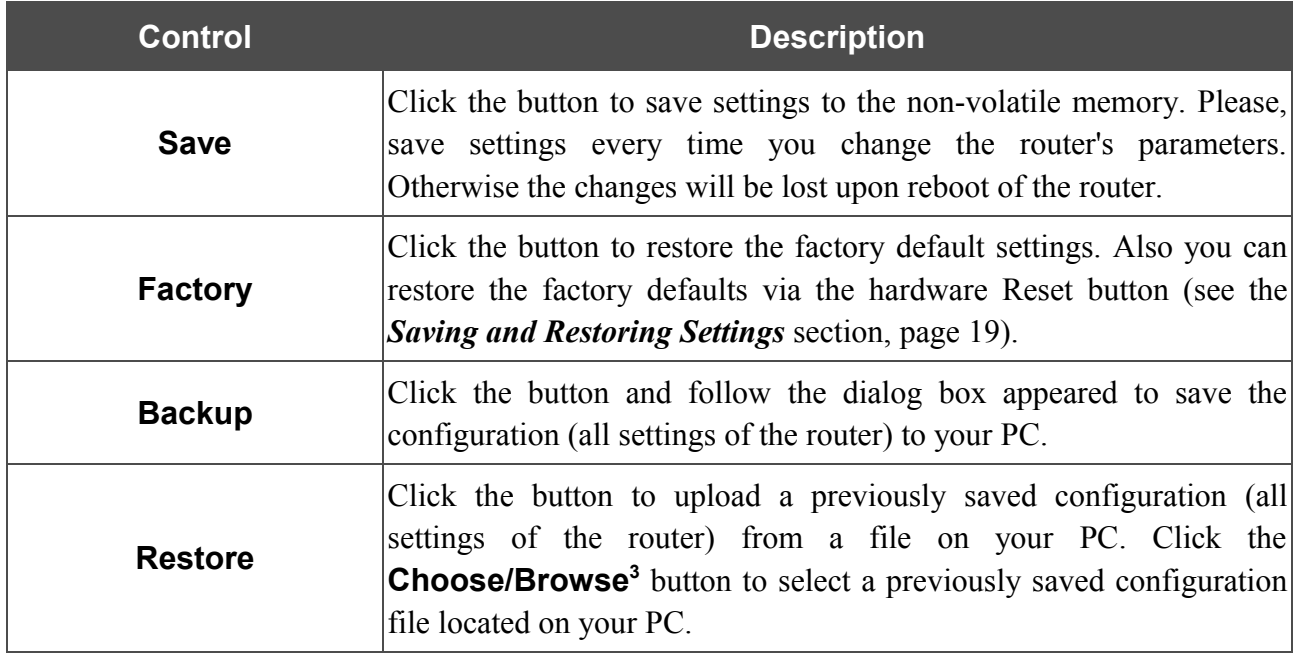

Actions of the **Save**, **Factory**, and **Backup** buttons also can be performed via the top-page menu displayed when the mouse pointer is over the **System** caption.

<span id="page-98-0"></span><sup>3</sup> The name of the button depends upon the web browser that you use.

## **System Log**

On the **System / System log** page, you can set the system log options and configure sending the system log to a remote host.

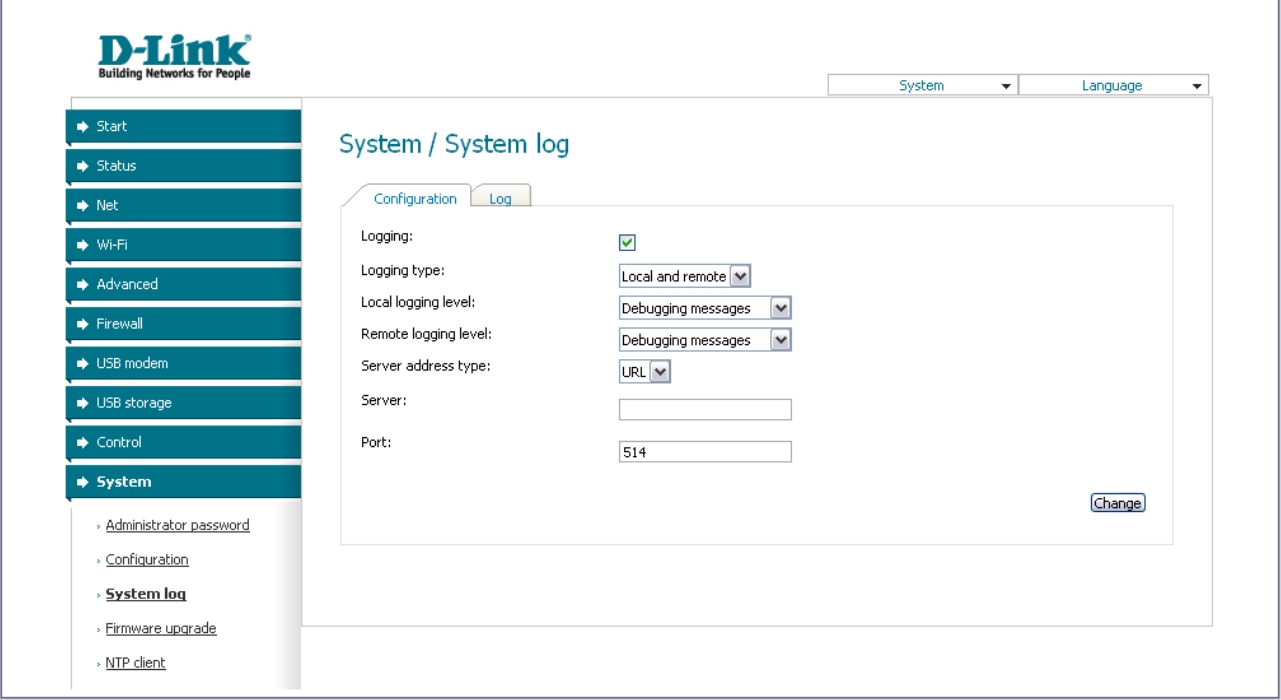

*Figure 79. The System / System log page. The Configuration tab.*

To enable logging of the system events, select the **Logging** checkbox on the **Configuration** tab. Then specify the needed parameters.

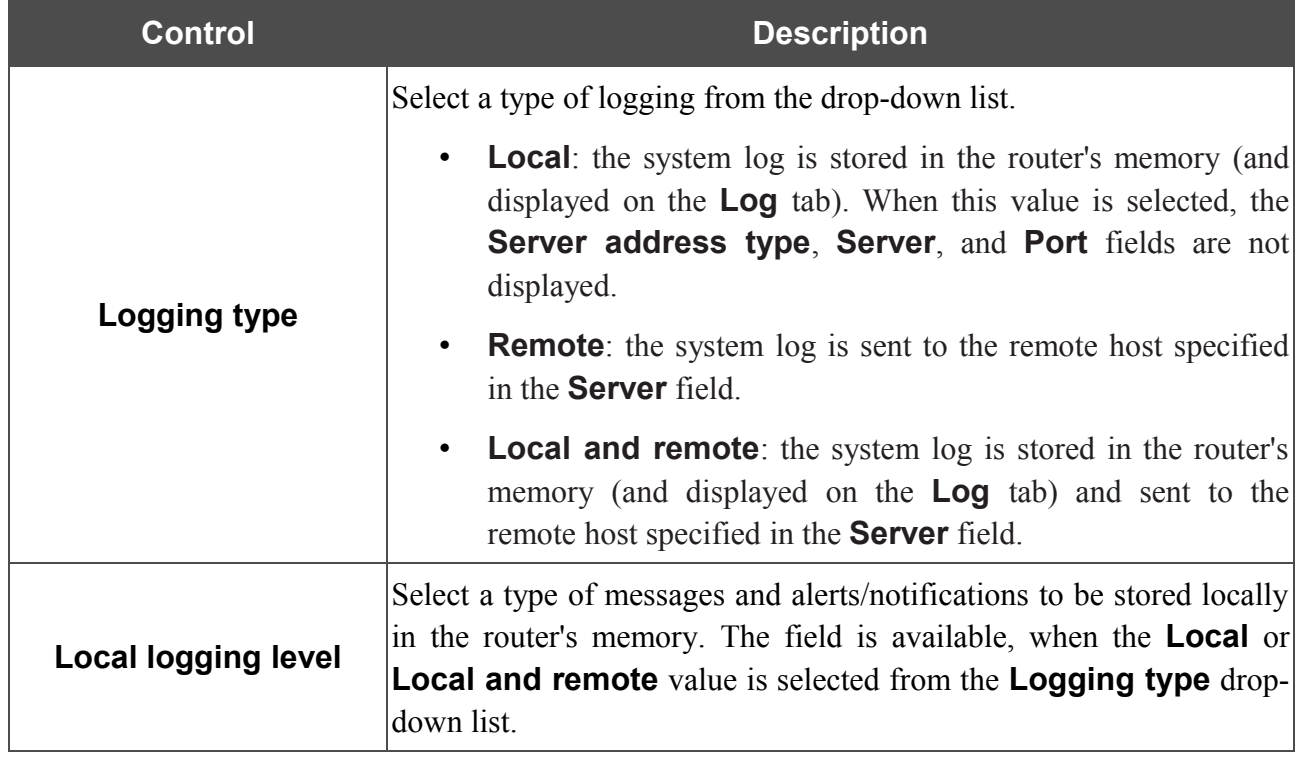

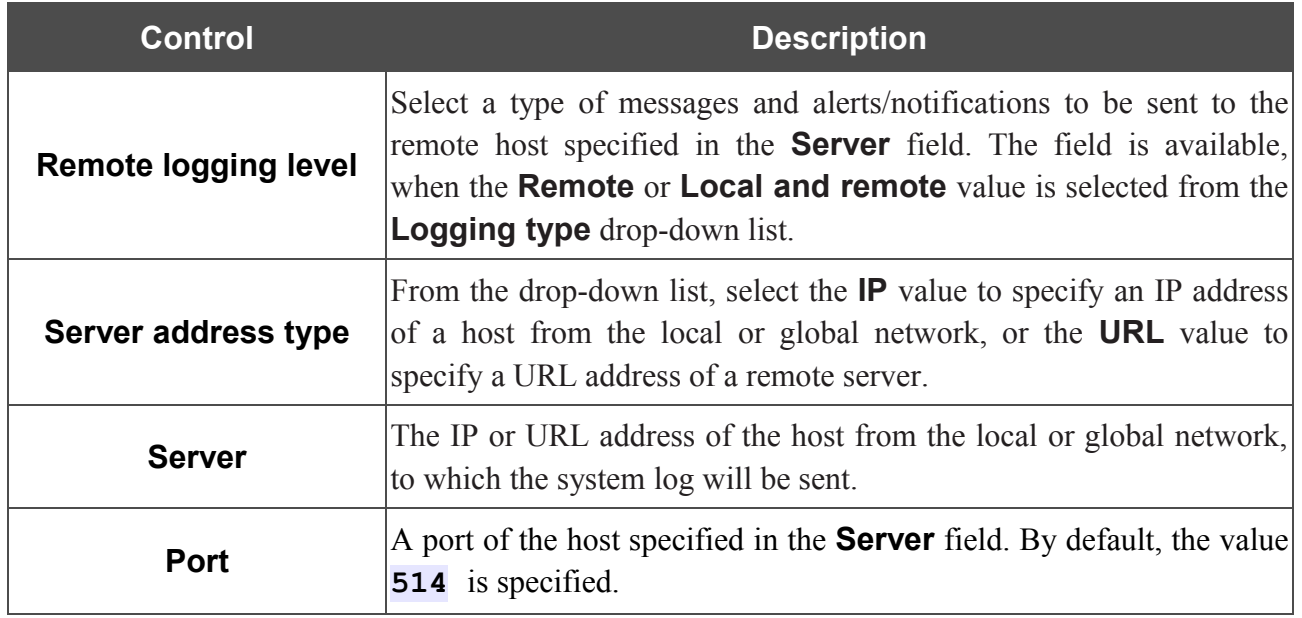

After specifying the needed parameters, click the **Change** button.

To disable logging of the system events, deselect the **Logging** checkbox and click the **Change** button.

On the **Log** tab, the events specified in the **Local logging level** list are displayed.

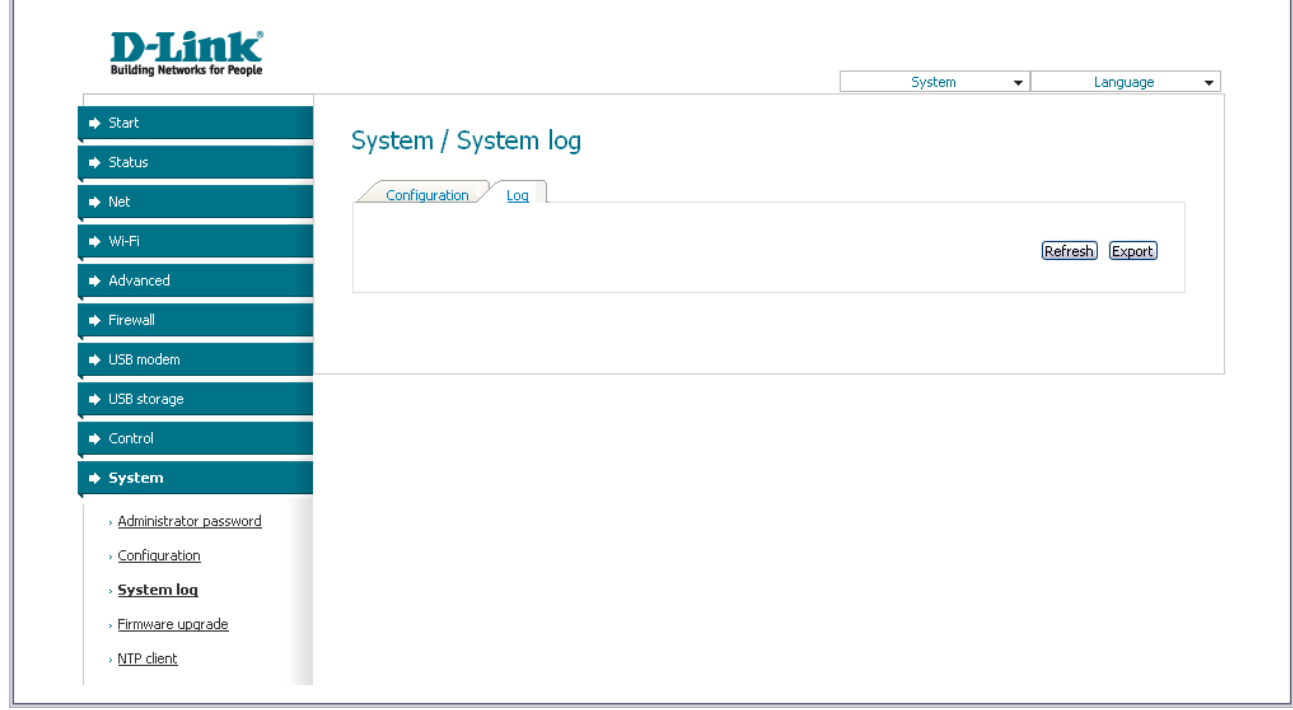

*Figure 80. The System / System log page. The Log tab.*

To view the latest system events, click the **Refresh** button.

To save the system log to your PC, click the **Export** button and follow the dialog box appeared.

### **Firmware Upgrade**

|<br>|-

On the **System / Firmware upgrade** page, you can upgrade the firmware of the router.

Upgrade the firmware only when the router is connected to your PC via a wired connection.

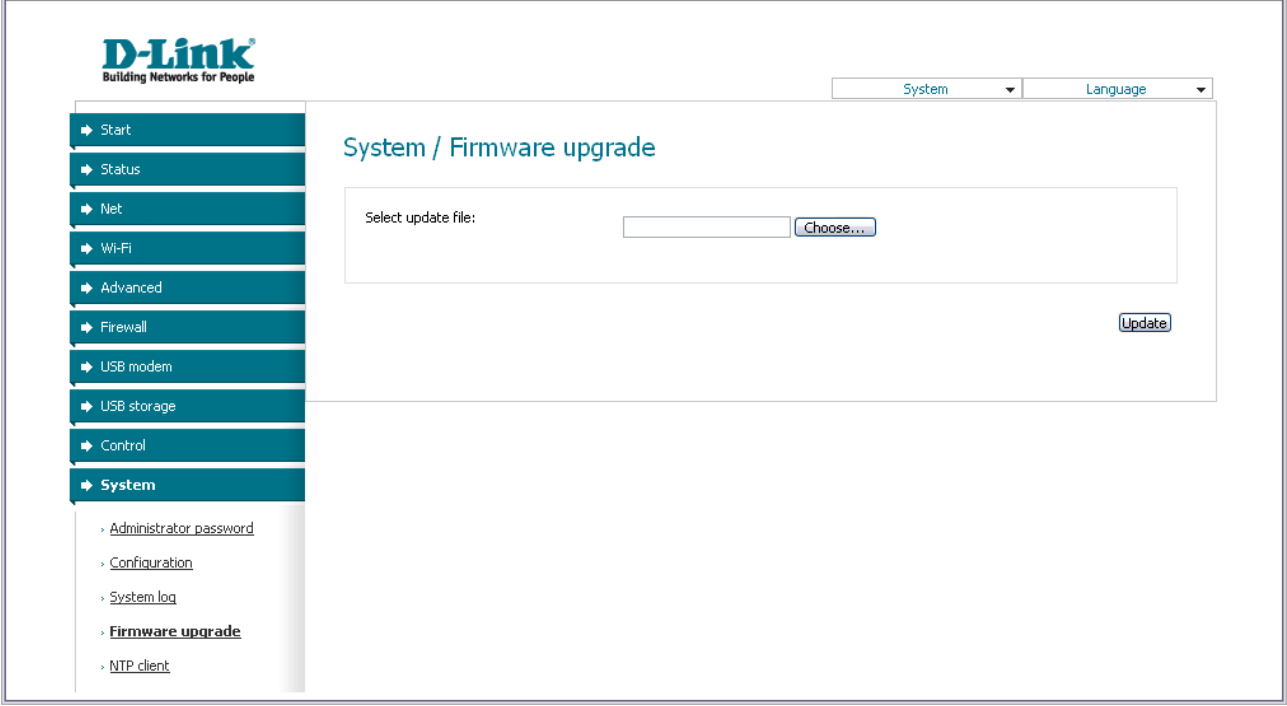

*Figure 81. The System / Firmware upgrade page.*

The current version of the router's firmware is displayed in the **Firmware version** field on the **Start** page. If you need to install a newer version of the firmware, follow the next steps:

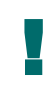

Attention! Do not turn off the router before the firmware upgrade is completed. This may cause the device breakdown.

- 1. Download a new version of the firmware from [www.dlink.ru.](http://www.dlink.ru/)
- 2. Click the **Choose/Browse<sup>[4](#page-101-0)</sup>** button on the **System / Firmware upgrade** page to locate the new firmware file.
- 3. Click the **Update** button to upgrade the firmware of the router.
- 4. Wait until the router is rebooted (about one and a half or two minutes).
- 5. Log into the web-based interface using the login (**admin**) and the current password.
- 6. Select the **Factory** line in the top-page menu displayed when the mouse pointer is over the **System** caption.

<span id="page-101-0"></span><sup>4</sup> The name of the button depends upon the web browser that you use.

7. Wait until the router is rebooted. Log into the web-based interface, using the default IP address, login and password (**192.168.1.1**, **admin**, **admin**).

## **NTP Client**

On the **System / NTP client** page, you can configure automatic synchronization of the system time with a time server on the Internet.

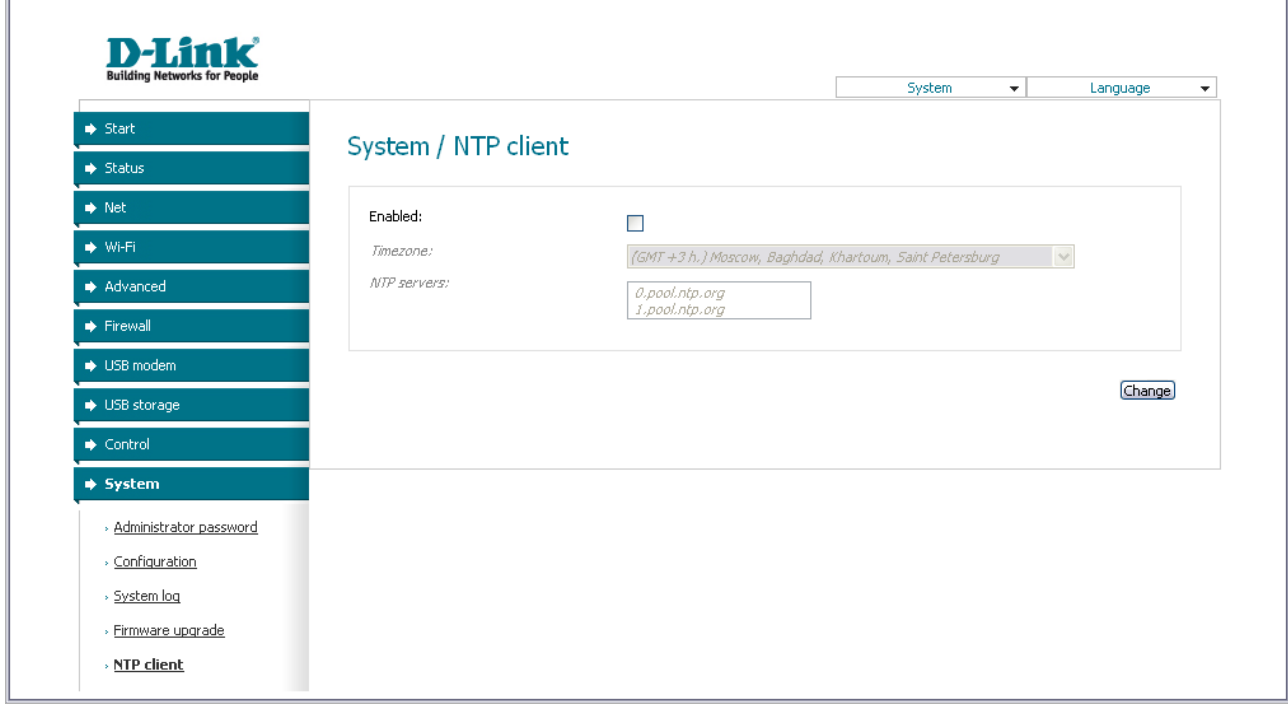

*Figure 82. The System / NTP client page.*

To enable automatic synchronization with a time server:

- 1. Select the **Enabled** checkbox.
- 2. Select your time zone.
- 3. Specify the needed NTP server in the **Ntp servers** field or leave the server specified by default.
- 4. Click the **Change** button.
	- ! When the router is powered off or rebooted, the system time is reset to the default value. If you have set automatic synchronization for the system time, the internal clock of the device will be configured after connecting to the Internet.

# **CHAPTER 5. OPERATION GUIDELINES**

## *Supported USB Modems*

- Huawei E150
- Huawei E1550
- Huawei E220
- **ZTE MF626**
- ZTE MF627.

## *Safety Instructions*

Place your router on a flat horizontal surface or mount the router on the wall (the mounting holes are located on the bottom panel of the device). Make sure that the router is provided with sufficient ventilation.

To prevent overheating, do not obstruct the ventilation openings of the router.

Plug the router into a surge protector to reduce the risk of damage from power surges and lightning strikes.

Operate the router only from an electrical outlet with the correct power source as indicated on the adapter.

Do not open the cover of the router. Otherwise any warranty will be invalidated.

Unplug the equipment before dusting and cleaning. Use a damp cloth to clean the equipment. Do not use liquid/aerosol cleaners or magnetic/static cleaning devices.

## *Wireless Installation Considerations*

The DSL-2750U device lets you access your network using a wireless connection from virtually anywhere within the operating range of your wireless network. Keep in mind, however, that the number, thickness and location of walls, ceilings, or other objects that the wireless signals must pass through, may limit the range. Typical ranges vary depending on the types of materials and background RF noise in your home or office. To maximize your wireless range, follow the guidelines below.

- 1. Keep the number of walls and ceilings between the DSL-2750U device and other network devices to a minimum – each wall or ceiling can reduce your wireless network range by 3- 90 feet (1-30 meters).
- 2. Be aware of the direct line between network devices. Place your devices so that the signal travels straight through a wall or ceiling (instead of at an angle) for better reception.
- 3. Building materials make a difference. A solid metal door or aluminum studs may have a negative effect on your wireless range. Try to position your router, access points, and computers so that the signal passes through drywalls or open doorways. Materials and objects such as glass, steel, metal, walls with insulation, water (fish tanks), mirrors, file cabinets, brick, and concrete will degrade your wireless signal.
- 4. Keep your router away (at least 3-6 feet or 1-2 meters) from electrical devices or appliances that generate RF noise.
- 5. If you are using 2.4 GHz cordless phones or X-10 equipment (wireless devices such as ceiling fans, lights, and home security systems), your wireless connection may degrade dramatically or drop completely. Make sure your 2.4 GHz phone base is as far away from your wireless devices as possible. Note, that the base transmits a signal even if the phone in not in use.

## *Creating Two Connections on One Channel*

### **ADSL WAN Connections**

In some cases, it is necessary to assign two WAN connections (of the Bridge/IPoE/IPoA type) to one virtual channel (that is, to specify the same values of the VPI/VCI).

For example, your ISP provides the IPTV service (VPI = 8, VCI = 35). You need to configure a WAN connection of the Bridge type for the set-top-box connected to the LAN 2 port of the router and a WAN connection of IPoE type for the computer connected to the LAN 3 port of the router and the laptop connected to the wireless interface of the router.

To configure the router, follow the steps below:

- 1. Go to the **Net / Connections** page and click the **Add** button.
- 2. Select the **Bridge** value from the **Connection Type** drop-down list.
- 3. Fill in the **VPI** and **VCI** fields.
- 4. In the **VLAN settings** section, select the **Use VLAN** checkbox.
- 5. Click the **Save** button.
- 6. Click the **Add** button again.
- 7. Select the **IPoE** value from the **Connection Type** drop-down list.
- 8. Fill in the **VPI** and **VCI** fields.
- 9. Fill in the fields of the **IP settings** section in accordance with data provided by your ISP.
- 10. Do not fill the fields of the **VLAN settings** section.
- 11. Click the **Save** button.

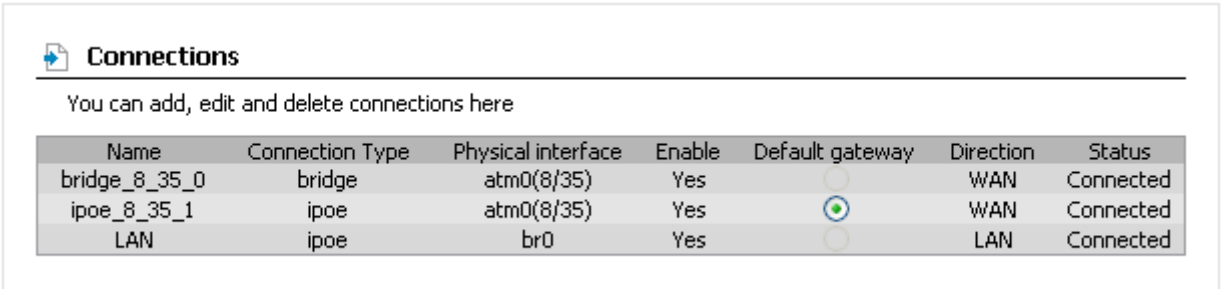

*Figure 83. Two WAN connections with the same values of the VPI and VCI.*

- 12. Go to the **Advanced / Interface grouping** page.
- 13. Create a group containing the WAN connection of the Bridge type and the LAN 2 port.
- 14. Create another group containing the WAN connection of the IPoE type, the LAN 3 port, and the wireless interface.

| <b>Name</b>    | LANs         | <b>WANs</b>   |
|----------------|--------------|---------------|
|                | LAN2         | bridge_8_35_0 |
|                | WL.<br>LAN3  | ipoe_8_35_1   |
| <b>DEFAULT</b> | LAN1<br>LAN4 |               |

*Figure 84. Groups of ports for the created WAN connections.*

15. Save the router's settings.

### **Ethernet WAN Connections**

In some cases, it is necessary to assign two WAN connections to one physical interface.

For example, your private Ethernet line is connected to the LAN 3 port of the router. The ISP provides the IPTV service. You need to configure a WAN connection of the Bridge type for the settop-box connected to the LAN 2 port of the router and a WAN connection of IPoE type for the computer connected to the LAN 4 port of the router and the laptop connected to the wireless interface of the router.

To configure the router, follow the steps below:

- 1. Go to the **Advanced / Interface grouping** page.
- 2. Select the **LAN 3** choice of the **Ethernet WAN port** radio button.
- 3. Select the **VLAN MUX Mode** of the **Ethernet WAN type** radio button.
- 4. Click the **Save** button.
- 5. Go to the **Net / Connections** page and click the **Add** button.
- 6. Select the **Bridge** value from the **Connection Type** drop-down list.
- 7. Select the **LAN 3** value from the **Physical interface** drop-down list.
- 8. Click the **Save** button.
- 9. Click the **Add** button again.
- 10. Select the **IPoE** value from the **Connection Type** drop-down list.
- 11. Select the **LAN 3** value from the **Physical interface** drop-down list.
- 12. Fill in the fields of the **IP settings** section in accordance with data provided by your ISP.
- 13. Click the **Save** button.

 $\overline{r}$ 

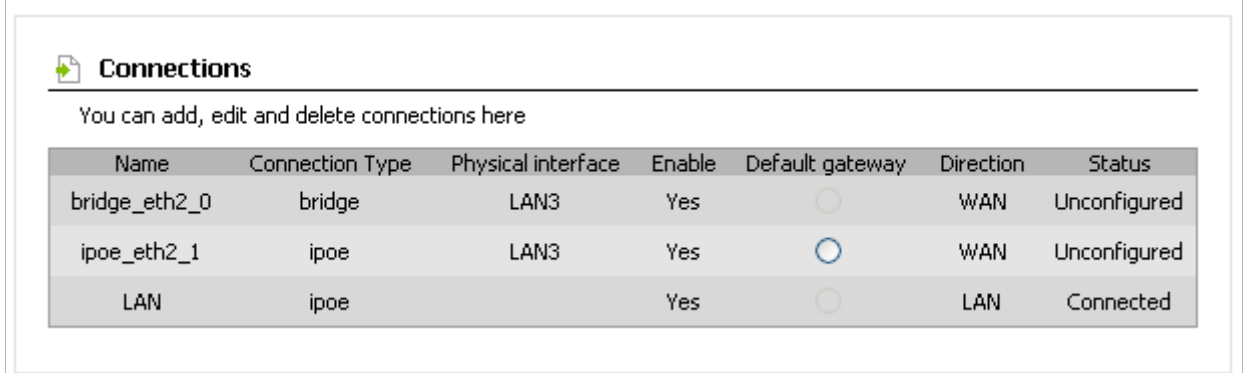

*Figure 85. Two WAN connections for one physical interface.*

- 14. Go to the **Advanced / Interface grouping** page.
- 15. Create a group containing the WAN connection of the Bridge type and the LAN 2 port.
- 16. Create another group containing the WAN connection of the IPoE type, the LAN 4 port, and the wireless interface.

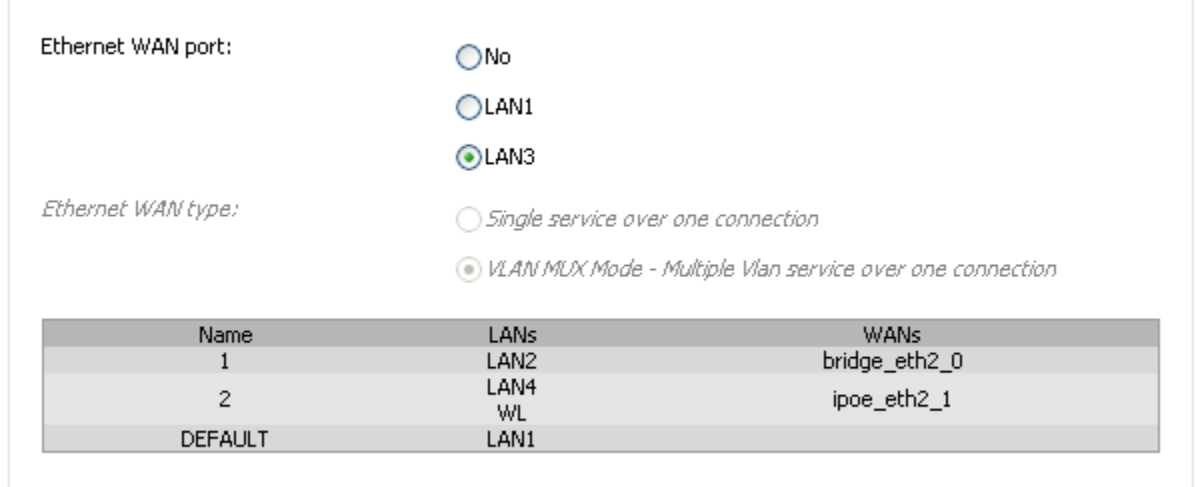

*Figure 86. Groups of ports for the created WAN connections.*

Save the router's settings.
## **CHAPTER 6. ABBREVIATIONS AND ACRONYMS**

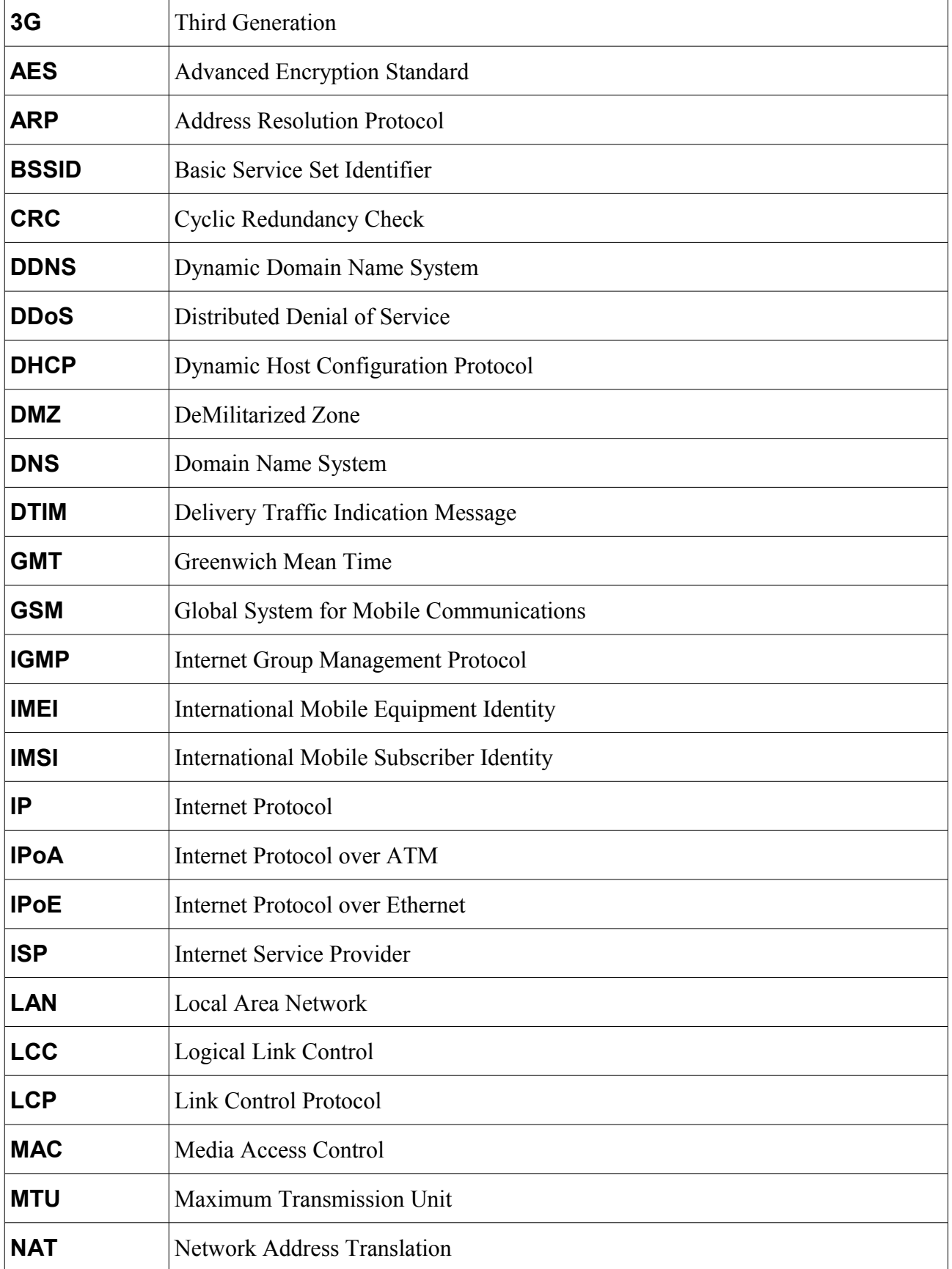

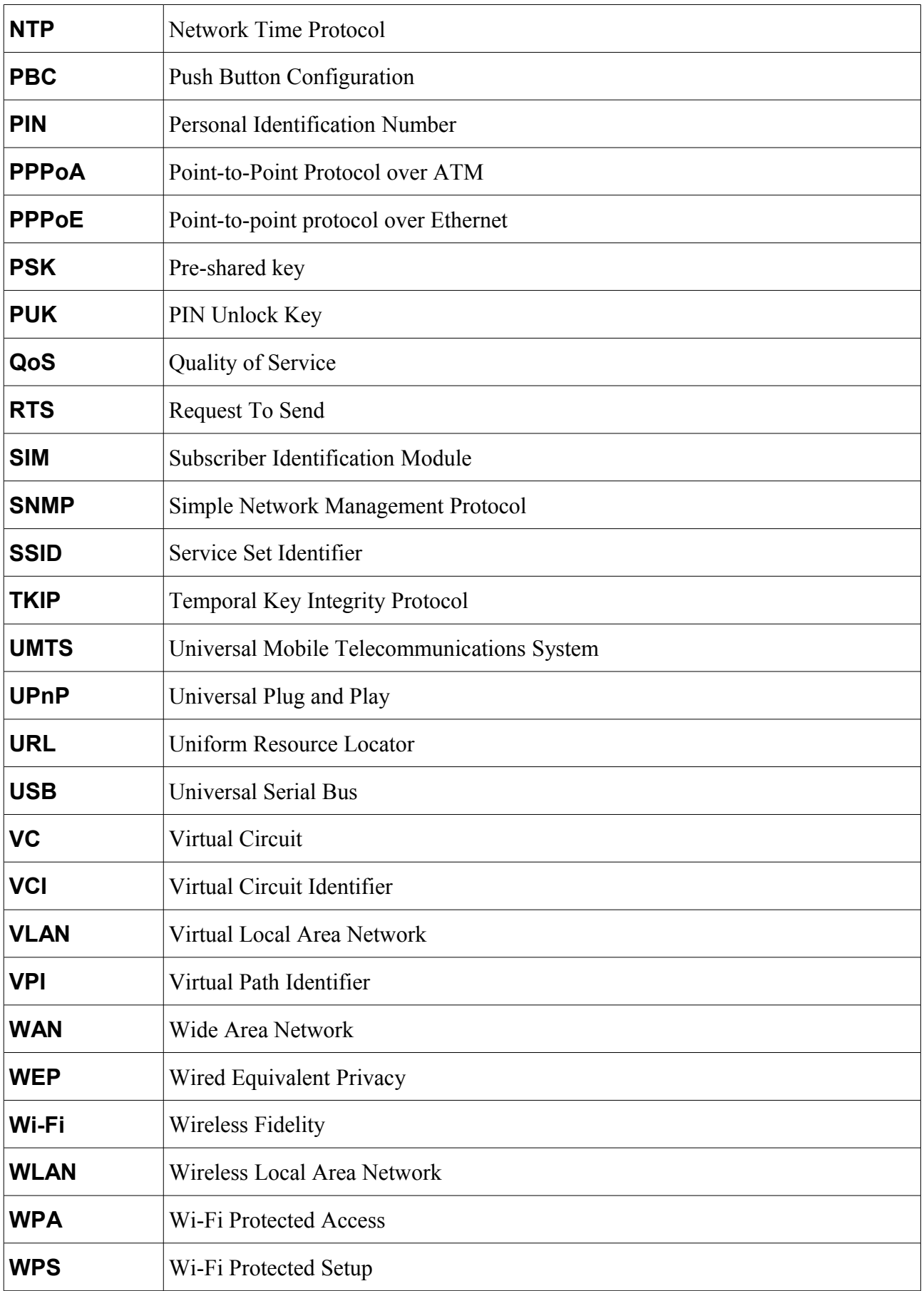